# **SONY**

## IC Recorder Enregistreur IC

Mode d'emploi

#### Clic ! Vous pouvez directement passer à

[Table des matières](#page-1-0)

[Enregistrement de fichiers](#page-34-0) 

[Utilisation de votre ordinateur](#page-78-0)

[Résolution des problèmes](#page-103-0)

[Index](#page-119-0)

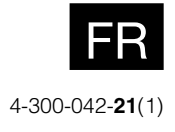

### <span id="page-1-1"></span><span id="page-1-0"></span>Table des matières

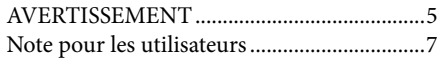

#### **[Préparation de l'enregistreur](#page-7-0)**

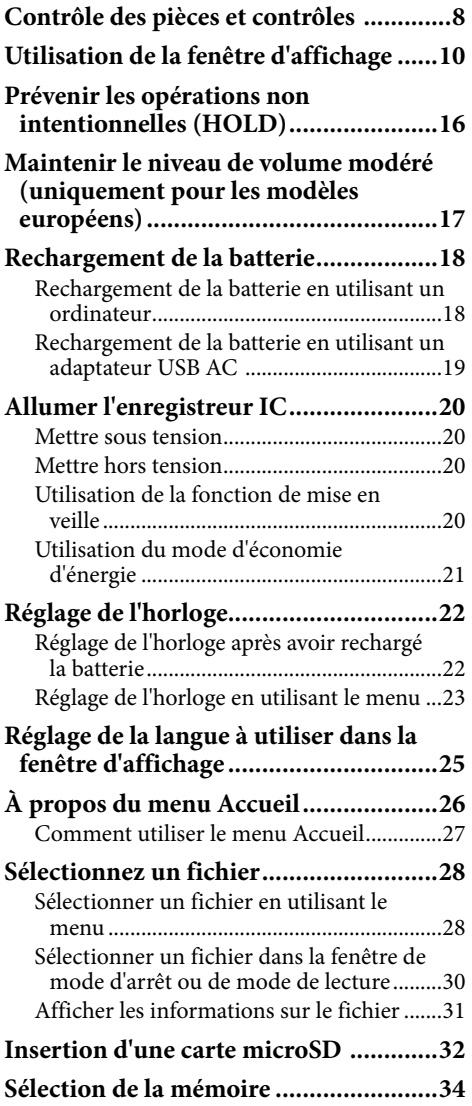

#### **[Enregistrement de fichiers](#page-34-1)**

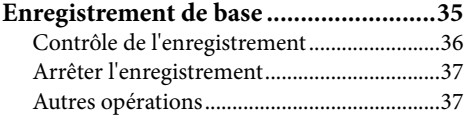

#### **[Modifier les paramètres](#page-37-0)**

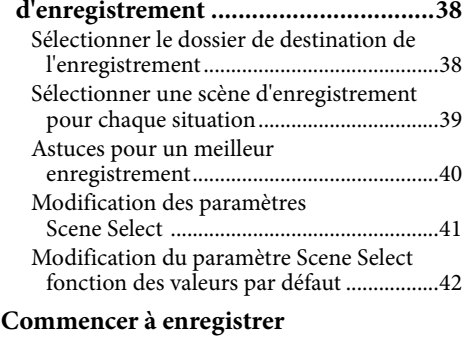

**[automatiquement en réponse au son](#page-42-0)  [la fonction VOR ..................................43](#page-42-0)**

#### **[Lecture de fichiers](#page-43-0)**

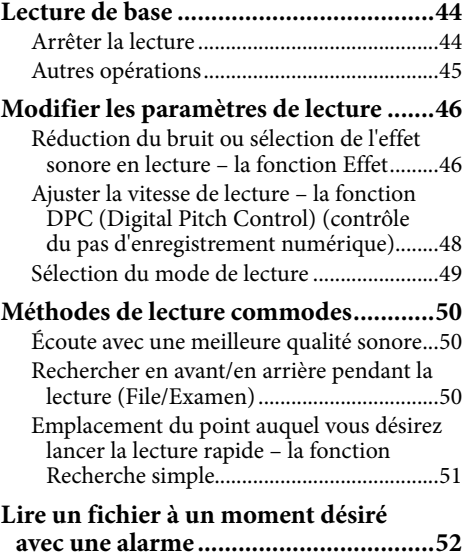

#### **[Suppression de fichiers](#page-53-0)**

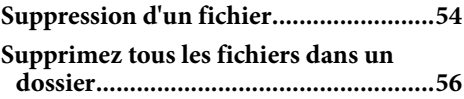

#### **[Édition de fichiers](#page-56-0)**

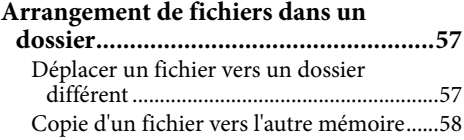

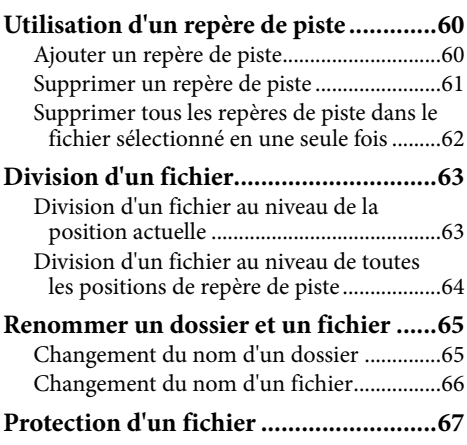

#### **[À propos de la fonction Menu](#page-67-0)**

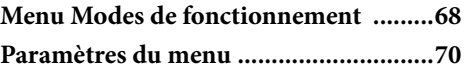

#### **[Utilisation de votre ordinateur](#page-78-1)**

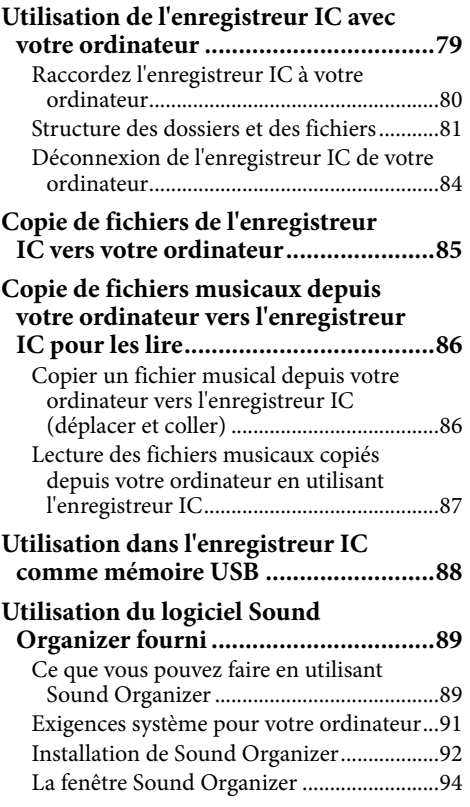

#### **[Informations supplémentaires](#page-94-0)**

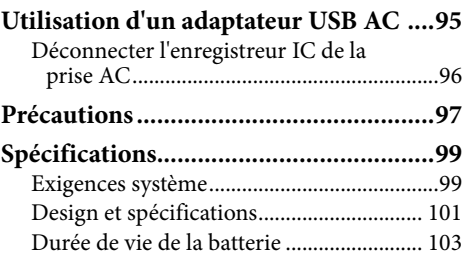

#### **[Résolution des problèmes](#page-103-1)**

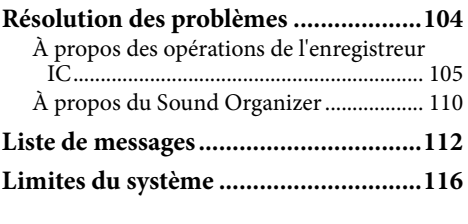

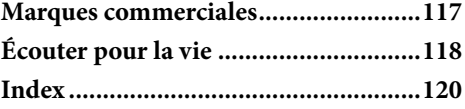

### **matières [Table des](#page-1-1)**

### Parcourir le Guide des fonctions

#### Pour utiliser les boutons dans le Guide des fonctions

Cliquez sur les boutons situés dans le coin supérieur droit des pages de ce manuel pour passer à la « Table des matières » ou à l'« Index ».

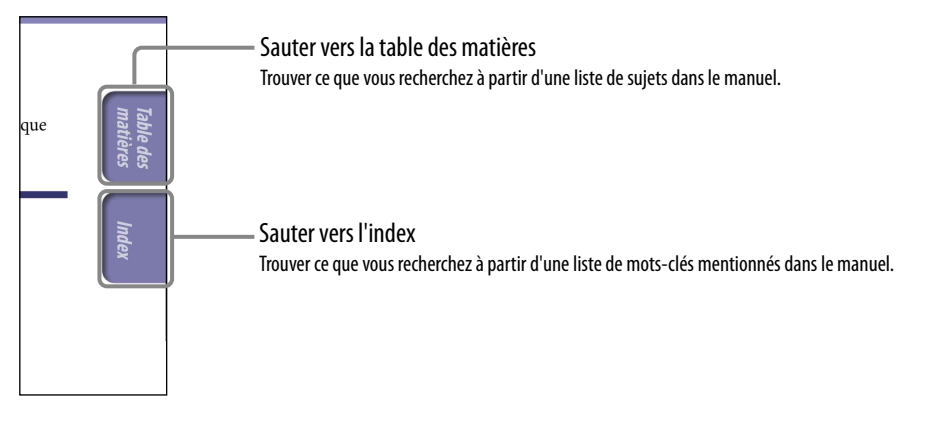

### Astuces

- Vous pouvez passer à la page indiquée en cliquant sur un numéro de page dans la table des matières ou dans l'index.
- Vous pouvez passer à la page indiquée en cliquant sur une indication de référence de page (par exemple :  $\mathcal{F}$  p. 6) sur chaque page.
- Pour rechercher une page de référence par mot-clé, introduisez le mot-clé dans le champ rechercher texte sur la fenêtre Adobe Reader.
- Les procédures de fonctionnement peuvent différer, en fonction de votre version d'Adobe Reader.

#### Pour modifier la mise en page

Les boutons dans la fenêtre d'Adobe Reader vous permettent de sélectionner la manière dont les pages sont affichées.

■ 3 - 3 → 4 1 158 ● 8 84.3% -

#### **Continu**

Les pages sont affichées comme un déroulement continu de pages, avec une adaptation de la largeur de la page à l'intérieur de la fenêtre. Lorsque vous faites défiler, les pages précédentes ou suivantes défilent vers le haut ou vers le bas continuellement.

#### *<u><b></u>*Une seule page

Les pages sont affichées une à la fois, avec une adaptation de la page dans la fenêtre. Lorsque vous faites défiler, l'affichage change pour faire apparaître la page précédente ou la page suivante.

Champ texte pour trouver du texte

### **matières [Table des](#page-1-1)**

#### <span id="page-4-0"></span>AVERTISSEMENT

Ne pas exposer les piles (pack de piles ou piles installées) à de fortes chaleurs (rayons du soleil, feu, etc.) pendant une période prolongée.

- La musique enregistrée est limitée à un usage privé exclusivement. L'utilisation de la musique au-delà de cette limite nécessite l'autorisation des détenteurs des droits d'auteur.
- Sony ne peut être tenu responsable de tout enregistrement ou téléchargement incomplet ou de dommages causés aux données suite à des problèmes rencontrés par l'enregistreur IC ou l'ordinateur.
- Selon le type de texte et de caractères, le texte affiché sur l'enregistreur IC peut ne pas apparaître correctement sur l'appareil. Ceci est dû :
	- aux caractéristiques techniques de l'enregistreur IC raccordé ;
	- à un défaut de fonctionnement de l'enregistreur IC ;
	- à des informations écrites dans une langue ou avec des caractères non pris en charge par l'enregistreur IC.

#### Pour les utilisateurs en France

A pleine puissance, l'écoute prolongée du baladeur peut endommager l'oreille de l'utilisateur.

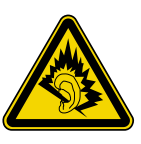

En cas de remplacement du casques/ écouteurs, référez-vous au modèle de casques/écouteurs adaptés à votre appareil et indiqué ci-dessous. MDR-E706

#### Traitement des appareils électriques et électroniques en fin de vie (Applicable dans les pays de l'Union Européenne et aux autres pays européens disposant de systèmes de collecte sélective)

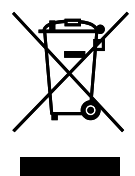

Ce symbole, apposé sur le produit ou sur son emballage, indique que ce produit ne doit pas être traité avec les déchets ménagers. Il doit être

remis à un point de collecte approprié pour le recyclage des équipements électriques et électroniques. En vous assurant que ce produit sont mis au rebut de façon appropriée, vous participez activement à la prévention des conséquences négatives que leur mauvais traitement pourrait provoquer sur l'environnement et sur la santé humaine. Le recyclage des matériaux contribue par ailleurs à la préservation des ressources naturelles. Pour toute information complémentaire au sujet du recyclage de ce produit, vous pouvez contacter votre municipalité, votre déchetterie locale ou le point de vente où vous avez acheté le produit.

Ceci s'applique à l'accessoire suivant : casque

#### Elimination des piles et accumulateurs usagés (Applicable dans les pays de l'Union Européenne et aux autres pays européens disposant de systèmes de collecte sélective)

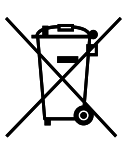

Ce symbole, apposé sur les piles et accumulateurs ou sur les emballages, indique que les piles et

accumulateurs fournis avec ce produit ne doivent pas être traités comme de simples déchets ménagers.

**matières [Table des](#page-1-1)** 

Sur certains types de piles, ce symbole apparait parfois combiné avec un symbole chimique. Les symboles pour le mercure (Hg) ou le plomb (Pb) sont rajoutés lorsque ces piles contiennent plus de 0,0005% de mercure ou 0,004% de plomb.

En vous assurant que ces piles et accumulateurs sont mis au rebut de façon appropriée, vous participez activement à la prévention des conséquences négatives que leur mauvais traitement pourrait provoquer sur l'environnement et sur la santé humaine. Le recyclage des matériaux contribue par ailleurs à la préservation des ressources naturelles. Pour les produits qui pour des raisons de sécurité, de performance ou d'intégrité de données nécessitent une connexion permanente à une pile ou à un accumulateur, il conviendra de vous rapprocher d'un service technique qualifié pour effectuer son remplacement.

En rapportant votre appareil électrique en fin de vie à un point de collecte approprié vous vous assurez que la pile ou l'accumulateur incorporé sera traité correctement. Pour tous les autres cas de figure et afin d'enlever les piles ou accumulateurs en toute sécurité de votre appareil, reportezvous au manuel d'utilisation.

Rapportez les piles ou accumulateurs usagés au point de collecte approprié pour le recyclage.

Pour toute information complémentaire au sujet du recyclage de ce produit ou des piles et accumulateurs, vous pouvez contacter votre municipalité, votre déchetterie locale ou le point de vente où vous avez acheté ce produit.

#### Remarque à l'intention des clients : les informations suivantes ne concernent que l'équipement vendu dans les pays appliquant les directives européennes

Le fabricant de ce produit est Sony Corporation, 1-7-1 Konan Minato-ku Tokyo, 108-0075 Japon. Le représentant autorisé pour les questions de compatibilité électromagnétique (EMC) et la sécurité des produits est Sony Deutschland GmbH, Hedelfinger Strasse 61, 70327 Stuttgart, Allemagne. Pour toute question relative au SAV ou à la garantie, merci de bien vouloir vous référer aux coordonnées contenues dans les documents relatifs au SAV ou la garantie.

Pour éviter toute diminution de l'acuité auditive, n'écoutez pas le son à un volume élevé pendant de longues périodes.

#### <span id="page-6-0"></span>Note pour les utilisateurs

Tous droits réservés. Ce manuel ou le logiciel décrit dans celui-ci, en tout ou en partie, ne peut pas être reproduit, traduit ou réduit à un format pouvant être lu par une machine sans avoir obtenu l'autorisation écrite préalable de Sony Corporation.

SONY CORPORATION NE SERA AUCUNEMENT RESPONSABLE DE TOUT DOMMAGE ACCIDENTEL, CONSECUTIF OU SPÉCIAL, BASÉ SUR UN ACTE DÉLICTUEL, UN CONTRAT, OU AUTREMENT, DÉCOULAND DE OU EN RAPPORT AVEC CE MANUEL, LE LOGICIEL OU D'AUTRES INFORMATIONS CONTENUES DANS CELUI-CI OU L'UTILISATION DE CELUI-CI.

Sony Corporation se réserve le droit d'apporter des modifications à ce manuel ou aux informations contenues dans celui-ci à tout moment sans avertissement préalable.

- Le logiciel décrit ici peut également être régi par les conditions d'un contrat de licence utilisateur séparée.
- Ce logiciel est destiné à Windows et ne peut pas être utilisé par Macintosh.
- Le câble de raccordement fourni est destiné à l'enregistreur IC ICD‑TX50. Vous ne pouvez pas raccorder d'autres enregistreurs IC.
- Les fenêtres d'affichage dans ce manuel peuvent différer de ce qui est réellement affiché sur votre enregistreur IC en fonction de la zone dans laquelle vous avez acheté l'enregistreur IC et des réglages que vous avez réalisés.

Ce que vous enregistrez est destiné à vos loisirs et utilisation personnels. Les lois relatives aux droits d'auteur interdisent d'autres formes d'utilisation sans avoir obtenu l'autorisation des détenteurs des droits d'auteur.

**[Index](#page-119-1)**

### <span id="page-7-0"></span>Contrôle des pièces et contrôles

#### Avant

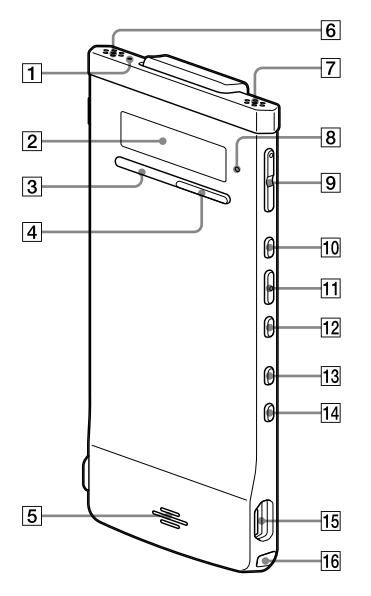

- Indicateur d'enregistrement
- 2 Fenêtre d'affichage
- **Bouton STOP**
- **A** Bouton **•** REC (enregistrement)/ **PAUSE**
- **5** Haut-parleur
- Microphone intégré (stéréo) (G)
- Microphone intégré (stéréo) (D)
- **8** Indicateur de fonctionnement
- Bouton VOL (volume) –/+\*
- **Bouton ID (avance rapide)**
- **Fillip Bouton Metal (Secture/enter)** \*

**12** Bouton **ISS** (retour rapide) **13** Bouton BACK/HOME (menu retour/accueil) Bouton T-MARK (repère de marque)  $\overline{15}$  Connecteur  $\overline{\mathsf{Y}}$  (USB) **Trou dans la sangle** 

(Une sangle n'est pas fournie.)

\* Ces boutons et la prise ont un point tactile. Utilisez-les comme point de référence pour des opérations, ou pour identifier chaque terminal.

#### Arrière

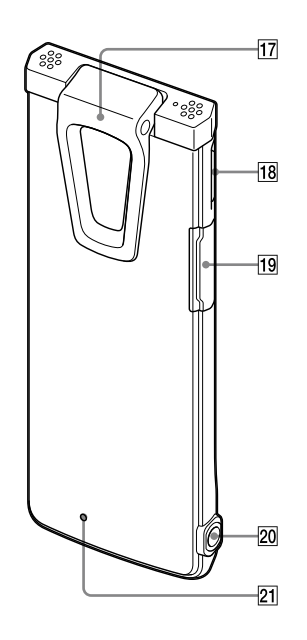

 $|17|$  Clip

- **18 Commutateur POWER•HOLD**
- Fente de la carte microSD
- 20 Prise ( ) (pour écouteurs)

#### 21 Bouton RESET

Vous pouvez réinitialiser l'enregistreur IC en appuyant sur le bouton avec une petite broche, etc.  $(\circled{r}$  p. [104](#page-103-2)).

#### **Raccordement du réducteur de bruit**

En raccordant le réducteur de bruit sur l'enregistreur IC, vous pouvez réduire les bruits de vibration d'une table ou d'une autre surface sur laquelle l'enregistreur IC est installé. Alignez la partie inférieure du réducteur de bruit avec l'enregistreur en fonction d'un angle  $(1)$ , et appuyez ensuite sur la partie du logo (2), afin que le réducteur de bruit émette un clic lorsqu'il est en place.

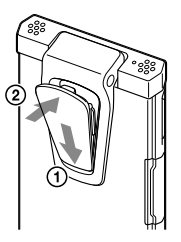

### Pour enlever le réducteur de bruit

Soulevez la partie supérieure du réducteur de bruit (dans la direction opposée comme cela est décrit au point (2), et enlevez-la ensuite.

### **Q Conseil**

Le réducteur de bruit sert à réduire le bruit potentiel provenant d'une table. Lorsque vous attachez l'enregistreur IC à vos vêtements, enlevez le réducteur de bruit de l'enregistreur IC.

### <span id="page-9-0"></span>Utilisation de la fenêtre d'affichage

#### Affichage à l'arrêt

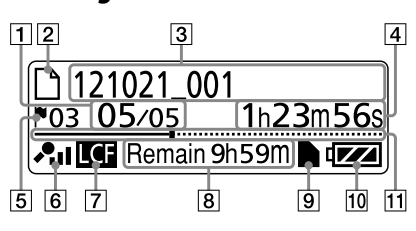

#### **Remarque**

La fenêtre ci-dessus et les autres fenêtres dans cette section affichent des indications, des nombres, ou des éléments à des fins d'explication. Les fenêtres réelles peuvent différer de celles affichées ici.

#### Indication de l'emplacement du fichier

Le numéro de fichiers sélectionnés est affiché dans le numérateur et le nombre total de fichiers dans le dossier est affiché dans le dénominateur.

#### $|2|$   $\Box$  Indicateur de fichiers

#### $|3|$  Indication du nom du fichier

Date d'enregistrement (année/mois/ jour)\_nombre (par exemple : 121021\_001)

#### 4 Indication du compteur (temps écoulé)

Dans le mode d'arrêt : La position actuelle (le temps écoulé à partir du début du fichier actuel)

- Dans le mode de lecture : Le temps de lecture écoulé du fichier actuel
- Dans le mode d'enregistrement : Le temps d'enregistrement cumulé du fichier actuel

#### $|5|$  Indicateur de repère de piste

Affiche le nombre de repères de piste juste avant la position actuelle. Apparaît lorsqu'un repère de piste est déterminé pour un fichier.

#### Indicateurs de paramètre Sensibilité du microphone/ sélection de scène

Affiche la sensibilité du microphone sélectionné ou le paramètre de scène actuellement utilisé pour

l'enregistrement. Sensibilité du microphone :

 $\lambda_{\rm II}$ : High

- : Medium
- $\cdot$  Low
- Paramètre de sélection de scène :
- : Shirt Pocket
- $\mathbf{B}$ : Meeting
- : Voice Notes
- $\mathcal{P}$ : Interview
- **图:** My Scene

#### Indicateur LCF (Low Cut Filter)

Apparaît lorsque « LCF(Low Cut) » est fixé sur « ON » dans le menu.

#### Temps d'enregistrement restant

Affiche le temps d'enregistrement restant en heures, minutes et secondes.

S'il y a 10 heures ou plus de temps restant, le temps est affichée en heures.

S'il y a 10 minutes ou plus et moins de 10 heures de temps restant, le temps est affiché en heures et en minutes. S'il y a moins de 10 minutes de temps restant, le temps est affiché en minutes et en secondes.

(L'indicateur clignote pendant l'enregistrement.)

Index

#### Indication de la carte microSD

Apparaît lorsqu'une carte microSD est insérée et « Select Memory » dans le menu est fixé sur « microSD Card ».

Lorsque « Built-In Memory » est sélectionné, aucune indication n'est affichée.

#### Indicateur de la batterie

Affiche la puissance restante de la batterie. Lorsque la puissance de la batterie diminue, les barres de l'icône disparaissent, l'une après l'autre.

#### **11** Barre de progression (ligne du temps)

Affiche la position d'arrêt ou de lecture actuelle comme un marqueur sur la ligne de temps en partant du point de départ gauche vers le pont d'extrémité droit du fichier actuel.

#### Affiche les informations de fichiers actuelles

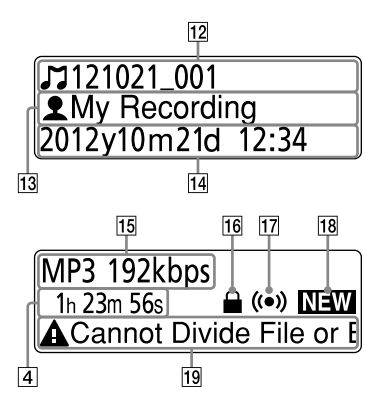

# **[Index](#page-119-1) matières [Table des](#page-1-1)**

#### $|12|$   $\triangleright$  Indication du nom du fichier

Date d'enregistrement (année/mois/ jour)\_nombre (par exemple : 121021\_001) ou un nom de titre enregistré.

#### $\sqrt{13}$  2 Indication du nom de l'artiste

Nom de l'artiste (par exemple : Mon enregistrement) ou le nom d'un artiste enregistré.

#### $|14|$  Indication de la date et de l'heure de l'enregistrement

Affiche la date d'enregistrement (année/mois/jour) et l'heure (heure/minute).

#### Indication du format du fichier

Le format du fichier et d'autres pièces d'informations telles que le débit binaire, « VBR », ou « MONO » sont affichés. Lorsque l'enregistreur IC ne peut pas obtenir des informations sur le format de fichier d'un fichier, le format de fichier est affiché comme « --- ---- ».

#### Indicateur de protection

Apparaît lorsque la protection est déterminé pour un fichier.

#### Indicateur d'alarme

Apparaît lorsqu'une alarme est déterminée dans un fichier.

#### Indication de podcasts qui viennent d'arriver

#### Indication d'un message éditorial

Lorsque certaines fonctions éditoriales sont désactivées pour un fichier, un message est affiché (par exemple : Cannot Divide File or Edit Track Mark).

#### Affichage lors de l'enregistrement

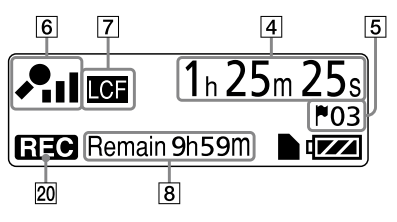

#### Indicateur du mode de fonctionnement

Affiche ce qui suit, en fonction de l'opération actuelle de l'enregistreur IC.

 $\blacksquare$ : lecture

: enregistrement

- : pause d'enregistrement (clignotement)
- : enregistrement avec la fonction VOR, ou pause dans l'enregistrement avec la fonction VOR (clignotement)
- : retour rapide (examen), avance rapide (file)

Index

#### Affichage pendant la lecture

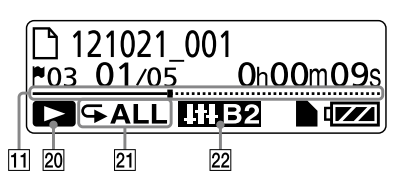

#### Mode de lecture /DPC/Indicateur d'alarme

- 1 : Apparaît lorsqu'un fichier est lu.
- : Apparaît lorsque les fichiers dans un dossier sont lus en continu.
- ALL : Apparaît lorsque tous les fichiers sont lus en continu.
- $\mathbf{\subseteq} 1$ : Apparaît lorsqu'un fichier est lu plusieurs fois.
- $\mathbf{\subseteq} \mathbf{\subseteq}$ : Apparaît lorsque les fichiers dans une dossier sont lus plusieurs fois.
- ALL : Apparaît lorsque tous les fichiers sont lus plusieurs fois.
- DPC x1.20: Lecture DPC (Digital Pitch Control) (vitesse de lecture spécifiée)
- : Lecture de l'alarme

#### Indicateur d'effet

Apparaît lorsque la qualité sonore est fixée avec « Effect » dans le menu.

- Voice 1: Clear Voice 1
- Voice<sub>2</sub>: Clear Voice 2
- **IIII**: Music : Pop
- **HIE:** Music : Rock
- **IIIU**: Music : Jazz
- **HIBI**: Music : Bass 1
- : Music : Bass 2

#### Affichage dans le statut HOLD

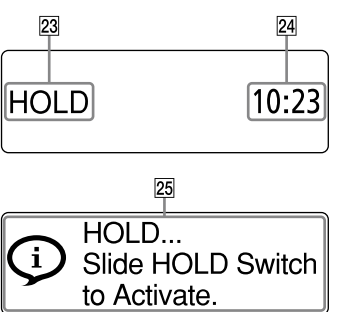

#### 23 Indicateur HOLD

Apparaît lorsque l'enregistreur IC entre dans le statut HOLD pour empêcher des opérations non intentionnelles. Toutes les opérations avec les boutons sont désactivées.

#### Indication de l'heure actuelle

Affiche l'heure actuelle lorsque l'enregistreur IC est entré dans le statut HOLD.

(Par exemple : 12:00 (affichage‑du temps en 24‑Hour)/12:00 PM (affichage‑du temps en 12‑Hour))

#### Indication de pause

Apparaît lorsque vous réalisez une opération de bouton lorsque l'enregistreur IC est dans le statut HOLD.

Pour relâcher le statut HOLD, glissez le commutateur POWER•HOLD vers le centre ( $\mathscr{F}$  p. [16](#page-15-1)).

#### Affichage pendant la sélection de fichiers

#### **Liste de catégories**

26

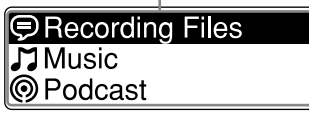

#### **Liste de dossiers**

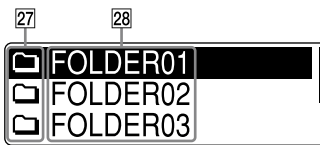

#### **Liste de fichiers**

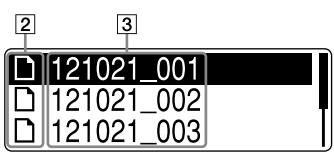

#### 26 Indication de la catégorie

Les dossiers contenant des fichiers sont catégorisés dans une zone enregistrable ou en lecture seule pour la gestion de fichiers.

- Recording Files : Zone enregistrable. Utilisée pour gérer les fichiers enregistrés avec l'enregistreur IC.
- Music : Zone de lecture seule. Utilisée pour gérer les fichiers de musique transférés depuis votre ordinateur. Vous pouvez utiliser uniquement un nombre limité de fonctions éditoriales.
- Podcast : Zone de lecture seule. Utilisée pour gérer les fichiers podcasts transférés depuis votre ordinateur. Vous ne pouvez pas utiliser de fonction éditoriale, sauf pour la suppression.

#### **27** Indication du dossier

- $\Box$ : Un dossier dans lequel vous pouvez enregistrer un fichier
- : Un dossier pour la lecture unique
- : Un dossier pour les fichiers podcasts

#### 28 Nom du dossier

FOLDER01 à FOLDER05, ou le nom du dossier spécifié est affiché. Кари

#### Affichage pendant l'opération du MENU

#### **Menu accueil**

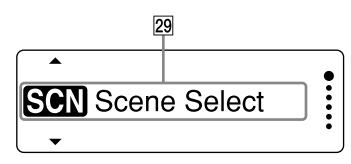

#### **Paramètre du menu**

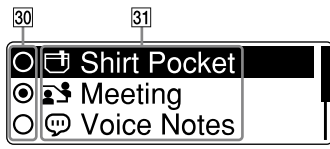

#### Menu accueil

Le menu Accueil comprend les cinq éléments suivants, représentant chacun une caractéristique majeure de l'enregistreur IC. Scene Select □ Select File Erase Files Edit  $\triangle$  Settings

### **Ö** Astuce

En sélectionnant le menu suivant et en appuyant sur /ENT, vous pouvez revenir à la fenêtre qui était affichée avant d'entrer dans le mode menu :  $\Box$  et l'un des éléments suivants apparaît, en fonction de l'opération que vous avez réalisée avant d'entrer dans le mode menu : To Stop Screen/Return to Playback/Return to REC.

#### Boutons de sélection de l'élément

Appuyez sur  $\blacktriangleright$  ou  $\blacktriangleright$  pour sélectionner un élément, et appuyez ensuite sur /ENT.

#### Éléments des menus

Les éléments du menu sélectionné sont affichés.

### <span id="page-15-1"></span><span id="page-15-0"></span>Prévenir les opérations non intentionnelles (HOLD)

Vous pouvez désactiver tous les boutons (HOLD) afin d'empêcher des opérations non intentionnelles lorsque vous portez l'enregistreur IC, etc.

#### Pour désactiver les opérations du bouton (statut HOLD)

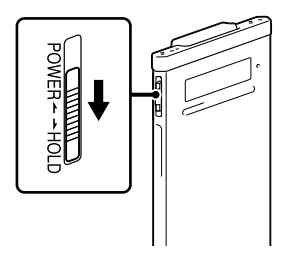

Glissez le commutateur POWER•HOLD dans la direction de « HOLD » pour désactiver les boutons lorsque le courant est activé.

« HOLD » et l'heure actuelle vont apparaître pendant approximativement trois secondes, indiquant que toutes les opérations du bouton sont désactivées.

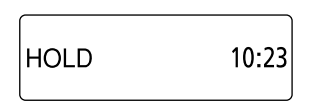

#### Pour autoriser les opérations du bouton

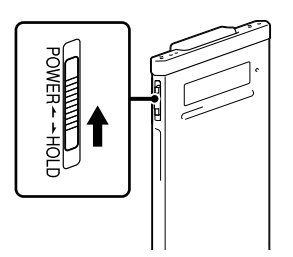

Glissez le commutateur POWER•HOLD vers le centre.

#### **Remarque**

Lorsque la fonction HOLD est activée pendant l'enregistrement, toutes les opérations du bouton sont désactivées. Pour arrêter l'enregistrement, annulez d'abord la fonction HOLD.

### **Q**<sup>\*</sup> Astuce

Même si la fonction HOLD est activée, vous pouvez arrêter la lecture de l'alarme en appuyant sur n'importe quel bouton. (Vous ne pouvez pas arrêter une lecture normale.)

#### <span id="page-16-0"></span>Maintenir le niveau de volume modéré (uniquement pour les modèles européens)

L'enregistreur IC limite le volume maximum pour vous permettre d'écouter le son à un niveau de volume modéré lorsque vous utilisez les écouteurs. Lorsque vous essayez d'ajuster le volume à un niveau qui dépasse le niveau spécifié, le message « Check The Volume Level » apparaît.

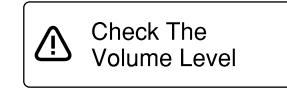

Appuyez sur  $\blacktriangleright$ /ENT, et ajustez ensuite le volume.

#### **Remarque**

Le volume est diminué automatiquement et le message « Volume Lowered » apparaît, si vous n'abaissez pas le volume pendant approximativement 20 heures après que le message « Check The Volume Level » apparaît.

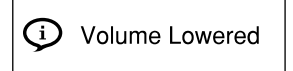

Кариу

### <span id="page-17-0"></span>Rechargement de la batterie

Rechargement de la batterie en utilisant un ordinateur

#### **Raccordez l'enregistreur IC à votre ordinateur.**

Utilisez le câble de raccordement USB fourni avec l'enregistreur IC pour raccorder le connecteur  $\dot{\mathbf{Y}}$  (USB) de l'enregistreur IC et le port USB port d'un ordinateur qui fonctionne.

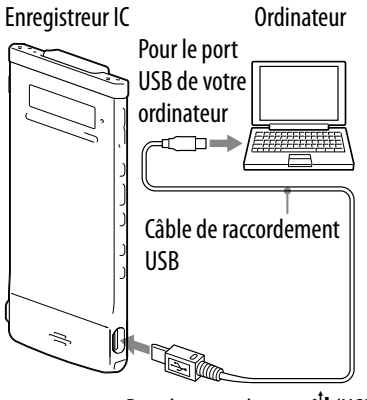

Pour le raccordement  $\Psi$  (USB)

Pendant le chargement de la batterie, « Connecting » et l'indicateur de la batterie sont affichés dans une animation.

Lorsque la batterie est entièrement rechargée, l'indicateur de la batterie va indiquer «  $\mathbf{m}$  ». Il faut à peu près 1 heure 30 minutes pour recharger entièrement une batterie déchargée.\*<sup>1</sup> lndicateur entièrement chargé

Lorsque vous utilisez l'enregistreur IC pour la première fois, ou après ne plus avoir utilisé l'enregistreur IC pour une certaine période de temps, rechargez-le entièreùent jusqu'à ce que l'indicateur de batterie «  $\mathbf{m}$  » fasse son apparition.

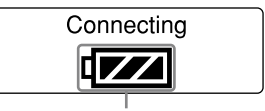

Indicateur de la batterie

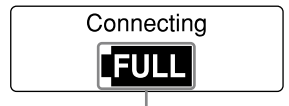

é.

#### <span id="page-18-0"></span> **Déconnectez l'enregistreur IC de votre ordinateur.**

Suivez les procédures reprises ci-dessous ; autrement, lorsque l'enregistreur IC contient des fichiers de données, les fichiers peuvent être endommagés ou il peut devenir impossible de les lire.

#### **Assurez-vous que l'indicateur de fonctionnement ne s'allume pas.**

#### **Réalisez l'opération suivante sur votre ordinateur.\*2**

Sur la barre des tâches Windows dans le coin inférieur droit du bureau, cliquez avec le bouton gauche de la souris sur l'icône suivante :

 Cliquez avec le bouton gauche de la souris sur « Ejecter IC RECORDER » (Windows 7), ou « Retirer Périphérique de stockage de masse USB en toute sécurité » (Windows XP, Windows Vista). L'icône et le menu affiché peuvent être différents sur différents systèmes d'exploitation. Il se peut que l'icône ne soit pas toujours affichée sur la barre des taches, en fonction des paramètres de votre ordinateur.

Sur un écran Macintosh, cliquez sur l'icône d'éjection « IC RECORDER » ou « MEMORY CARD » sur la barre latérale du Finder.

#### **Enlevez le câble de raccordement USB de votre ordinateur et de l'enregistreur IC.**

- \*<sup>1</sup> C'est une approximation du temps qu'il faut pour recharger une batterie déchargée et qu'elle soit entièrement rechargée à température ambiante. Cela varie en fonction de la puissance restante et de l'état de la batterie.
- \*<sup>2</sup> Pour des détails à propos de la déconnexion de l'enregistreur IC de votre ordinateur, reportezvous aux mode d'emploi fournies avec votre ordinateur.

#### Rechargement de la batterie en utilisant un adaptateur USB AC

Vous pouvez également recharger la batterie en utilisant un adaptateur USB AC  $($ non fourni $)$  ( $\mathscr{F}$  p. [95](#page-94-1)).

**Index** 

### <span id="page-19-1"></span><span id="page-19-0"></span>Allumer l'enregistreur IC

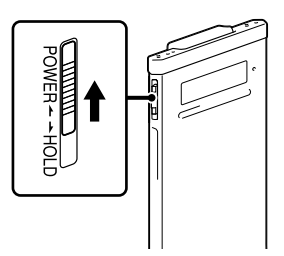

Glissez et maintenez enfoncé le commutateur POWER•HOLD dans la direction de « POWER » jusqu'à ce que la fenêtre apparaisse. L'enregistreur IC est allumé.

#### Mettre hors tension

Glissez et maintenez enfoncé le commutateur POWER•HOLD dans la direction de « POWER » jusqu'à ce que l'animation « Power Off » apparaisse. L'enregistreur IC est éteint.

### Ö΄ Astuce

Si aucune opération n'est tentée pendant approximativement 5 secondes en mode d'arrêt, l'affichage s'éteint automatiquement (en mode économie d'énergie). Si aucune opération n'est tentée pendant approximativement 10 minutes, l'enregistreur IC s'éteint complètement (fonction d'extinction automatique).

#### Utilisation de la fonction de mise en veille

Glissez le commutateur POWER•HOLD dans la direction de « HOLD » dans le mode d'arrêt. L'enregistreur IC entre en mode de mise en veille, ce qui réduit la consommation de la batterie de l'enregistreur IC. Vous pouvez relancer les opérations immédiatement après avoir relâché le statut HOLD en glissant le commutateur POWER•HOLD dans la direction de « POWER ». Cette fonction est utile lorsque vous désirez réveiller l'enregistreur IC rapidement.

### **C**<sup>c</sup> Astuce

Dans le mode d'arrêt normal, l'enregistreur IC s'éteint automatiquement lorsqu'il n'y a aucune opération pendant 10 minutes. Dans le mode pause, d'autre part, l'enregistreur IC s'éteint automatiquement s'il n'y a aucune opération pendant 24 heures.

#### <span id="page-20-0"></span>Utilisation du mode d'économie d'énergie

Pour économiser de l'énergie, le mode d'économie d'énergie est fixé par défaut sur « ON ».

Dans le mode économie d'énergie, si aucune opération n'est tentée pendant approximativement 5 secondes dans le mode d'arrêt et pendant approximativement 10 secondes dans les modes d'enregistrement et de lecture, l'écran s'éteint automatiquement. Cependant, même à ce moment, l'affichage est éteint. Pour allumer l'affichage, appuyez sur BACK/HOME.

### **Q**<sup>t</sup> Astuce

Pour désactiver le mode d'économie d'énergie, appuyez sur et maintenez enfoncé BACK/HOME jusqu'à ce que le menu Accueil apparaisse, et sélectionnez ensuite « Settings » – « Common Settings » – « Power Saving Mode ». Fixez « Power Saving Mode » sur « OFF ».

### <span id="page-21-0"></span>Réglage de l'horloge

Vous avez besoin de régler l'horloge pour utiliser la fonction d'alarme ou pour enregistrer la date et l'heure.

#### Réglage de l'horloge après avoir rechargé la batterie

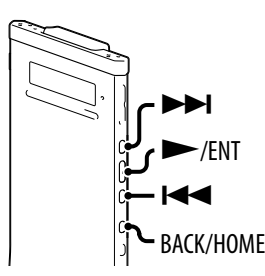

Si l'horloge n'est pas réglée après avoir acheté l'enregistreur IC et si vous l'utilisez pour la première fois, le message « Set Date&Time » apparaît et ensuite le message de confirmation « Set Date&Time? » apparaît.

#### **Appuyez suroupour sélectionner « YES », et appuyez ensuite sur/ENT.**

La fenêtre de paramètres d'horloge est affichée et la section pour l'année commence à clignoter.

#### **Déterminez l'année, le mois, le jour, l'heure et la minute.** Appuyez sur  $\blacktriangleleft$  ou  $\blacktriangleright$  pour déterminer l'année, et appuyez ensuite sur  $\blacktriangleright$ /ENT. Répétez cette procédure pour déterminer le mois, le jour, l'heure et la minute dans la séquence. Vous pouvez déplacer le curseur vers l'arrière sur un élément en appuyant sur BACK/HOME. Lorsque vous réglez la minute et appuyez sur /ENT, l'animation « Please Wait » apparaît et l'horloge est réglée.

2012≑<mark>v</mark>  $1 \text{ m}$  $1<sub>d</sub>$  $0 : 00$ 

#### <span id="page-22-0"></span>Réglage de l'horloge en utilisant le menu

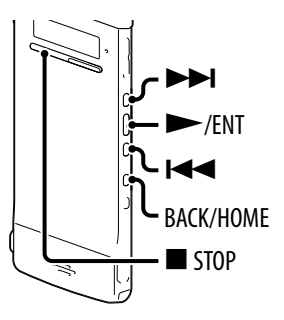

Lorsque l'enregistreur IC est en mode d'arrêt, vous pouvez régler l'horloge en utilisant le menu.

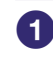

 **Sélectionnez « Date&Time » dans le menu.**

- **Dans le mode arrêt, appuyez et maintenez enfoncé BACK/HOME jusqu'à ce que le menu Accueil apparaisse.**
- **2** Appuyez sur  $\blacktriangleright\blacktriangleleft\{$  ou  $\blacktriangleright\blacktriangleright\blacktriangleright\}$  pour **sélectionner « Settings », et appuyez ensuite sur/ENT.**
- **Appuyez suroupour sélectionner « Common Settings », et appuyez ensuite sur/ENT.**

#### **Appuyez suroupour sélectionner « Date&Time », et appuyez ensuite sur/ENT.**

**<u>2** Appuyez sur  $\left| \blacktriangleleft \blacktriangleleft \right|$  ou  $\blacktriangleright \blacktriangleright$  pour sélectionner</u> **« Auto(Synchronizing) » ou « Manual », et appuyez ensuite sur/ENT.**

Lorsque vous sélectionnez «Auto(Synchronizing) », le fichier est automatiquement ajusté en utilisant l'horloge dans l'ordinateur connecté à l'enregistreur IC et sur lequel le logiciel fourni Sound Organizer est démarré.

Lorsque vous sélectionnez « Manual », passez à l'étape suivante.

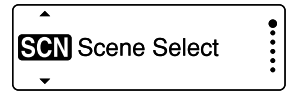

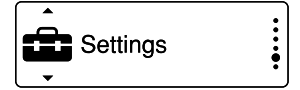

**Playback Settings** Select Memory **Common Settings** 

Power Saving Mode Language Date&Time

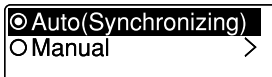

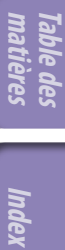

#### **Déterminez l'année, le mois, le jour, l'heure** 2012÷v  $1 d$  $1 \text{ m}$ **et la minute.**  $0 : 00$ Appuyez sur  $\blacktriangleleft$  ou  $\blacktriangleright$  pour déterminer l'année, et appuyez ensuite sur  $\blacktriangleright$ /ENT. Répétez cette procédure pour déterminer le mois, le jour, l'heure et la minute dans la séquence. Vous pouvez déplacer le curseur vers l'arrière sur un élément en appuyant sur BACK/HOME. Lorsque vous réglez la minute et appuyez sur /ENT, l'animation « Please Wait » apparaît et l'horloge est réglée.

**[Index](#page-119-1) matières**

**[Table des](#page-1-1)** 

#### **Appuyez sur STOP pour sortir du mode menu.**

#### **Remarques**

- Si vous n'appuyez pas sur /ENT dans la minute qui suit l'introduction des données de paramètres de l'horloge, le mode de réglage de l'horloge est annulé et la fenêtre va revenir à l'affichage du mode d'arrêt.
- L'heure est affichée soit au mode 12-Hour mode avec « AM » ou « PM » ou au mode 24-Hour, en fonction du paramètre « Time Display » dans le menu. Le paramètre par défaut diffère, en fonction de la région dans laquelle vous avez acheté l'enregistreur IC.

### <span id="page-24-0"></span>Réglage de la langue à utiliser dans la fenêtre d'affichage

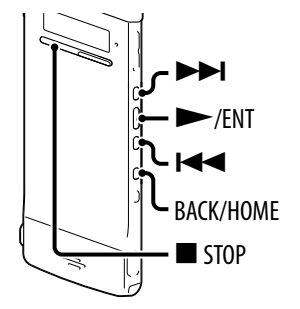

Vous pouvez sélectionner la langue à utiliser pour les messages, les menus, les noms de dossiers, les noms de fichiers, etc.

 **Dans le mode d'arrêt, appuyez et maintenez enfoncé BACK/HOME pour afficher le menu Accueil, sélectionnez ensuite « Settings »« Common Settings »,« Language », et appuyez ensuite sur/ENT.**

**LED** Power Saving Mode Language

**<u><b>2** Appuyez sur <del>**EEE** ou ▶▶I pour sélectionner la langue que vous</u></del> **désirez utiliser, et appuyez ensuite sur/ENT.**

 **Appuyez sur STOP pour sortir du mode menu.**

### <span id="page-25-0"></span>À propos du menu Accueil

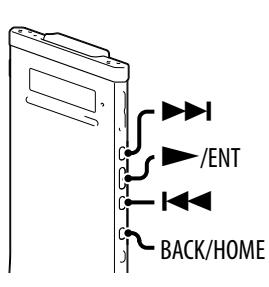

Vous pouvez afficher le menu Accueil en appuyant et en maintenant enfoncé BACK/HOME.

Le menu accueil est le point de départ de chaque caractéristique de l'enregistreur IC, telle que l'édition ou la réalisation de plusieurs réglages.

#### **Menu accueil**

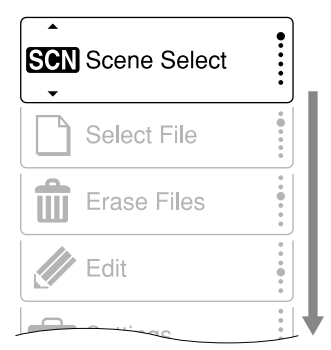

Le menu Accueil comprend les cinq éléments suivants. Appuyez sur  $\blacktriangleleft$  ou pour sélectionner un élément du menu Accueil, et appuyez ensuite sur /ENT pour confirmer :

**SCHO** Scene Select

□ Select File

Erase Files

Edit

 $\triangle$  Settings

**[Index](#page-119-1) matières [Table des](#page-1-1)** 

#### <span id="page-26-0"></span>Comment utiliser le menu Accueil

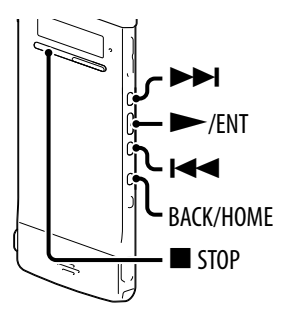

Lorsque vous appuyez sur  $\blacktriangleright$  ou  $\blacktriangleright$  pour sélectionner un élément et appuyez ensuite sur /ENT, vous pouvez afficher la fenêtre du menu une couche plus bas. Si vous appuyez sur le bouton BACK/HOME vous revenez à la fenêtre du menu une couche plus haut. Quelle que soit la couche d'une fenêtre de menu que vous affichez, vous pouvez revenir directement à la fenêtre du menu Accueil « Scene Select » en appuyant et en maintenant enfoncé BACK/HOME.

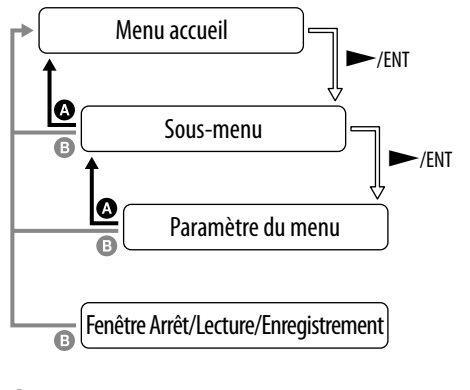

 BACK : Appuyez sur BACK/HOME. HOME : Appuyez sur et maintenez enfoncé BACK/HOME.

Pour sortir du menu Accueil, appuyez sur ■ STOP.

### <span id="page-27-0"></span>Sélectionnez un fichier

Vous pouvez sélectionner un dossier et un fichier pour l'enregistrement, la lecture ou l'édition de la manière suivante :

 $\blacktriangleright$ 

 $\blacktriangleright$ /ENT K

> **STOP ACK/HOME**

#### **Affichez le menu « Select File ».**

- **Dans le mode arrêt ou lecture, appuyez et maintenez enfoncé BACK/HOME jusqu'à ce que le menu Accueil apparaisse.**
- **2** Appuyez sur  $\blacktriangleleft$  ou  $\blacktriangleright$  pour **sélectionner « Select File », et appuyez ensuite sur/ENT.**

#### **Sélectionnez un dossier.**

- Appuyez sur  $\blacktriangleleft$  ou  $\blacktriangleright$  pour sélectionner
- «  $\mathcal{P}$  Recording Files », «  $\mathcal{P}$  Music » ou
- «  $\circledcirc$  Podcast », et appuyez ensuite sur  $\blacktriangleright$ /ENT.

#### **Remarque**

Lorsque vous achetez l'enregistreur IC, vous pouvez uniquement sélectionner la catégorie « Recording Files ». Vous ne pouvez pas sélectionner les autres catégories parce qu'il n'y a pas de fichiers actuellement sauvegardés dans ces catégories. Lorsque vous transférez des fichiers depuis votre ordinateur, vous pouvez afficher les dossiers pour ces catégories.

#### **Sélectionnez un dossier.**

Lorsque vous achetez l'enregistreur IC, il y a 5 dossiers qui sont déjà disponibles (FOLDER01-05) dans la catégorie «  $\bigcirc$  Recording Files ». Appuyez sur  $\blacktriangleleft$  ou  $\blacktriangleright$  pour sélectionner le

dossier désiré, et appuyez ensuite sur /ENT.

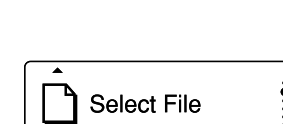

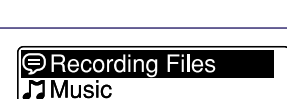

**@Podcast** 

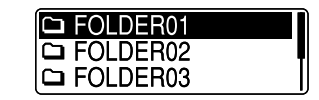

#### **Sélectionnez un fichier.**

Appuyez sur  $\blacktriangleright$  ou  $\blacktriangleright$  pour sélectionner le fichier désiré, et appuyez ensuite sur /ENT. La fenêtre de mode de lecture du fichier sélectionné est affichée.

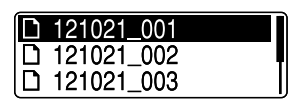

**[Index](#page-119-1) matières [Table des](#page-1-1)** 

Index

#### **Appuyez sur STOP pour arrêter la lecture.**

Vous pouvez commuter les fichiers en appuyant  $\text{sur } \text{H} \blacktriangleleft \text{ or } \blacktriangleright \blacktriangleright$ l.

#### <span id="page-29-0"></span>Sélectionner un fichier dans la fenêtre de mode d'arrêt ou de mode de lecture

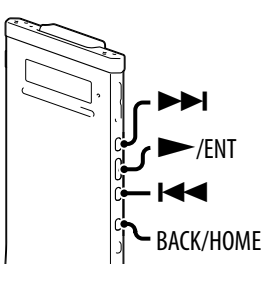

Dans le mode d'arrêt ou le mode de lecture, appuyez sur BACK/HOME.

La liste de fichiers du dossier actuel est affichée. En appuyant plusieurs fois sur BACK/HOME, vous pouvez afficherla liste des dossiers, la liste des catégories et la fenêtre «  $\Box$  Select File » dans la séquence.

Dans chaque fenêtre, vous pouvez appuyer sur **III** ou **DI** pour sélectionner un élément, et appuyez ensuite sur  $\blacktriangleright$ /ENT pour confirmer.

#### **Remarque**

Lorsque vous affichez une liste de dossiers pendant la lecture, la lecture s'arrête.

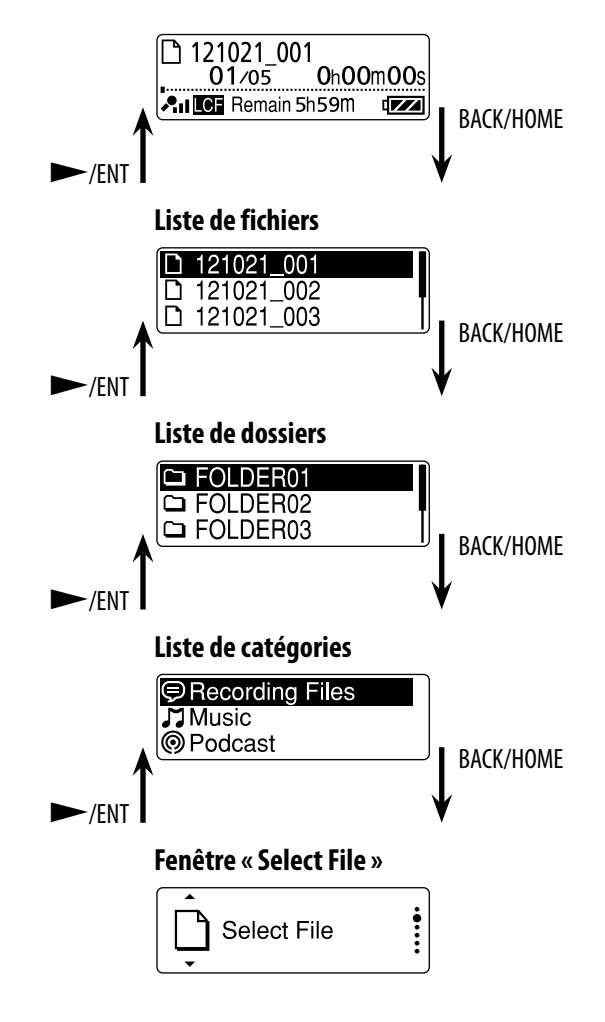

#### <span id="page-30-0"></span>Afficher les informations sur le fichier

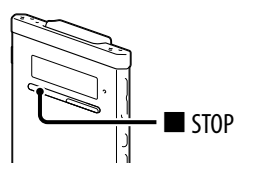

Vous pouvez afficher les informations sur le fichier du fichier actuel en appuyant sur STOP dans le mode d'arrêt. En appuyant plusieurs fois sur STOP, vous pouvez afficher le reste des informations sur le fichier, et revenir ensuite à la fenêtre de mode d'arrêt.

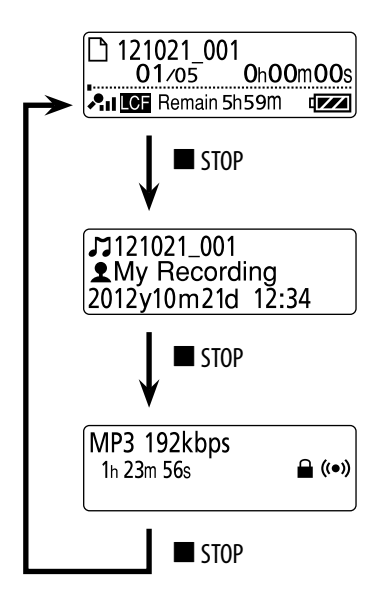

### <span id="page-31-1"></span><span id="page-31-0"></span>Insertion d'une carte microSD

En plus de la mémoire intégrée, vous pouvez enregistrer des fichiers sur une carte microSD.

Dans ce manuel, il est généralement fait référence aux cartes microSD et aux cartes microSDHC comme une « carte microSD ».

 **Dans le mode d'arrêt, ouvrez le cache de la fente de la carte microSD, etinsérez ensuite une carte microSD dans la fente de la carte microSD comme cela est présenté ci-dessous jusqu'à ce qu'elle émette un clic pourindiquer qu'elle est en place.**

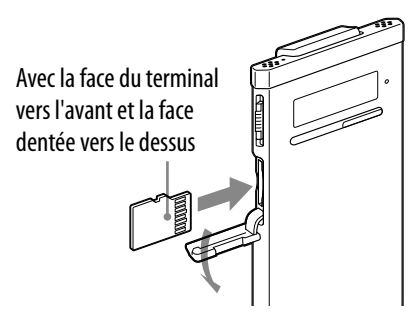

#### Pour enlever une carte microSD

Dans le mode d'arrêt, appuyez la carte microSD dans la fente. Lorsqu'elle sort, enlevez-la de la fente microSD.

#### Structure des dossiers et des fichiers

5 dossiers sont créés sur une carte microSD en plus de ceux qui se trouvent dans la mémoire intégrée. La structure des dossiers et des fichiers est quelque peu différente de ceux qui se trouvent dans la mémoire intégrée ( $\circledast$  p. [81\)](#page-80-1).

#### **Remarques**

- Si une carte microSD n'est pas reconnue, enlevez-la et insérez-la à nouveau dans l'enregistreur IC.
- N'insérez pas de liquide, de métal, d'élément inflammable ou tout objet autre qu'une carte microSD dans la fente pour la carte microSD. Si vous le faites, cela peut entraîner du feu, un choc électrique ou de mauvais fonctionnements.
- Avant d'enregistrer, nous vous recommandons de copier toutes les données sauvegardées sur la carte microSD sur votre ordinateur et de formater la carte microSD sur l'enregistreur IC, afin qu'elle ne contienne pas de données.

#### À propos des cartes microSD compatibles

Vous pouvez utiliser des cartes microSD/microSDHC avec l'enregistreur IC.

Étant donné les spécifications du système de fichiers de l'enregistreur IC, vous pouvez enregistrer et lire un fichier LPCM plus petit que 2 Go, et un fichier MP3/WMA/AAC‑LC plus petit qu'1 Go en utilisant une carte microSD.

#### **Remarque**

Les opérations de tous les types de cartes microSD compatibles ne sont pas garanties.

### <span id="page-33-0"></span>Sélection de la mémoire

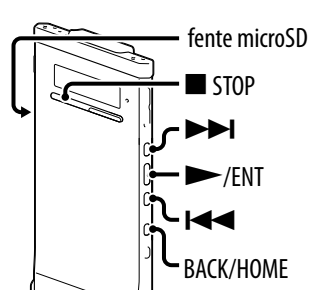

Vous pouvez commuter la mémoire entre la mémoire intégrée et une carte microSD en utilisant le menu :

 **Pour commuter la mémoire vers la carte microSD, insérez une carte microSD dans la fente microSD ( p. [32\)](#page-31-1). Dans le mode d'arrêt, appuyer et maintenez Recording Settings enfoncé BACK/HOME pour afficher** Playback Settings Select Memory **le menu Accueil, sélectionnez ensuite « Settings »« Select Memory », et appuyez ensuite sur/ENT. 8** Appuyez sur  $\left| \blacktriangleleft \blacktriangleleft \right|$  ou  $\blacktriangleright \blacktriangleright$  pour sélectionner **O** Built-In Memory **« microSD Card » ou « Built-In Memory », et** OmicroSD Card **appuyez ensuite sur/ENT.** Si vous sélectionnez « microSD Card » et que la carte microSD n'a pas été formatée, passez à l'étape suivante. Autrement, passez à l'étape 6.  **Lorsque la carte microSD n'est pas formatée, appuyez et maintenez enfoncé BACK/HOME pour afficher le menu Accueil, sélectionnez**

**ensuite « Settings »« Common Settings »« Format », et appuyez ensuite sur/ENT.** « All Data in microSD Card Will be Erased » est affiché. Ensuite

« Execute? » va s'afficher.

#### **6** Appuyez sur  $\blacktriangleleft$  ou  $\blacktriangleright$  pour sélectionner « YES », et appuyez **ensuite sur/ENT.**

L'animation « Please Wait » apparaît et la carte microSD est formatée.

#### **Appuyez sur STOP pour sortir du mode menu.** Lorsque vous sélectionnez « microSD Card », l'icône de la carte microSD s'affiche.

**[Index](#page-119-1) matières [Table des](#page-1-1)** 

### <span id="page-34-1"></span>Enregistrement de base

<span id="page-34-0"></span>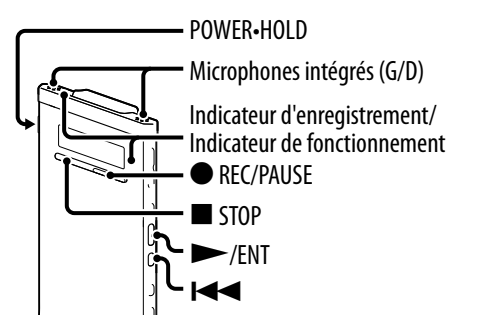

Ce qui suit porte sur les procédures d'enregistrement de base en utilisant la sensibilité du microphone et le mode d'enregistrement spécifiés.

#### **Remarque**

Du bruit peut être enregistré si un objet, tel que votre doigt, etc., frotte ou gratte l'enregistreur IC pendant l'enregistrement.

### **Q'Astuce**

Avant de commencer à enregistrer, nous vous recommandons de faire un essai d'enregistrement tout d'abord, ou de contrôler l'enregistrement ( $\circledast$  p. [36](#page-35-1)).

#### **Tournez le commutateur POWER•HOLD dans la direction de « POWER » pour allumer l'enregistreur IC ( p. [20](#page-19-1)), ou vers le centre pour libérer l'enregistreur IC à partir du statut HOLD ( p. [16\)](#page-15-1).**

La fenêtre de mode d'arrêt apparaît.

#### **Sélectionnez le dossier de destination désiré dans le menu (p. [38](#page-37-1)).**

#### **C** Conseil

Si vous ne spécifiez pas de dossier de destination, un fichier sera enregistré dans « FOLDER01 » dans la catégorie «  $\bigcirc$  Recording Files » sur la mémoire intégrée ou la carte microSD.

 **Pour enregistrer avec l'enregistreur IC dans une poche de chemise, placez l'enregistreur IC dans la poche, sécurisez avec la fermeture.**

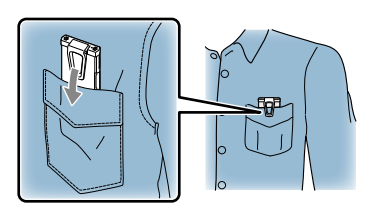

<span id="page-35-0"></span>**Pour enregistrer avec l'enregistreur IC sur une table ou une autre surface, connectez le réducteur de bruit fournit à l'enregistreur IC et installez l'enregistreur IC de manière à ce que les microphones intégrés soient en face de la source qui doit être enregistrée.**

**AIRE** 

**REG** Remain 22h

 $1h23m45s$ 

 $\sqrt{Z}$ 

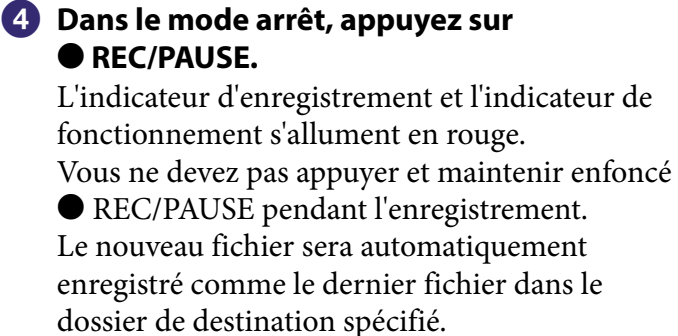

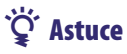

Vous pouvez sélectionner un réglage de scène d'enregistrement tel que « Shirt Pocket » ou « Interview » qui convient à la situation d'enregistrement ( $\circledast$  p. [39\)](#page-38-1).

#### <span id="page-35-1"></span>Contrôle de l'enregistrement

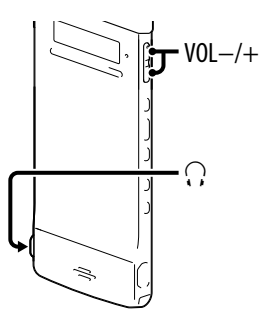

Si vous connectez les écouteurs stéréo fournis à la prise  $\Omega$  (pour écouteurs), vous pouvez contrôler l'enregistrement. Vous pouvez ajuster le volume d'enregistrement en appuyant sur VOL –/+, mais le niveau d'enregistrement est fixé.
## Arrêter l'enregistrement

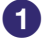

### **1** Appuyez sur **E** STOP.

L'animation « Please Wait » apparaît sur l'écran et l'indicateur de fonctionnement s'allume en orange. L'enregistreur IC s'arrête au début du fichier d'enregistrement actuel.

#### Note pendant l'accès

L'enregistreur IC enregistre des données et les sauvegarde sur le média de mémoire lorsque l'animation « Please Wait » apparaît sur l'affichage, ou lorsque l'indicateur de fonctionnement s'allume en orange. Lorsque l'enregistreur IC accède à des données, n'enlevez pas la carte microSD ou n'appuyez pas sur le bouton RESET. De-même, ne déconnectez pas ou ne connectez pas l'adaptateur USB AC (non fourni) lorsque vous utilisez l'adaptateur USB AC. Si vous le faites, vous pouvez endommager les données.

#### Autres opérations

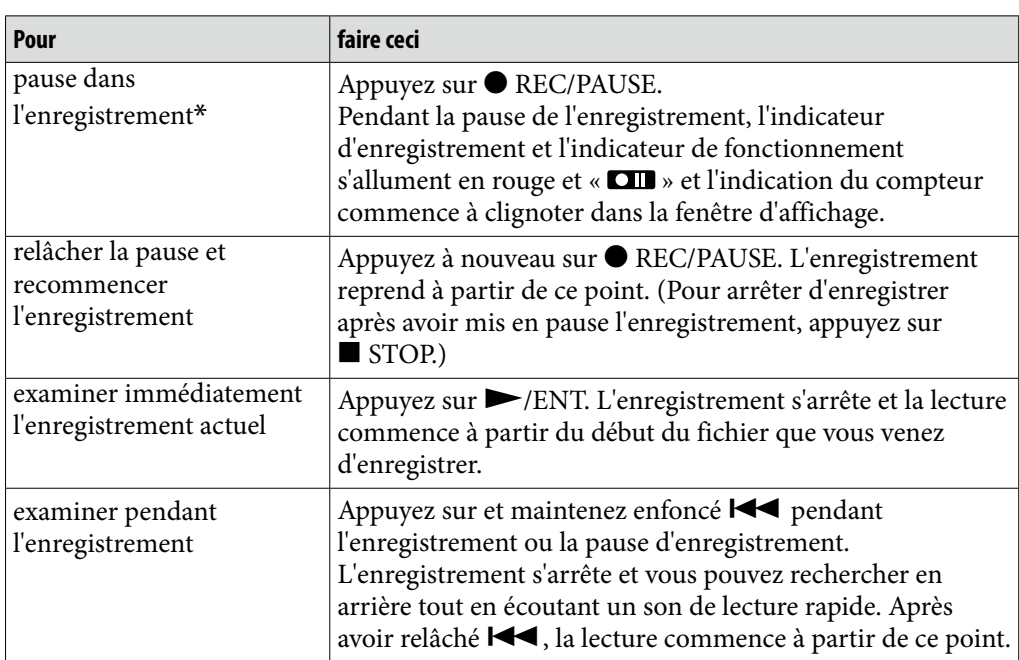

1 heure après avoir mis l'enregistrement en pause, la pause de l'enregistrement est automatiquement relâchée et l'enregistreur IC entre en mode arrêt.

## **Q'Astuce**

Vous pouvez créer de nouveaux dossiers ou effacer des dossiers non désirés en utilisant le logiciel fourni Sound Organizer (@ p. [89\)](#page-88-0).

# Modifier les paramètres d'enregistrement

## <span id="page-37-0"></span>Sélectionner le dossier de destination de l'enregistrement

 STOP ACK/HOME Vous pouvez déterminer le dossier dans lequel un fichier d'enregistrement est sauvegardé. Vous pouvez sélectionner un dossier dans la catégorie «  $\bigcirc$  Recording Files », pour la mémoire intégrée‑ et la carte microSD.

 $\blacktriangleright$ 

 $\blacktriangleright$ /ENT K

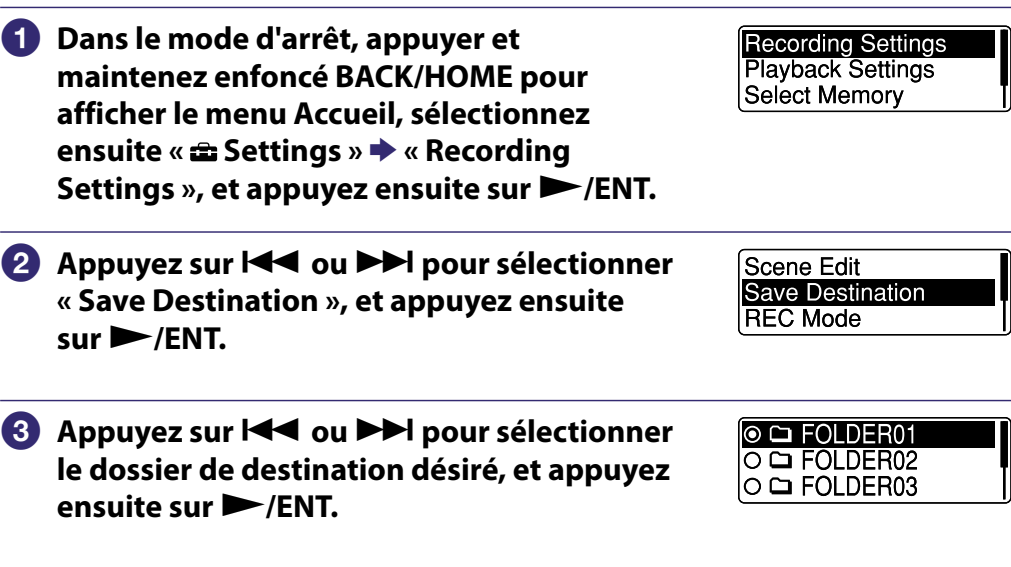

### **Appuyez sur STOP pour sortir du mode menu.**

## **G** Astuce

Si le dossier de destination spécifié est rempli avec le nombre maximum de fichiers lorsque vous commencez l'enregistrement, le dossier de destination est automatiquement transféré vers un autre dossier disponible et le fichier sera enregistré dans ce dossier.

Si c'est le cas, un message vous avertissant que le dossier de destination a été modifié sera affiché lorsque vous arrêterez l'enregistrement.

## <span id="page-38-0"></span>Sélectionner une scène d'enregistrement pour chaque situation

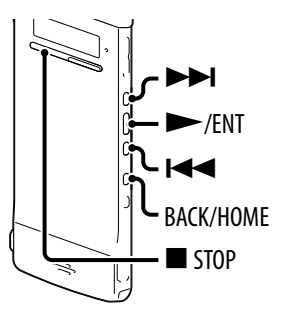

Conformément à différentes scènes d'enregistrement, vous pouvez modifier les articles pour l'enregistrement tels que REC Mode ( $\circledast$  p. [72](#page-71-0)), Mic Sensitivity ( $F$  p. [73](#page-72-0)), etc., en fonction des paramètres recommandés en vrac. Vous pouvez modifier les paramètres pour chaque élément.

#### **Dans le mode arrêt ou lecture, appuyez et maintenez enfoncé BACK/HOME jusqu'à ce que le menu Accueil apparaisse.**

 $\ddot{\cdot}$ **SCI** Scene Select

## **Appuyez sur/ENT.**

La fenêtre de paramètres de sélection de scène fait son apparition.

#### **8** Appuyez sur  $\left| \cdot \right|$  ou  $\rightarrow$  pour sélectionner **la scène que vous désirez, et appuyez ensuite sur/ENT.**

**O** → Shirt Pocket O 2<sup>\$</sup> Meeting O C Voice Notes

## **Appuyez sur STOP pour sortir du mode menu.**

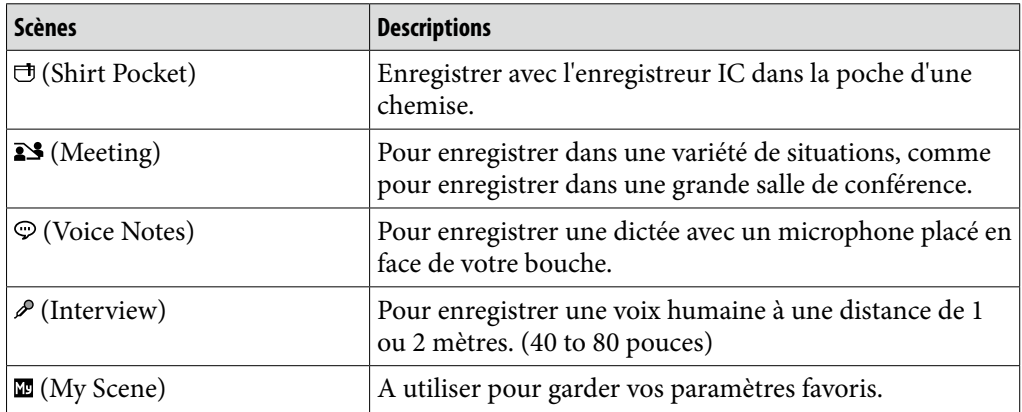

**[Index](#page-119-0) matières [Table des](#page-1-0)** 

## Astuces pour un meilleur enregistrement

Il y a des manières vous permettant de faire de meilleurs enregistrements autres qu'en utilisant une sélection de scènes.

## Enregistrement lors d'une réunion

Lorsque vous enregistrez avec l'enregistreur IC placé sur une table, vous pouvez réduire le bruit en raccordant le réducteur de bruit fourni à l'enregistreur IC.

En plaçant l'enregistreur IC sur un mouchoir, etc., vous pouvez également enregistrer un son clair et avec peu de bruit, en réduisant le bruit de vibrations provenant du bureau.

## Enregistrer une note vocale

En plaçant l'enregistreur IC à proximité d'un coin de votre bouche, vous pouvez vous empêcher de respirer dans les microphones intégrés, et enregistrer avec un son clair.

## Enregistrer un entretien

Placez l'enregistreur IC afin que les microphones intégrés soient face à la personne interrogée.

## Enregistrer avec l'enregistreur IC dans une poche de chemise

En insérant l'enregistreur IC dans une poche de chemise, sécurisée avec la fermeture, vous pouvez réduire le bruit qui peut être causé si le vêtement, etc., frotte accidentellement l'enregistreur IC pendant l'enregistrement.

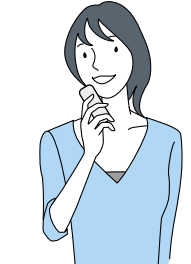

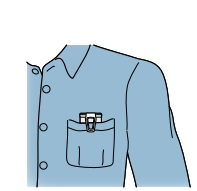

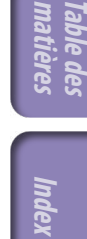

<span id="page-40-0"></span>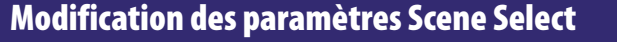

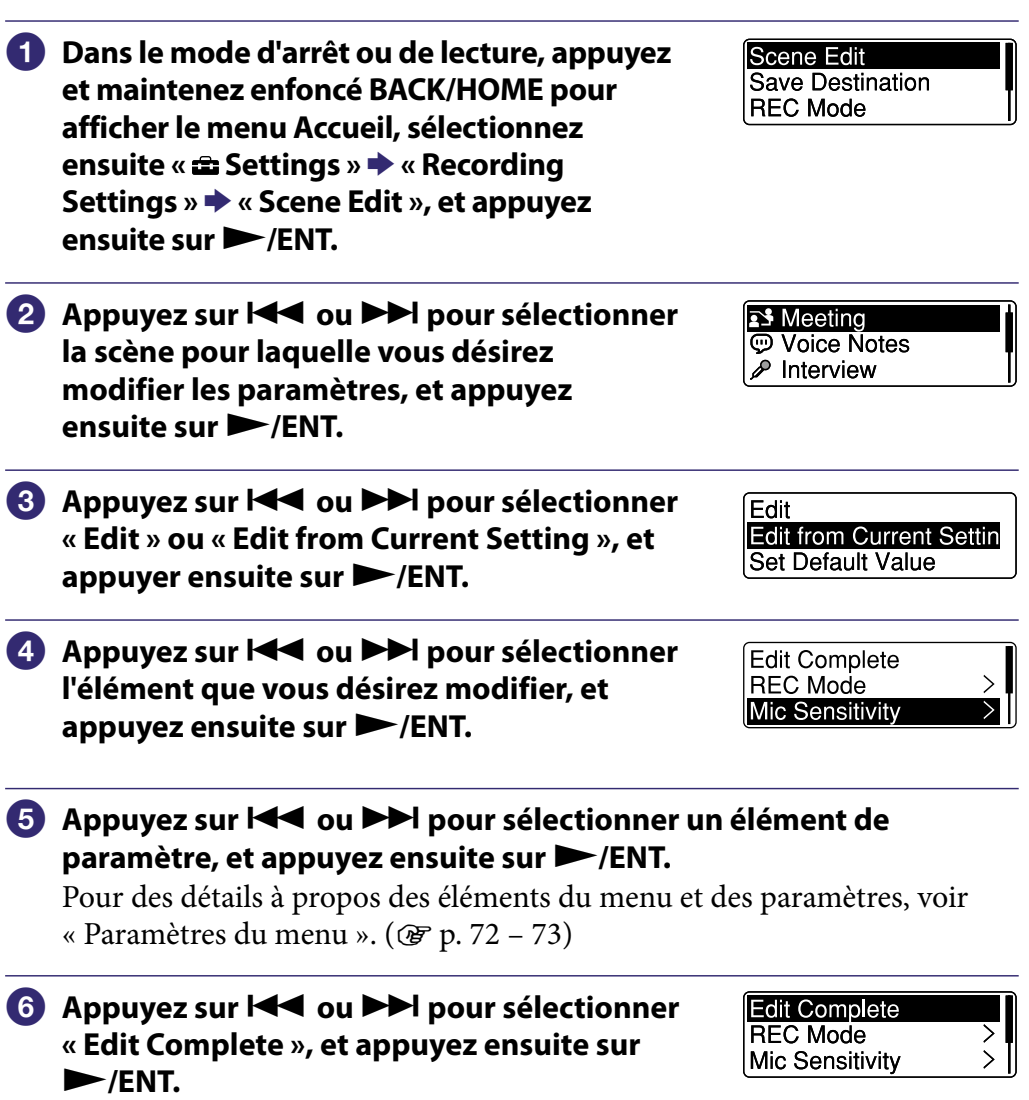

 **Appuyez sur STOP pour sortir du mode menu.**

## Modification du paramètre Scene Select fonction des valeurs par défaut

- **Dans le mode d'arrêt ou de lecture, appuyez et maintenez enfoncé BACK/HOME pour afficher le menu Accueil, sélectionnez ensuite « Settings »« Recording Settings »« Scene Edit », et appuyez ensuite sur/ENT.**
- **<u>■ Appuyez sur**  $\blacktriangleleft$  **ou**  $\blacktriangleright$  pour sélectionner la scène pour laquelle</u> **vous désirez modifier les paramètres en fonction des valeurs par défaut, et appuyez ensuite sur/ENT.**
- **Sélectionnez « Set Default Value », et appuyez ensuite sur/ENT.** « Set to Default Value? » va s'afficher.

Edit **Edit from Current Settin** Set Default Value

#### **Appuyez suroupour sélectionner « YES », et appuyez ensuite sur/ENT.**

Les paramètres de l'élément du menu de la scène sélectionnée seront déterminés en fonction des valeurs par défaut.

### **Appuyez sur STOP pour sortir du mode menu.**

#### Paramètres par défaut

Pour des détails à propos des éléments du menu et des paramètres, voir les pages [72](#page-71-0) et [73.](#page-72-0)

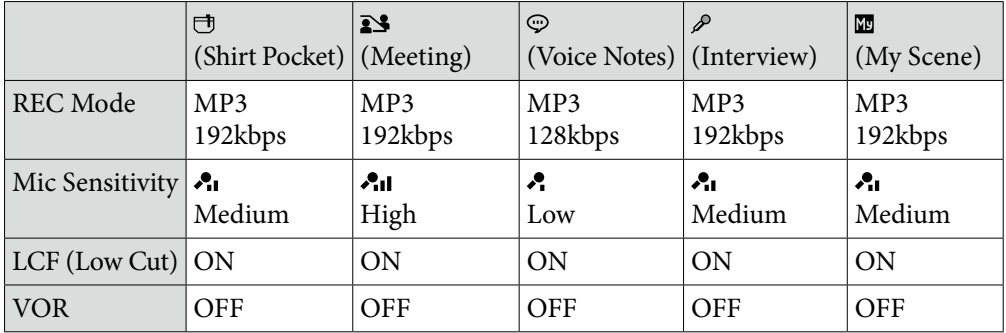

## <span id="page-42-0"></span>Commencer à enregistrer automatiquement en réponse au son - la fonction VOR

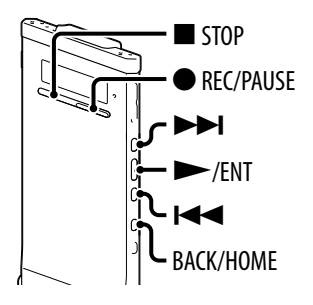

Vous pouvez déterminer la fonction VOR (Voice Operated Recording) sur « ON », pour que l'enregistreur IC commence à enregistrer lorsque l'enregistreur IC détecte un son qui dépasse un niveau déterminé, et fait une pause lorsque le son descend à un niveau inférieur au niveau spécifié.

 **Appuyez et maintenez enfoncé BACK/ HOME pour afficher le menu Accueil, sélectionnez ensuite « Settings » « Recording Settings »« VOR », et appuyez ensuite sur/ENT.**

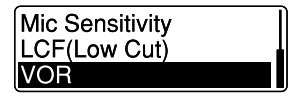

**<u>2</u>** Appuyez sur l← ou ▶▶I pour sélectionner « ON », et appuyez **ensuite sur/ENT.**

 **Appuyez sur STOP pour sortir du mode menu.**

#### **Appuyez sur REC/PAUSE.**

« » apparaît dans la fenêtre d'affichage.

Lorsque l'enregistreur IC détecte un son qui descend en dessous d'un niveau spécifié, le « **WER** » et l'indication du compteur clignotent, et l'enregistrement VOR fait une pause.

Lorsque l'enregistreur IC détecte un son qui dépasse un niveau spécifié pendant la pause de l'enregistrement VOR, l'enregistrement VOR redémarre.

#### Pour arrêter la fonction VOR

Déterminez « VOR » sur « OFF » à l'étape **2**.

#### **Remarque**

La fonction VOR est affectée par le son qui vous entoure. Déterminez « Mic Sensitivity » dans le menu conformément aux conditions d'enregistrement. Si l'enregistrement n'est pas satisfaisant après avoir modifié le paramètre « Mic Sensitivity », ou pour un enregistrement important, déterminez « VOR » sur « OFF » dans le menu.

## Lecture de base

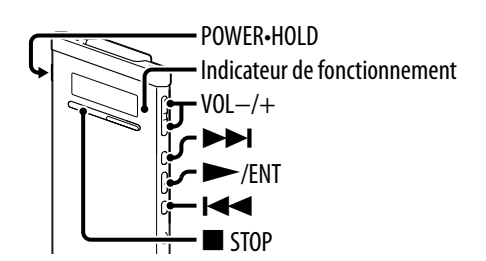

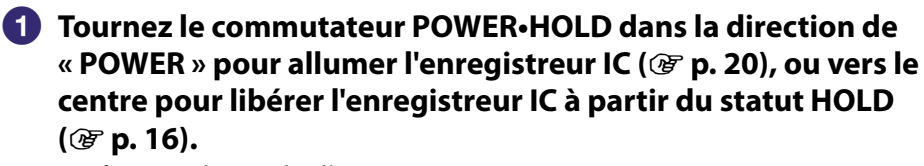

La fenêtre de mode d'arrêt apparaît.

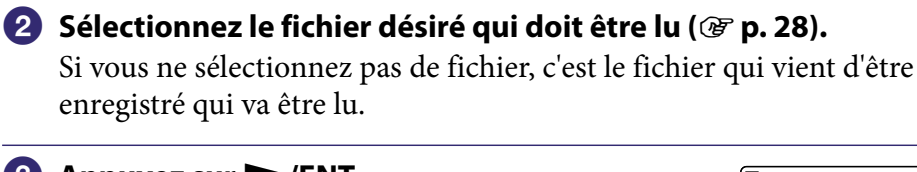

## **Appuyez sur/ENT.**

La lecture commence et l'indicateur de fonctionnement va s'allumer en vert.

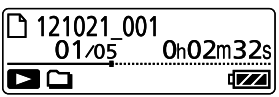

#### **Appuyez sur VOL –/+ pour ajuster le volume.**

## Arrêter la lecture

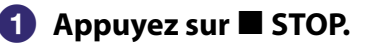

## Autres opérations

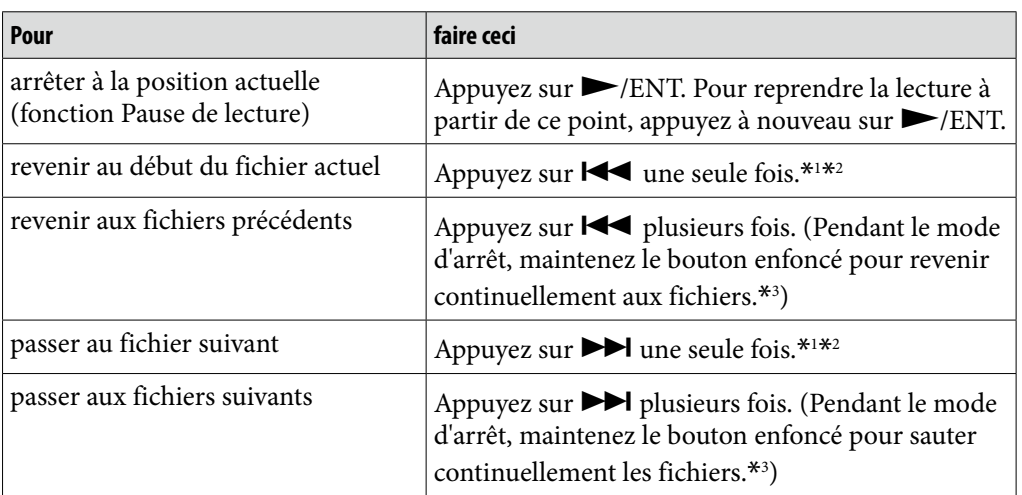

\*<sup>1</sup> Lorsqu'un repère de piste est déterminé, l'enregistreur IC avance ou recule vers le repère de piste avant ou après le point actuel ( $\circledast$  p. [60](#page-59-0)).

\*<sup>2</sup> Ces opérations sont utiles lorsque « Easy Search » est déterminé sur « OFF » (@ p. [51](#page-50-0), [75\)](#page-74-0).

\*<sup>3</sup> Dans le mode de recherche continue, l'enregistreur IC ne localise pas les repères de marque.

**Index** 

# Modifier les paramètres de lecture

## Réduction du bruit ou sélection de l'effet sonore en lecture – la fonction Effet

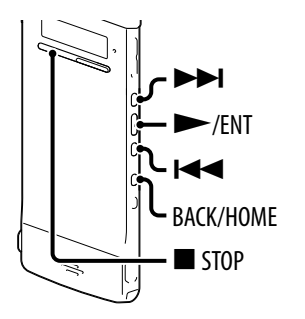

Vous pouvez réduire le bruit en lecture ou sélectionner l'effet sonore qui correspond au fichier qui va être lu.

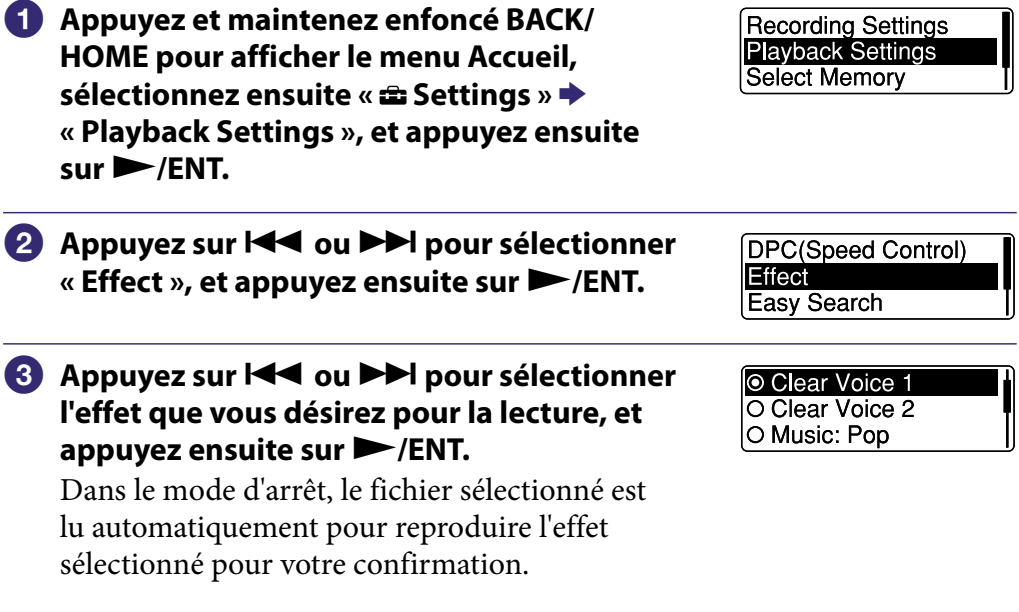

#### **Appuyez sur STOP pour sortir du mode menu.**

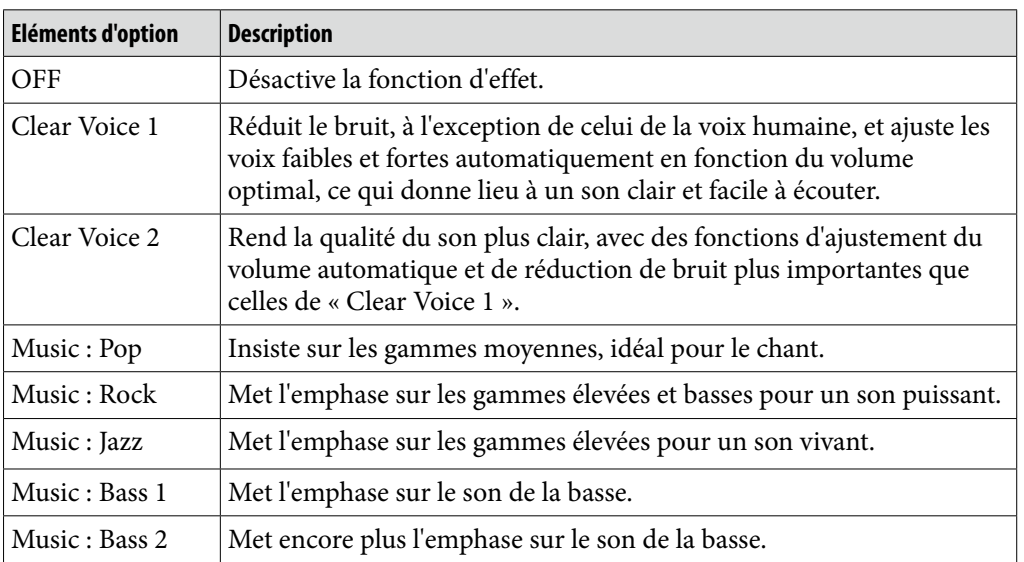

## ์ប្ត<del>ី</del> Conseil

Les effets de « Clear Voice 1 » et « Clear Voice 2 » sont optimisés pour la lecture des voix, y compris celles dans une conversation, et ne conviennent pas pour la lecture de la musique.

**Index** 

## Ajuster la vitesse de lecture – la fonction DPC (Digital Pitch Control) (contrôle du pas d'enregistrement numérique)

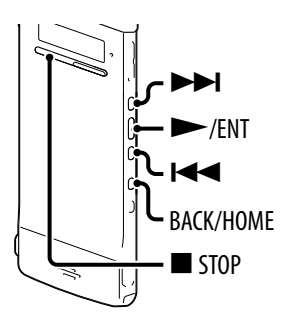

Vous pouvez ajuster la vitesse de lecture dans une gamme allant de 0,50 fois à 2,00 fois la normale. Le fichier est lu dans des tons naturels à l'aide d'une fonction de traitement numérique.

 **Appuyez et maintenez enfoncé BACK/ DPC(Speed Control)** Effect **HOME pour afficher le menu Accueil, Easy Search sélectionnez ensuite « Settings » « Playback Settings »« DPC(Speed Control) », et appuyez ensuite sur /ENT. Pour lire à la vitesse déterminée à l'heure**  $ON(x0.70)$ ⊚∩FF **actuelle, appuyez sur**  $\blacktriangleleft$  **ou**  $\blacktriangleright$  pour **Set Speed sélectionner « ON », et appuyez ensuite sur /ENT. Passez à l'étape 4. Pour modifier la vitesse de lecture, appuyez suroupour sélectionner « Set Speed », et appuyez ensuite sur/ ENT. 8** Appuyez sur  $\blacktriangleleft$  ou  $\blacktriangleright$  pour ajuster la Set Speed **vitesse de lecture.**  $\times$  0.70 $\div$ La vitesse diminue de 0,05 fois (de ×0,50 à ×1,00).

La vitesse augmente de 0,10 fois (de  $\times$ 1,00 à  $\times$ 2,00).

Lorsque vous appuyez et maintenez chaque bouton enfoncé, vous pouvez modifier continuellement la vitesse.

Dans le mode d'arrêt, le fichier sélectionné est lu automatiquement à la vitesse de lecture spécifiée pour votre confirmation.

## **Appuyez sur STOP pour sortir du mode menu.**

#### Pour reprendre une vitesse de lecture normale

Sélectionnez « OFF » à l'étape **2**.

 $\overline{\phantom{0}}$ 

#### **Remarque**

Vous ne pouvez pas lire un fichier LPCM à à une vitesse dépassant 1,00 fois la vitesse enregistrée. Si vous tentez d'ajuster une vitesse de lecture plus rapide que cette limite, « NO FAST » apparaît dans la fenêtre d'affichage.

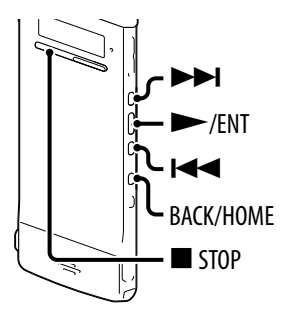

Vous pouvez sélectionner le mode de lecture dans le menu.

 **Appuyez et maintenez enfoncé BACK/ HOME pour afficher le menu Accueil, sélectionnez ensuite « Settings » « Playback Settings »« Play Mode », et appuyez ensuite sur/ENT.**

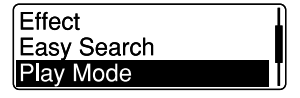

 **Appuyez suroupour sélectionner « 1 », « », « ALL », « 1 », « », ou « ALL », et appuyez ensuite sur/ENT.**

 **Appuyez sur STOP pour sortir du mode menu.**

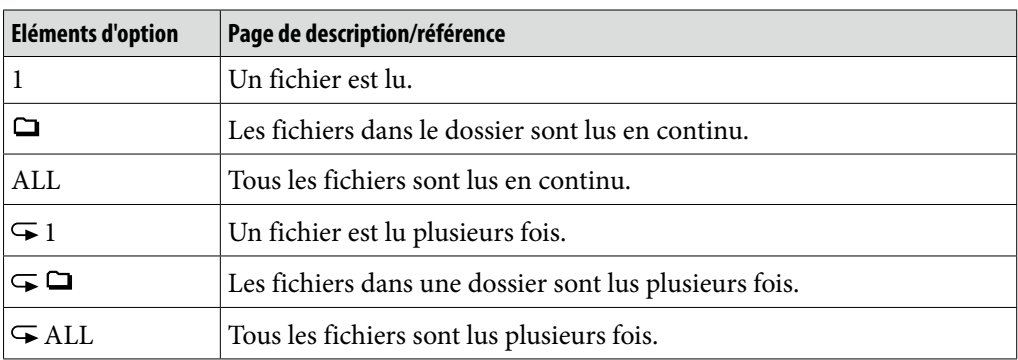

#### Pour lire plusieurs fois le fichier actuel.

Pendant la lecture, appuyez sur et maintenez enfoncé  $\blacktriangleright$ /ENT. « » apparaît et le fichier actuel est lu plusieurs fois. Pour reprendre une lecture normale, appuyez à nouveau sur  $\blacktriangleright$ /ENT.

## Méthodes de lecture commodes

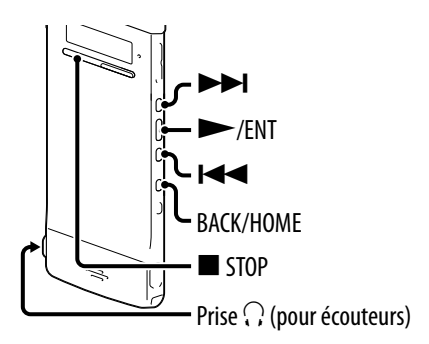

#### Écoute avec une meilleure qualité sonore

- Pour écouter avec les écouteurs : Connectez les écouteurs stéréo fournis sur la prise  $\Omega$  (pour écouteurs). Le haut-parleur intégré sera automatiquement déconnecté.
- Pour écouter à partir d'un haut-parleur externe : Connectez un haut-parleur actif sur la prise  $\Omega$  (pour écouteurs).

### Rechercher en avant/en arrière pendant la lecture (File/Examen)

- Pour rechercher en avant (File) : Appuyer sur et maintenez enfoncé **DDI** pendant la lecture et relâchez-la au point où vous désirez reprendre la lecture.
- Pour rechercher vers l'arrière (Examen) : Appuyer sur et maintenez enfoncé  $\blacktriangleleft$  pendant la lecture et relâchez-la au point où vous désirez reprendre la lecture.

L'enregistreur IC recherche lentement avec la lecture du son. C'est utile pour vérifier un mot vers l'avant vers l'arrière. Ensuite, si vous appuyez sur et maintenez le bouton enfoncé, l'enregistreur IC commence à rechercher à une vitesse plus élevée.

#### $\widehat{\mathcal{G}}$ ' Lorsque les fichiers sont lus ou recherchés à la fin du dernier fichier.

- Lorsque vous lisez ou lisez en mode rapide vers la fin du dernier fichier, « FILE END » s'allume pour approximativement 5 secondes.
- Lorsque « FILE END » et l'indicateur de fonctionnement s'éteignent, l'enregistreur IC va s'arrêter au début du dernier fichier.
- $\bullet$  Si vous appuyez et maintenez enfoncé  $\blacktriangleleft$  pendant que « FILE END », les fichiers sont lus rapidement, et la lecture normale va commencer au point où vous avez relâché le bouton.

**[Index](#page-119-0) matières [Table des](#page-1-0)** 

### <span id="page-50-0"></span>Emplacement du point auquel vous désirez lancer la lecture rapide – la fonction Recherche simple

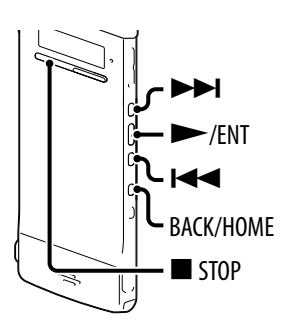

Lorsque « Easy Search » est fixé sur « ON » dans le menu, vous pouvez revenir pour le temps de passage inverse spécifié en appuyant sur  $\blacktriangleleft$  une seule fois, et vous pouvez aller vers l'avant pour le temps de passage vers l'avant spécifié en appuyant  $\blacktriangleright$  une seule fois pendant la lecture. Cette fonction est utile pour localiser un point spécifique dans un long enregistrement, comme un enregistrement réalisé au cours d'une réunion.

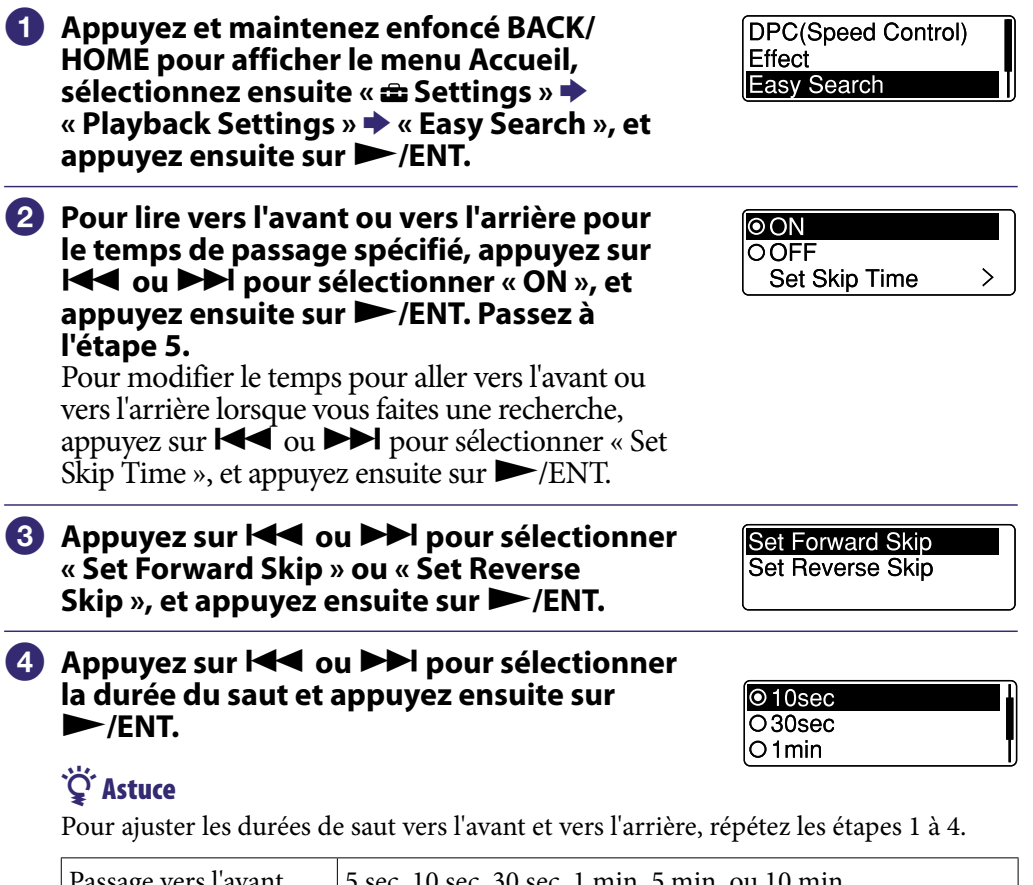

Passage vers l'avant [5 sec, 10 sec, 30 sec, 1 min, 5 min, ou 10 min

## Passage vers l'arrière | 1 sec, 3 sec, 5 sec, 10 sec, 30 sec, 1 min, 5 min, ou 10 min

#### **Appuyez sur STOP pour sortir du mode menu.**

# Lire un fichier à un moment désiré avec une alarme

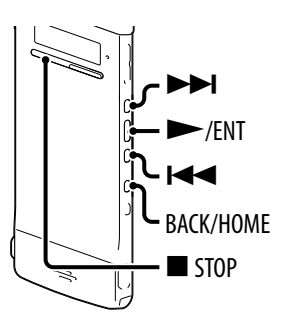

Vous pouvez émettre une alarme et commencer la lecture d'un fichier sélectionné à un moment désiré. Vous pouvez lire un fichier à une date spécifiée, une fois toutes les semaines, ou au même moment chaque jour. Vous pouvez déterminer une alarme pour un fichier.

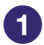

#### **Sélectionnez le fichierque vousdésirezpour être joué avecune alarme.**

#### **Introduisez le mode de réglage de l'alarme.**

- **Dans le mode d'arrêt, appuyez et maintenez enfoncé BACK/HOME pour afficher le menu Accueil, sélectionnez ensuite « Settings »« Playback Settings »,« Alarm », et appuyez ensuite sur/ENT.**
- **Appuyez suroupour sélectionner « ON », et appuyez ensuite sur/ENT.**

#### **Réglez la date et l'heure de l'alarme.**

#### **Appuyez** sur  $\blacktriangleright\blacktriangleleft$  ou  $\blacktriangleright\blacktriangleright\blacktriangleright$  pour

**sélectionner « Date », un jour de la semaine, ou « Daily », et appuyez ensuite sur/ENT.**

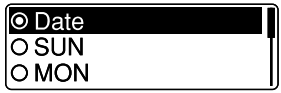

#### **Lorsque vous sélectionnez « Date » :**

Déterminez l'année, le mois, le jour, l'heure et de la minute dans une séquence, comme cela est décrit dans « [Réglage de l'horloge](#page-21-0) » (@ p. [22](#page-21-0)).

#### **Lorsque vous sélectionnez un jour de la semaine ou « Daily » :** Appuyez sur  $\blacktriangleleft$  ou  $\blacktriangleright$  pour déterminer l'heure, et appuyez ensuite sur ENT. Appuyez sur  $\blacktriangleleft$  ou  $\blacktriangleright$  pour déterminer la minute, et

appuyez ensuite sur  $\blacktriangleright$ /ENT.

Vous pouvez déplacer le curseur vers l'arrière sur un élément en appuyant sur BACK/HOME.

Easy Search Play Mode Alarm

## *A* Appuyez sur  $\blacktriangleright\blacktriangleleft\neq$  ou $\blacktriangleright\blacktriangleright\rfloor$  pour sélectionner **un modèle d'alarme favori, et appuyez ensuite sur/ENT.**

L'animation « Please Wait » apparaît et le paramètre de l'alarme devient effectif.

**E** Beep&Play  $\overline{\overline{\bigcirc}}$  Beep O Play

**[Index](#page-119-0) matières**

## **Appuyez sur STOP pour sortir du mode menu.**

#### Pour modifier le paramètre de l'alarme

Sélectionnez le fichier pour lequel vous désirez modifier le paramètre de l'alarme, et suivez ensuite les étapes  $\bigcirc$  par le biais de  $\bigcirc$ .

#### Pour modifier le paramètre de l'alarme

Suivez les étapes  $\bigcirc$  et  $\bigcirc$ . À l'étape  $\bigcirc$ -2 sélectionnez « OFF » et appuyez sur /ENT. L'alarme va être annulée et l'indicateur de l'alarme va disparaître de la fenêtre d'informations sur le fichier.

#### Lorsque la date et l'heure réglées arrivent

A l'heure déterminée, l'enregistreur IC est automatiquement allumé et « ALARME » est affichée dans la fenêtre d'affichage. Ensuite, l'alarme et le fichier sélectionné seront lus en utilisant le modèle d'alarme sélectionné. Lorsque la lecture se termine, l'enregistreur IC va s'arrêter automatiquement. (Lorsque le modèle d'alarme est réglé sur « Beep&Play » ou « Play », l'enregistreur IC va s'arrêter au début du fichier sélectionné.)

#### Pour arrêter la lecture de l'alarme

Appuyez sur n'importe quel bouton autre que VOL –/+ lorsque vous avez entendu le son de l'alarme. Si la fonction HOLD est activée, vous pouvez arrêter la lecture de l'alarme en appuyant sur n'importe quel bouton.

#### Pour confirmer le paramètre de l'alarme

Dans le mode d'arrêt, appuyez deux fois sur  $\blacksquare$  STOP pour afficher la fenêtre d'informations sur le fichier. Lorsque le « » (indicateur de l'alarme) apparaît, l'alarme a été réglée.

<span id="page-53-0"></span>Suppression d'un fichier

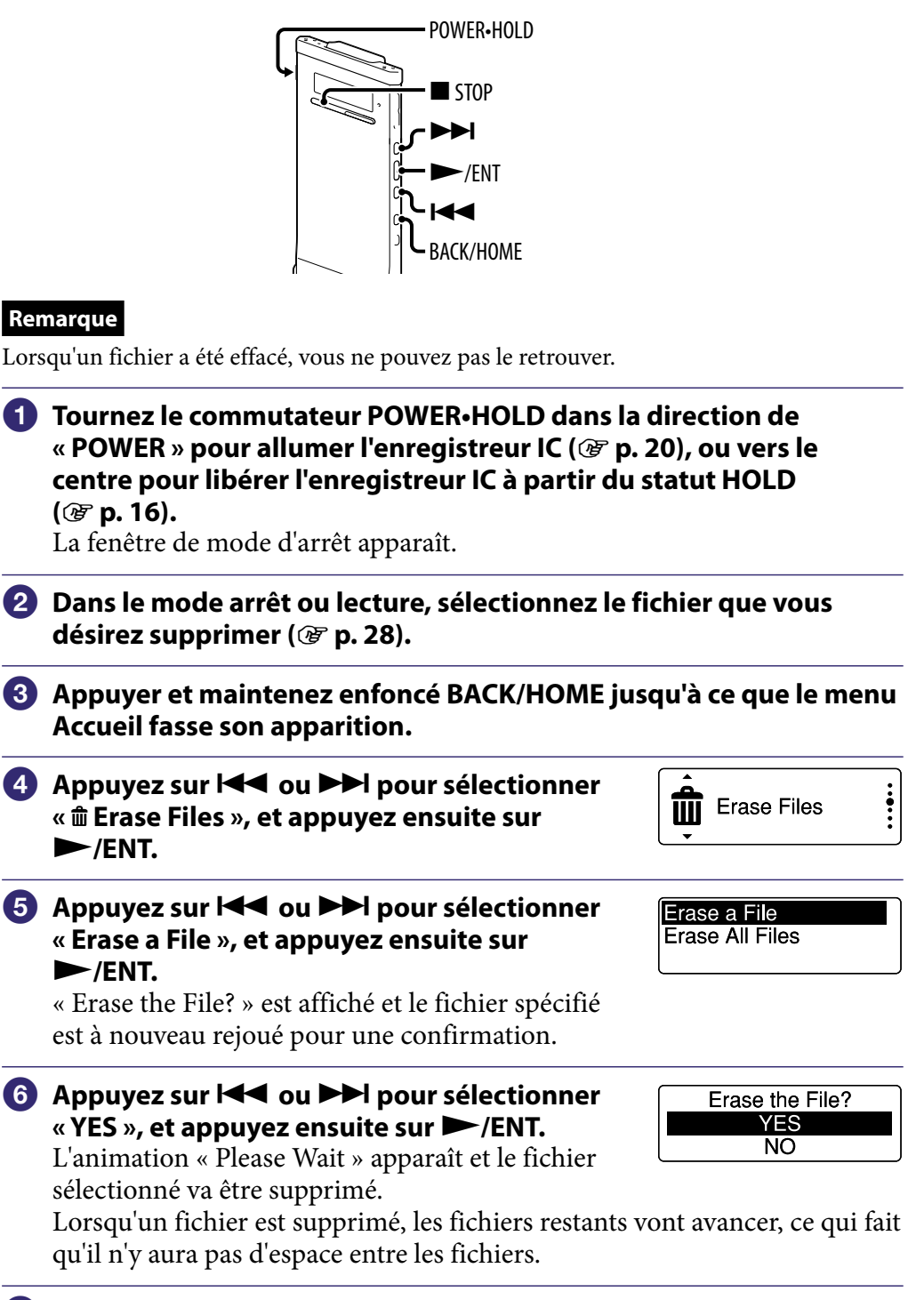

**[Index](#page-119-0) matières**

**[Table des](#page-1-0)** 

#### Pour annuler la suppression

Sélectionnez « NO » à l'étape  $\bigcirc$ , et appuyez ensuite sur  $\blacktriangleright$ /ENT.

#### Pour supprimer une partie d'un fichier

Divisez d'abord le fichier en deux fichiers ( $\circledast$  p. [63](#page-62-0)), et continuez ensuite avec les étapes  $\bigcirc$  par le biais de  $\bigcirc$ .

**Index** 

# <span id="page-55-0"></span>Supprimez tous les fichiers dans un dossier

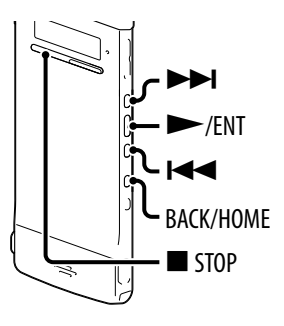

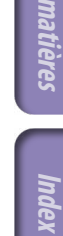

**[Table des](#page-1-0)** 

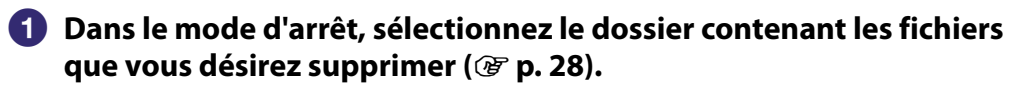

 **Appuyez et maintenez enfoncé BACK/ HOME pour afficher le menu Accueil, sélectionnez ensuite « Erase Files » « Erase All Files », et appuyez ensuite sur /ENT.**

« Erase All Files? » va s'afficher.

**8** Appuyez sur  $\blacktriangleleft$  ou  $\blacktriangleright$  pour sélectionner **« YES », et appuyez ensuite sur/ENT.**

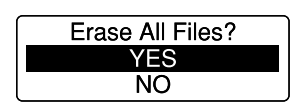

∫Erase a File **Erase All Files** 

L'animation « Please Wait » apparaît et tous les fichiers dans le dossier sélectionné vont être supprimés.

### **Appuyez sur STOP pour sortir du mode menu.**

#### Pour annuler la suppression

Sélectionnez « NO » à l'étape  $\bigcirc$ , et appuyez ensuite sur  $\blacktriangleright$ /ENT.

## **Q'** Conseil

Si un dossier contient un fichier avec un paramètre de protection, vous ne pouvez pas supprimer le fichier.

# Arrangement de fichiers dans un dossier

## <span id="page-56-0"></span>Déplacer un fichier vers un dossier différent

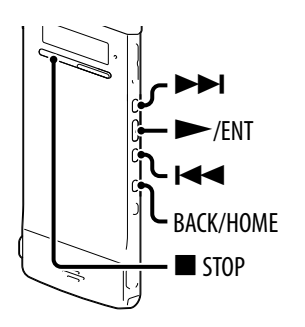

- **Sélectionnez le fichier que vous désirez déplacer.**
- **Appuyer et maintenez enfoncé BACK/HOME jusqu'à ce que le menu Accueil fasse son apparition.**
- **8** Appuyez sur  $\blacktriangleleft$  ou  $\blacktriangleright$  pour sélectionner **« Edit », et appuyez ensuite sur/ENT.**
- *A* Appuyez sur l← ou DDI pour sélectionner **« Edit Files », et appuyez ensuite sur /ENT.**
- **6** Appuyez sur  $\blacktriangleleft$  ou  $\blacktriangleright$  pour sélectionner Divide at Current Positio **« Move File », et appuyez ensuite sur** Divide All Track Marks Move File **/ENT.**
- **6** Appuyez sur  $\blacktriangleleft$  ou  $\blacktriangleright$  pour sélectionner **la catégorie du dossier de destination, et appuyez ensuite sur/ENT.**

Recording Files  $\square$ Music

Edit

**Edit Files Change Names** 

#### **Remarque**

Lorsque vous sélectionnez la catégorie «  $\Box$  Music » comme la destination, vous pouvez déplacer un fichier vers un dossier contenant le type de fichier que l'enregistreur IC peut lire.

### *T* Appuyez sur  $\leq$  ou  $\geq$  l pour sélectionner **le dossier dans lequel vous désirez déplacer le fichier, et appuyez ensuite sur/ENT.**

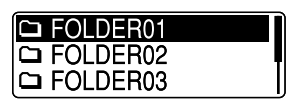

**[Table des](#page-1-0)** 

L'animation « Please Wait » apparaît et le fichier est déplacé en dernière position dans le dossier de destination.

Lorsque vous déplacez un fichier vers un autre dossier, le fichier original dans le dossier précédent sera supprimé.

## **Appuyez sur STOP pour sortir du mode menu.**

#### Pour supprimer le déplacement de fichier

Appuyez sur  $\blacksquare$  STOP avant l'étape  $\lozenge$ .

### <span id="page-57-0"></span>Copie d'un fichier vers l'autre mémoire

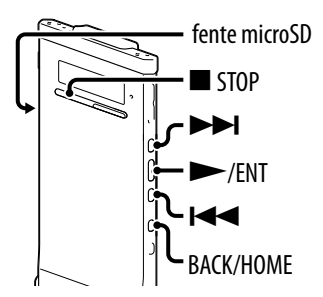

Vous pouvez copier des fichiers entre la mémoire intégrée et une carte microSD, qui est utile pour la création d'une sauvegarde. Avant de commencer l'opération, insérez une carte microSD qui doit être utilisée dans la fente microSD.

#### **Sélectionnez le fichier que vous désirez copier.**

Lorsque vous désirez copier un fichier à partir d'une carte microSD vers la mémoire intégrée, déterminez le média de mémoire source sur « microSD Card » ( $\mathcal{F}$  p. [34](#page-33-0)).

 **Appuyez et maintenez enfoncé BACK/ HOME pour afficher le menu Accueil, sélectionnez ensuite « Edit »« Edit Files »« File Copy », et appuyez ensuite sur/ENT.** « Copy to microSD card Select Folder » ou

« Copy to Built-In Memory Select Folder » apparaît sur la fenêtre de sélection de catégorie. Divide All Track Marks Move File **File Copy** 

## **Appuyez suroupour sélectionner le dossier de destination, et appuyez ensuite sur/ENT.**

La liste de dossiers de la catégorie sélectionnée est affichée.

## **Remarque**

Lorsque vous sélectionnez la catégorie «  $\Box$  Music » comme la destination, vous pouvez déplacer un fichier vers un dossier contenant le type de fichier que l'enregistreur IC peut lire.

 **Appuyez suroupour sélectionner dans lequel vous désirez copier le fichier, et appuyez ensuite sur/ENT.** L'animation « Please Wait » apparaît et le fichier est déplacé en dernière position dans le dossier de destination. Un fichier va être copié avec le nom de fichier identique.

 **Appuyez sur STOP pour sortir du mode menu.**

## Pour arrêter l'opération de copie

Appuyez sur  $\blacksquare$  STOP avant l'étape  $\spadesuit$ .

## Pour arrêter l'opération de copie pendant la copie

Lorsque l'animation « Please Wait » est affichéependant la copie à l'étape  $\bullet$ , appuyez sur  $\blacksquare$  STOP.

# Utilisation d'un repère de piste

<span id="page-59-0"></span>Ajouter un repère de piste

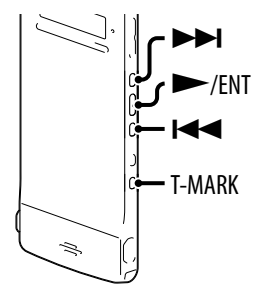

Vous pouvez ajouter un repère de piste à un point où vous aimeriez diviser un fichier par la suite ou le situer pendant la lecture. Vous pouvez ajouter un maximum de 98 repères de piste pour chaque fichier.

Pendant l'enregistrement, la lecture ou la pause de l'enregistrement, appuyez sur T-MARK au niveau de la position pour laquelle vous désirez ajouter un repère de piste.

L'indicateur  $\triangleright$  (repère de piste) et un nombre de pistes clignotent

trois fois, et un repère de piste est ajouté.

#### Emplacement d'un repère de piste et lancement de la lecture au niveau du repère de piste

Appuyez sur  $\blacktriangleleft$  ou  $\blacktriangleright$  dans le mode d'arrêt. Lorsque l'indicateur  $\blacktriangleright$  (Repère de piste) clignote une fois, appuyez sur  $\blacktriangleright$ /ENT.

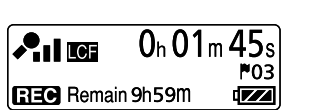

## <span id="page-60-0"></span>Supprimer un repère de piste

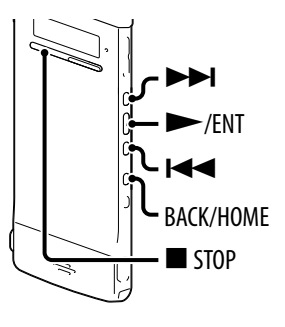

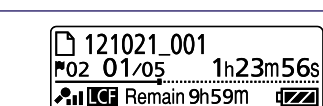

 **Appuyez et maintenez enfoncé BACK/ HOME pour afficher le menu Accueil, sélectionnez ensuite « Edit »« Edit Files »« Erase Track Mark », et appuyez ensuite sur/ENT.** « Erase Track Mark? » va s'afficher.

 **Arrêtez à une position après le repère de piste que vous désirez supprimer.**

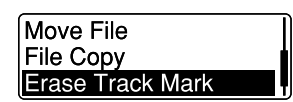

#### **Appuyez suroupour sélectionner « YES », et appuyez ensuite sur/ENT.**

L'animation « Please Wait » apparaît et le repère de piste sélectionné sera effacé.

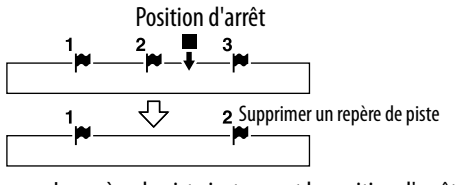

Le repère de piste juste avant la position d'arrêt va être effacé.

### **Appuyez sur STOP pour sortir du mode menu.**

#### Pour annuler la suppression

Sélectionnez « NO » à l'étape  $\bigcirc$ , et appuyez ensuite sur  $\blacktriangleright$ /ENT.

### <span id="page-61-0"></span>Supprimer tous les repères de piste dans le fichier sélectionné en une seule fois

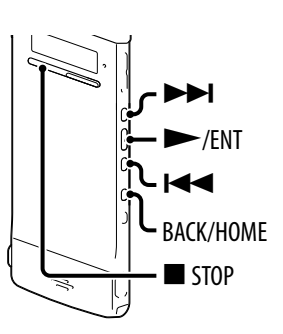

#### **Sélectionnez un fichier à partir duquel vous désirez supprimer les repères de piste.**

 **Appuyez et maintenez enfoncé BACK/ HOME pour afficher le menu Accueil, sélectionnez ensuite « Edit »« Edit Files »« Erase All Track Marks », et appuyez ensuite sur/ENT.**

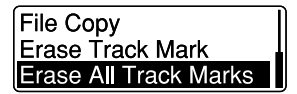

« Erase All Track Marks? » va s'afficher.

#### **Appuyez suroupour sélectionner « YES », et appuyez ensuite sur/ENT.**

L'animation « Please Wait » apparaît et tous les repères de pistes vont être supprimés en une seule fois.

 **Appuyez sur STOP pour sortir du mode menu.**

#### Pour annuler la suppression

Sélectionnez « NO » à l'étape  $\bigcirc$ , et appuyez ensuite sur  $\blacktriangleright$ /ENT.

# <span id="page-62-0"></span>Division d'un fichier

## <span id="page-62-1"></span>Division d'un fichier au niveau de la position actuelle

 $\blacktriangleright$  STOP BACK/HOME  $\blacktriangleright$ /ENT K

Vous pouvez diviser un fichier dans le mode d'arrêt, ce qui fait que le fichier est divisé en deux parties et de nouveaux numéros de fichiers sont ajoutés aux noms des fichiers divisés. En divisant un fichier, vous pouvez facilement trouver le point à partir duquel vous désirez lire lorsque vous faites un long enregistrement comme dans le cas d'une réunion. Vous pouvez diviser un fichier jusqu'à ce que le nombre total de fichiers dans le dossier atteigne le nombre maximum autorisé.

 **Arrêtez le fichier à la position où vous désirez diviser un fichier. Appuyez et maintenez enfoncé BACK/** Protect **HOME pour afficher le menu Accueil, sélectionnez ensuite « Edit »« Edit Files »« Divide at Current Position », et appuyez ensuite sur/ENT.** « Divide at Current Position? » va s'afficher. **8** Appuyez sur  $\left| \biguparrow \biguplus \mathbf{I} \right|$  pour sélectionner « YES », et appuyez **ensuite sur/ENT.** L'animation « Please Wait » apparaît et le fichier est divisé. Les fichiers

divisés auront pour suffixe un nombre séquentiel (« \_1 » pour le fichier original, et « \_2 » pour le nouveau fichier).

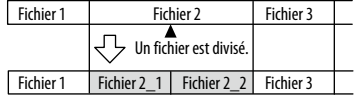

Un suffixe composé d'un nombre séquentiel est ajouté à un nom de fichier des fichiers divisés.

### **Appuyez sur STOP pour sortir du mode menu.**

#### Pour annuler la division

Sélectionnez « NO » à l'étape  $\Theta$ , et appuyez ensuite sur  $\blacktriangleright$ /ENT.

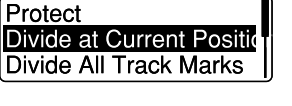

<span id="page-63-0"></span>Division d'un fichier au niveau de toutes les positions de repère de piste

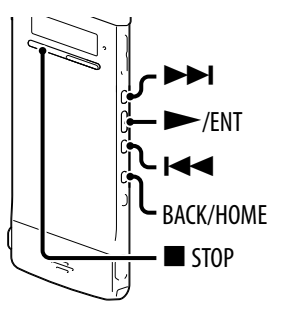

## **Sélectionnez le fichier que vous désirez diviser.**

 **Dans le mode d'arrêt, appuyez et maintenez enfoncé BACK/HOME pour afficherle menuAccueil, sélectionnez ensuite « Edit »« Edit Files »« Divide All Track Marks », et appuyez ensuite sur /ENT.**

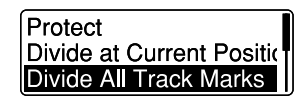

« Divide All Track Marks? » va s'afficher.

#### **Appuyez suroupour sélectionner « YES », et appuyez ensuite sur/ENT.**

L'animation « Please Wait » apparaît et le fichier est divisé au niveau de toutes les positions de repères de piste. Tous les repères de piste existants dans les fichiers vont être supprimés.

Un suffixe composé d'un nombre séquentiel est ajouté à chacun des fichiers divisés.

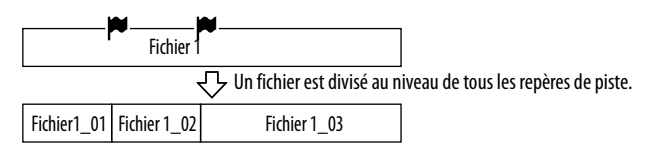

#### **Appuyez sur STOP pour sortir du mode menu.**

#### Pour annuler la division

Sélectionnez « NO » à l'étape  $\bigcirc$ , et appuyez ensuite sur  $\blacktriangleright$ /ENT.

#### Pour arrêter l'opération de division pendant la division

Lorsque l'animation « Please Wait » est affichée pendant la division à l'étape  $\bigotimes$ , appuyez sur  $\blacksquare$  STOP.

# Renommer un dossier et un fichier

## <span id="page-64-0"></span>Changement du nom d'un dossier

Vous pouvez modifier le nom d'un dossier utilisé pour sauvegarder des fichiers enregistrés avec l'enregistreur IC.

 $\blacktriangleright$ 

 $\blacktriangleright$ /ENT K

> STOP **ACK/HOME**

Vous pouvez choisir un nouveau nom de dossier à partir des modèles.

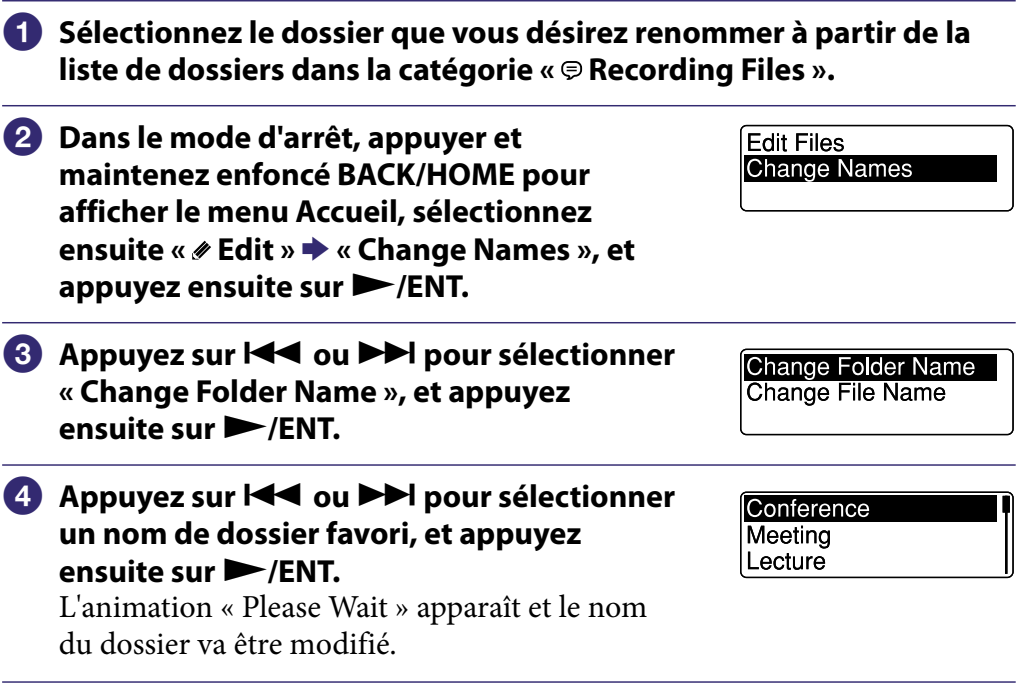

## **Appuyez sur STOP pour sortir du mode menu.**

## Astuces

- Lorsque vous spécifiez un nom de dossier qui existe déjà, un suffixe composé d'un nombre séquentiel (2 à 10) est ajouté au nom du nouveau dossier.
- Lorsque vous choisissez « FOLDER » à partir des modèles, un suffixe composé d'un nombre séquentiel (01 à 10) est ajouté à chacun des noms de dossiers.
- Vous pouvez utiliser le logiciel Sound Organizer fourni pour éditer les modèles ou renommer directement un dossier.

## <span id="page-65-0"></span>Changement du nom d'un fichier

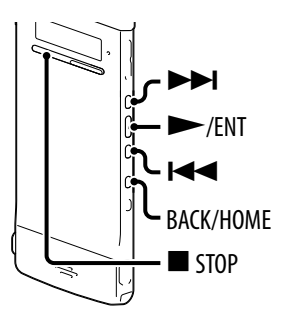

Vous pouvez renommer un fichier en préfixant des caractères à partir d'un modèle désiré au nom du fichier. Un fichier dans la zone enregistrable peut être renommé. Vous pouvez choisir les caractères qui doivent être ajoutés à partir des modèles.

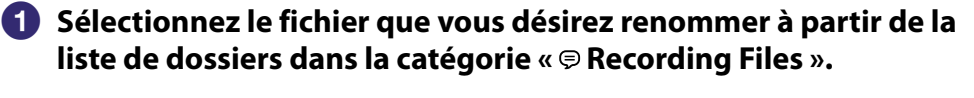

 **Dans le mode d'arrêt, appuyez et maintenez enfoncé BACK/HOME pour afficher le menu Accueil, sélectionnez ensuite « Edit »« Change Names » « Change File Name », et appuyez ensuite sur/ENT.**

#### **8** Appuyez sur  $\leq$  ou  $\geq$  l pour sélectionner **les caractères désirés qui doivent être préfixés au nom du fichier, et appuyez ensuite sur/ENT.** L'animation « Please Wait » apparaît et les caractères sélectionnés sont ajoutés au nom du

fichier séparé de celui-ci par une barre (\_). (par exemple : Si « A » est ajouté au fichier 11215\_001, cela devient A\_11215\_001)

Change File Name

Change Folder Name

Important **Take** Keep

#### **Appuyez sur STOP pour sortir du mode menu.**

## `*Q*`Astuce

Vous pouvez utiliser le logiciel Sound Organizer fourni pour éditer les modèles ou renommer directement un dossier.

## <span id="page-66-0"></span>Protection d'un fichier

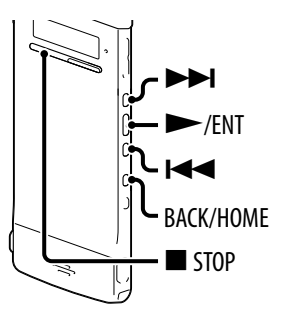

Pour empêcher qu'un fichier soit accidentellement supprimé ou édité, vous pouvez protéger un fichier important. Lorsqu'un fichier est protégé, l'indicateur (protection) est affiché dans la fenêtre d'informations sur le fichier, démontrant que le fichier est utilisé comme fichier en lecture seule et que vous ne pouvez pas l'effacer ou l'éditer.

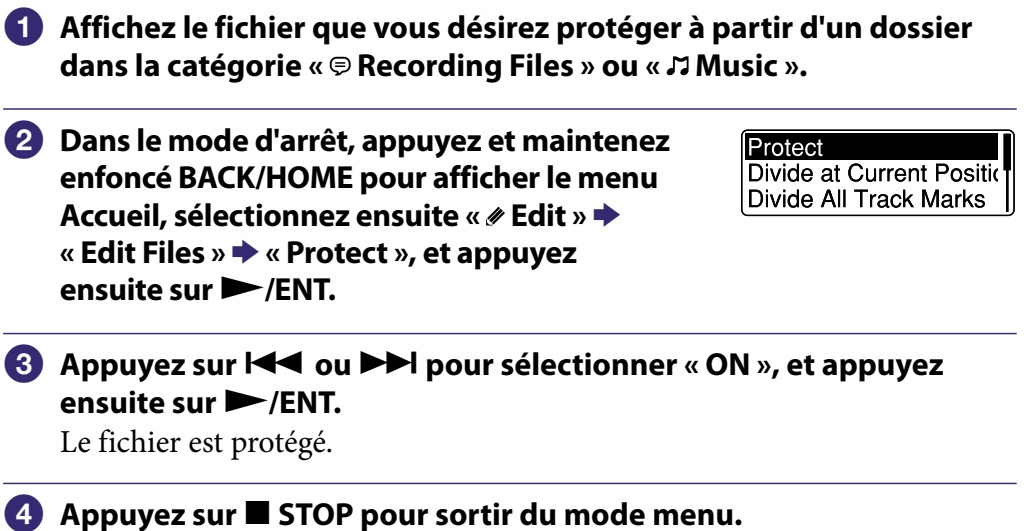

#### Pour relâcher la protection

Sélectionnez « OFF » à l'étape  $\bigcirc$ , et appuyez ensuite sur  $\blacktriangleright$ /ENT.

# Menu Modes de fonctionnement

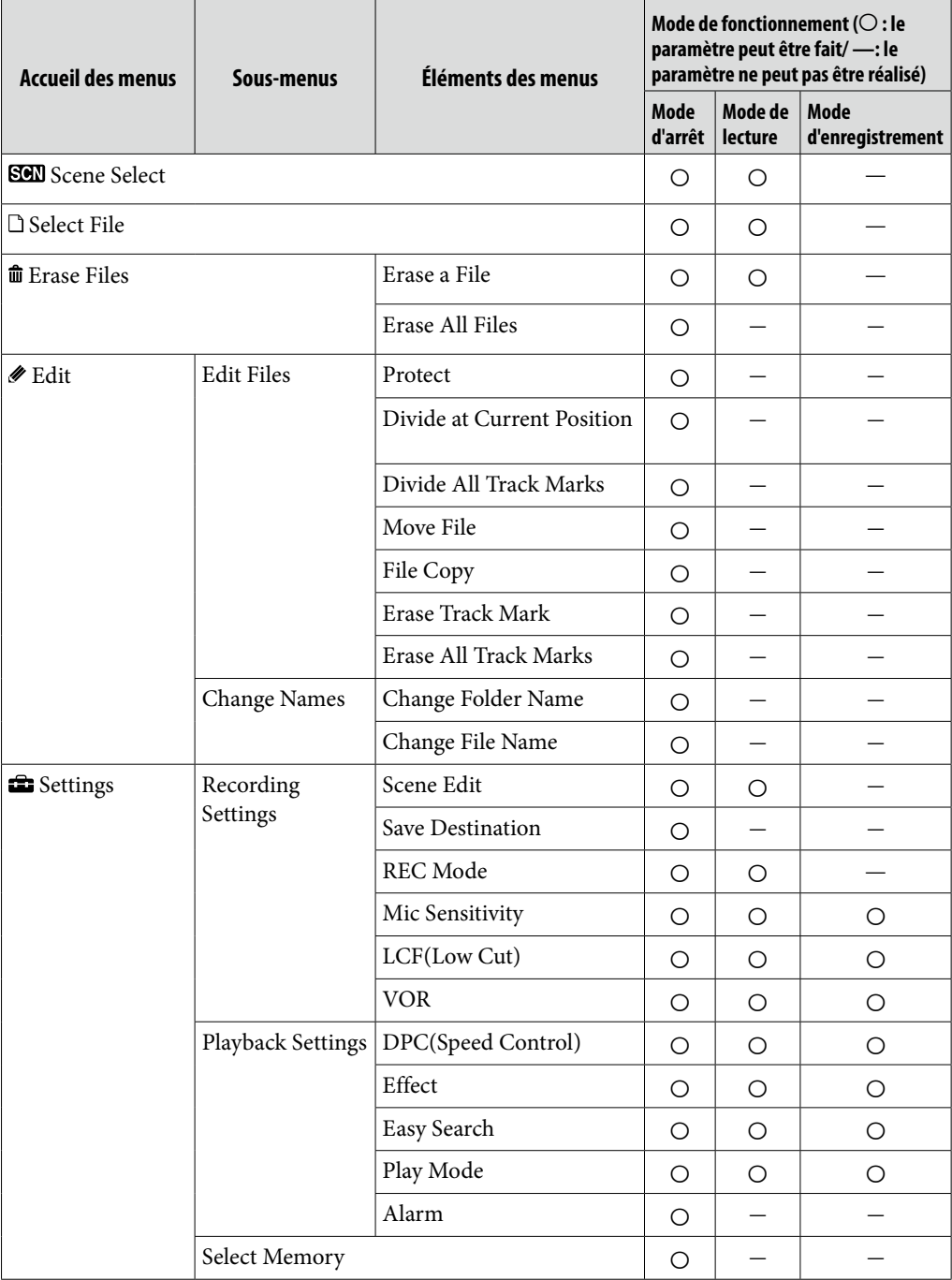

**Index** 

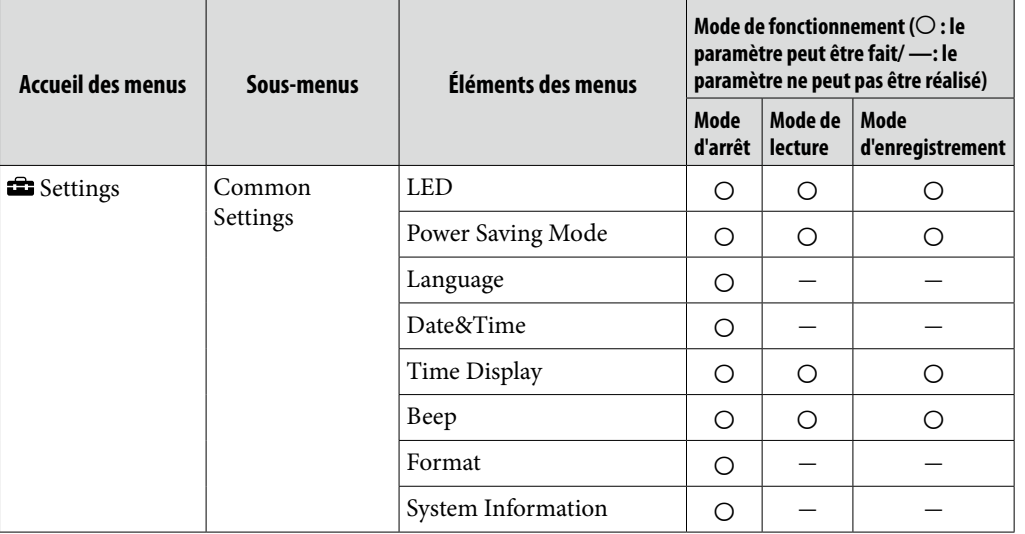

# <span id="page-69-0"></span>Paramètres du menu

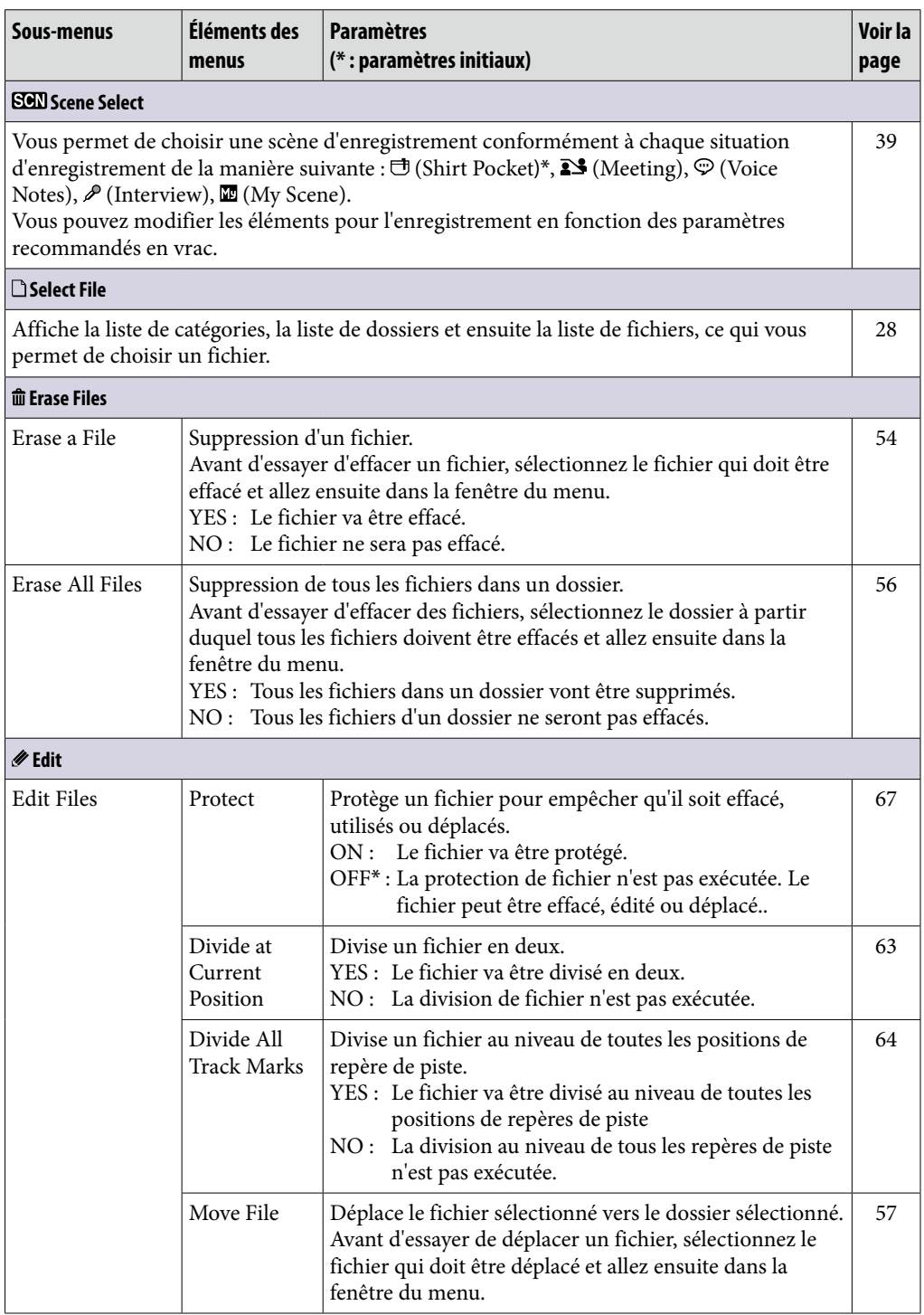

**[Index](#page-119-0) matières [Table des](#page-1-0)** 

**Index** 

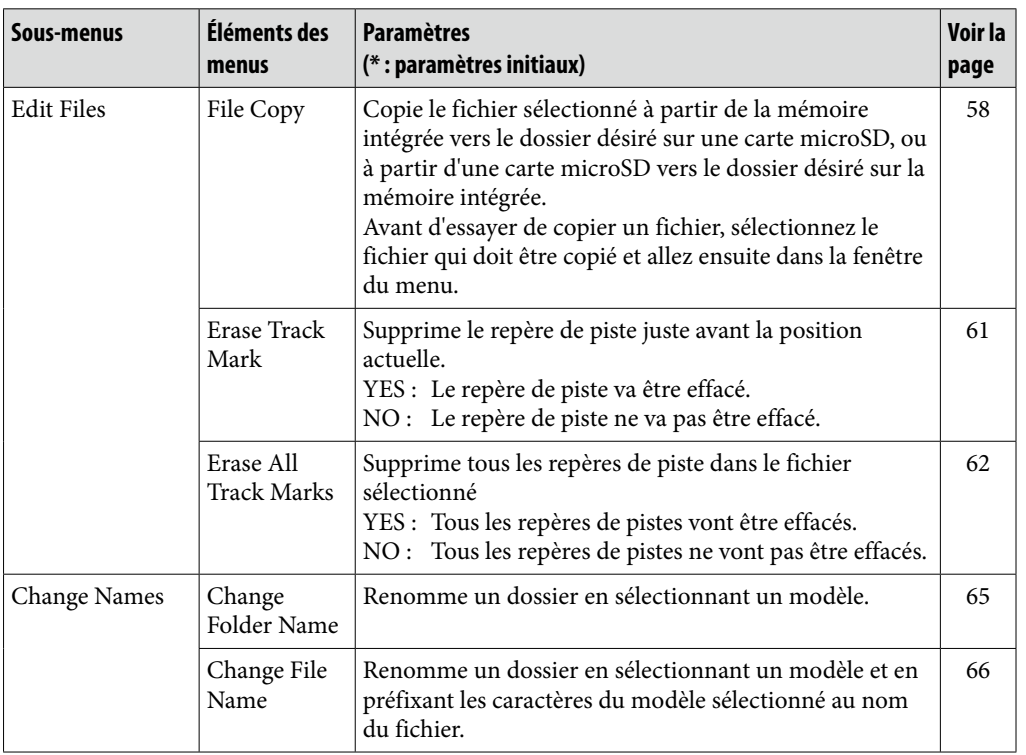

**[Index](#page-119-0) matières [Table des](#page-1-0)** 

<span id="page-71-0"></span>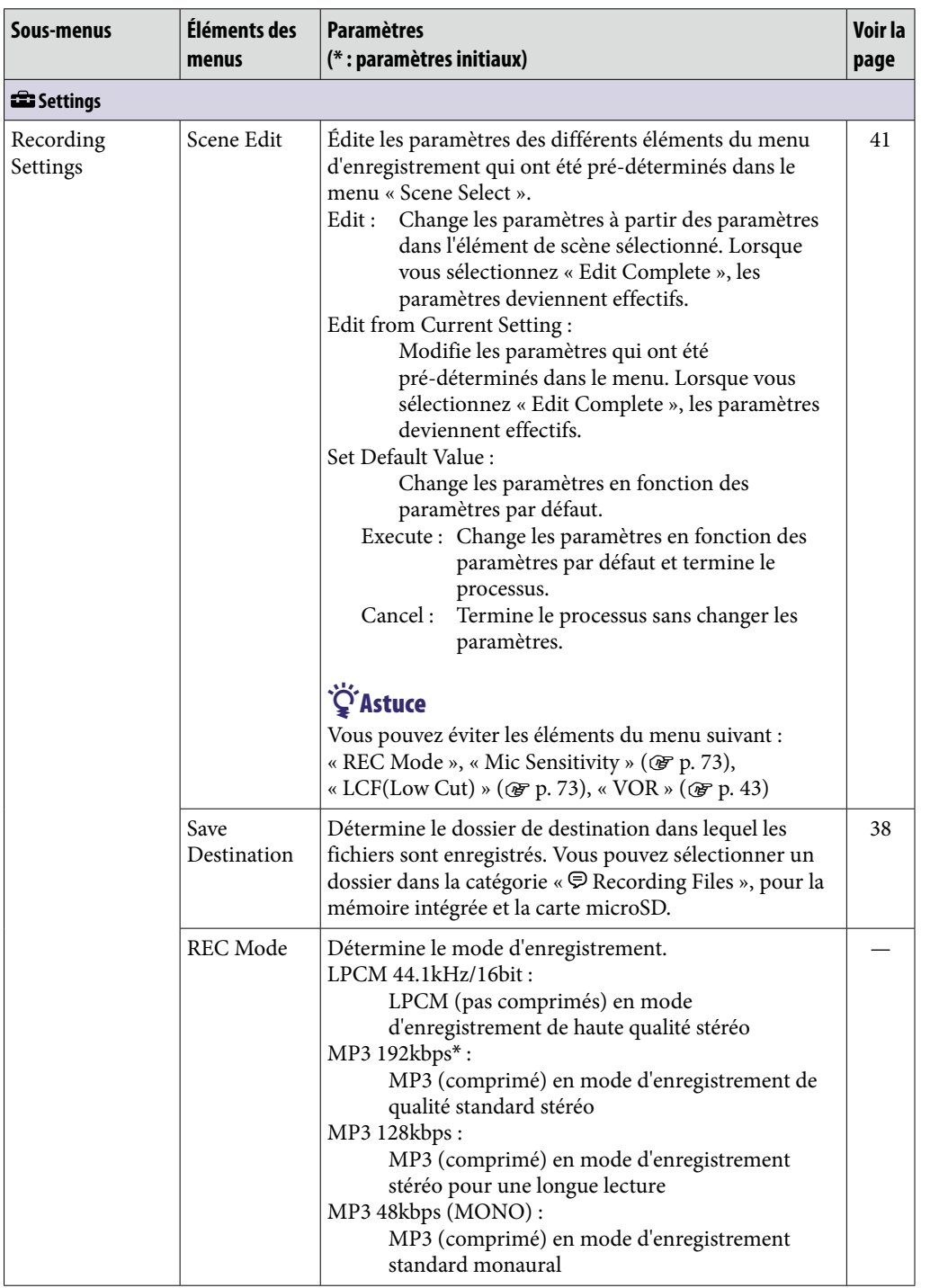

**[Index](#page-119-0) matières [Table des](#page-1-0)**
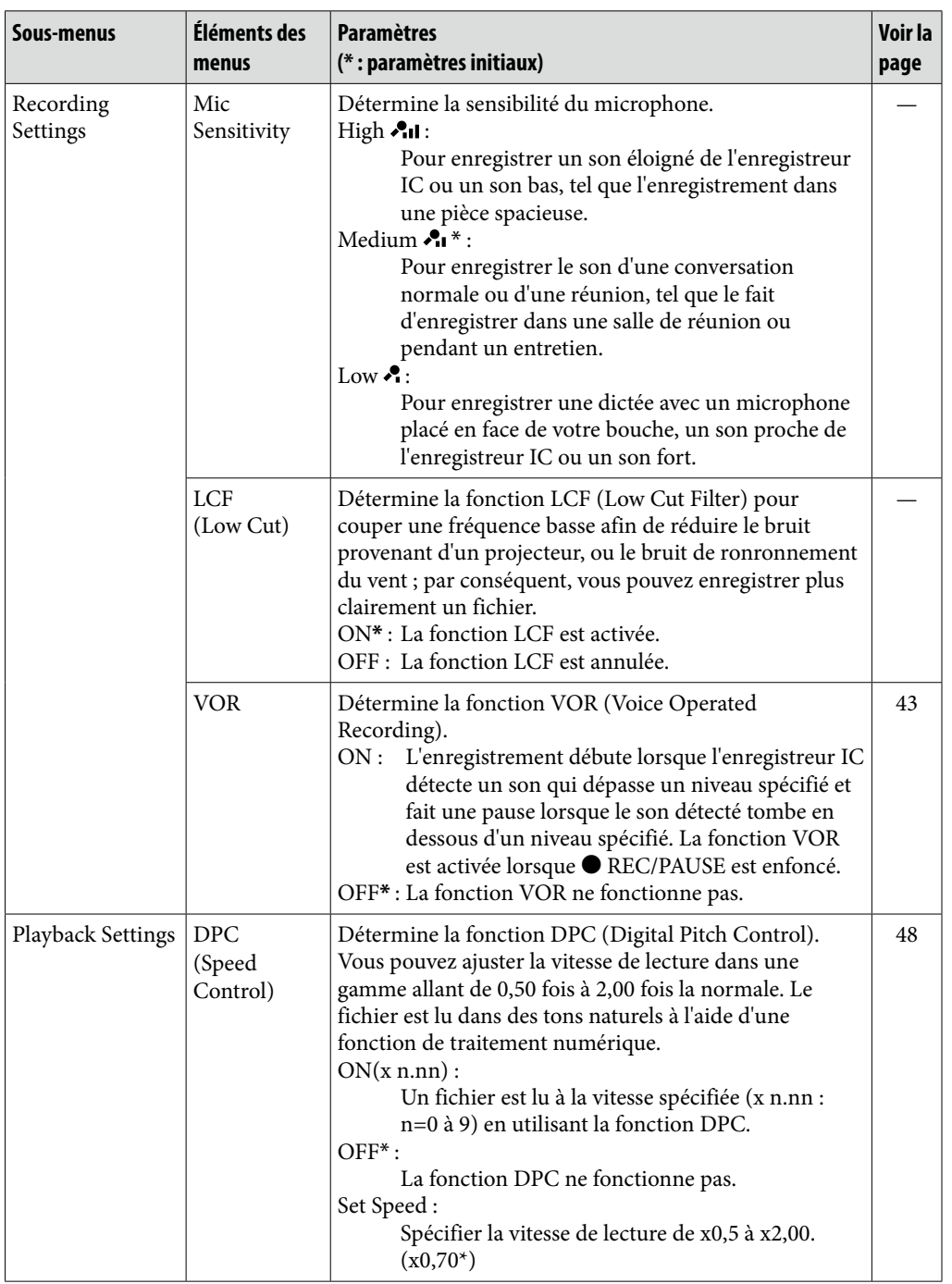

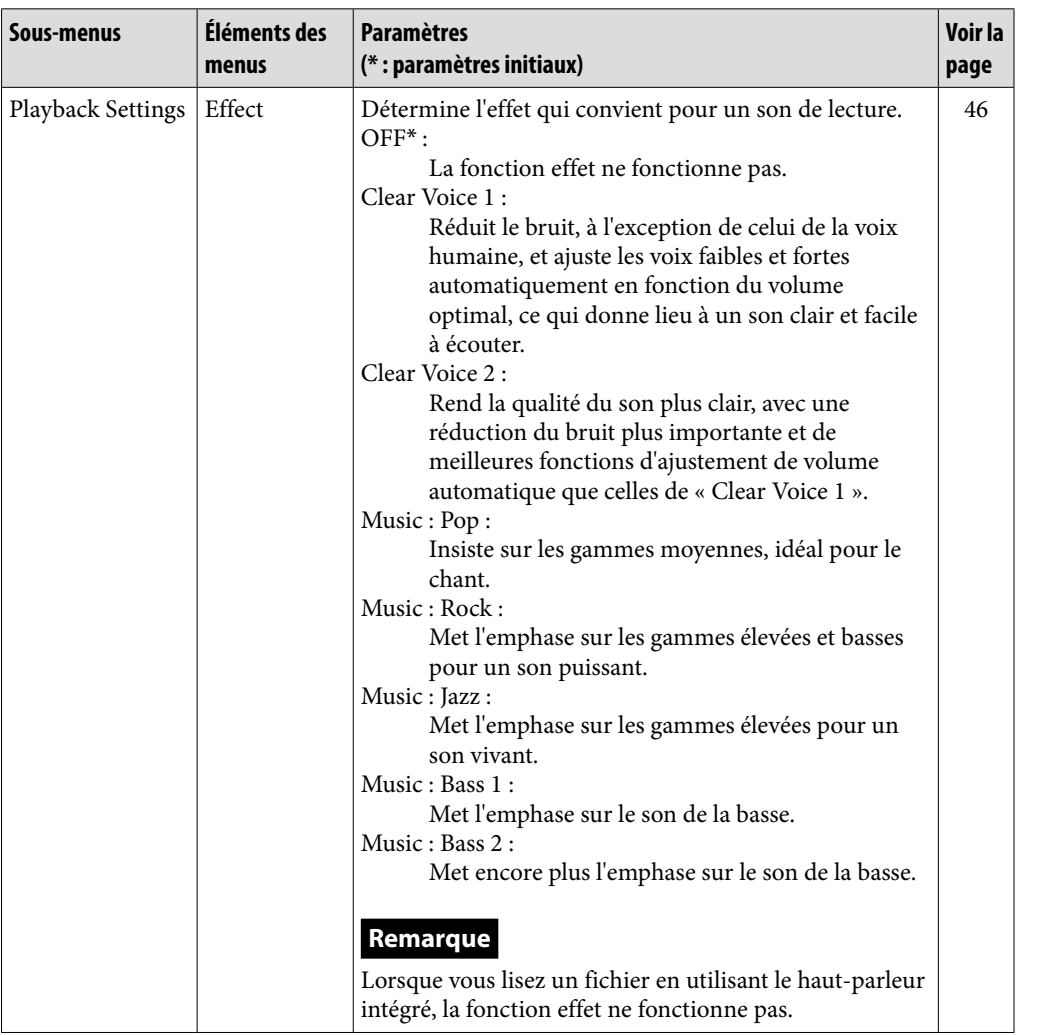

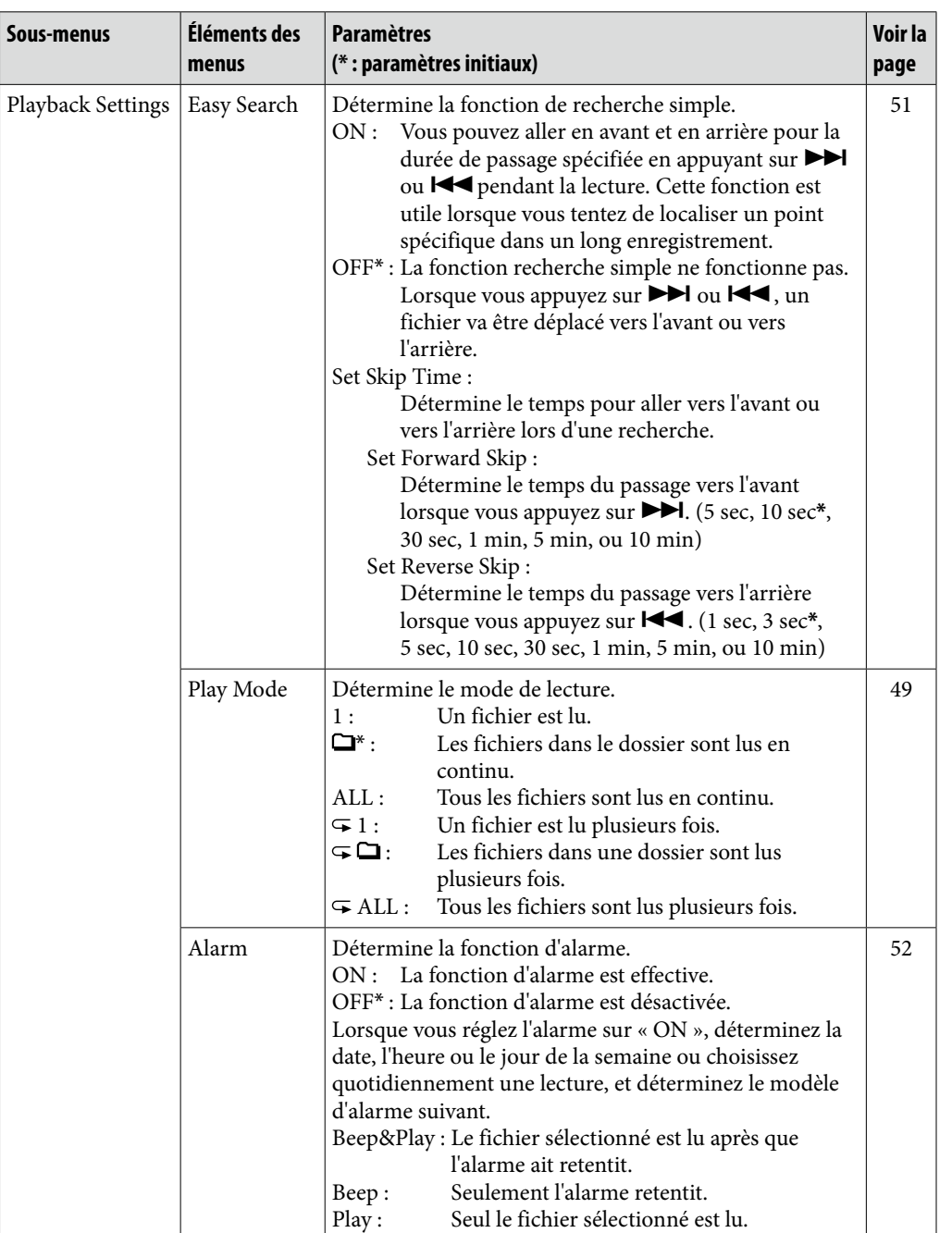

<span id="page-75-1"></span><span id="page-75-0"></span>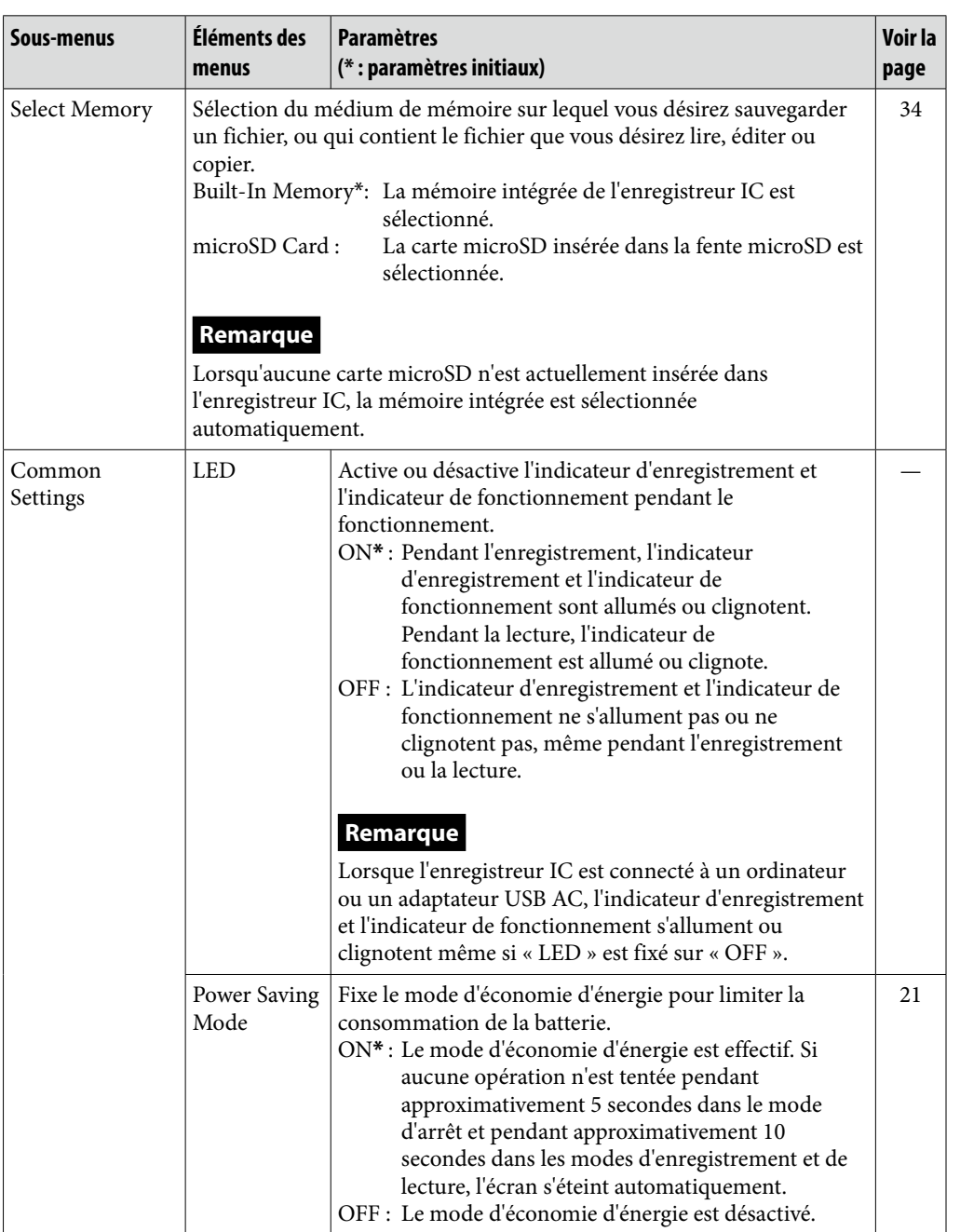

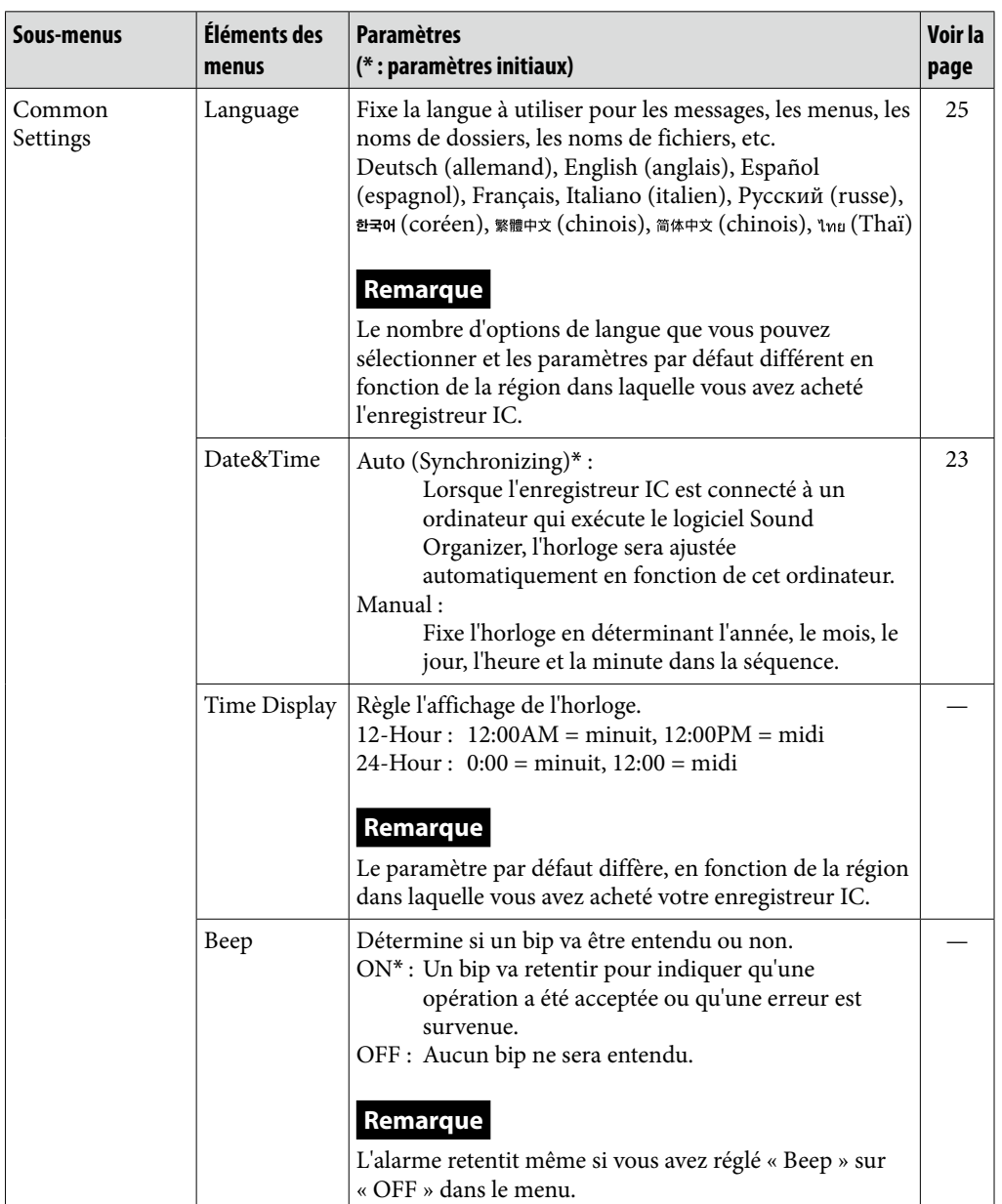

<span id="page-77-0"></span>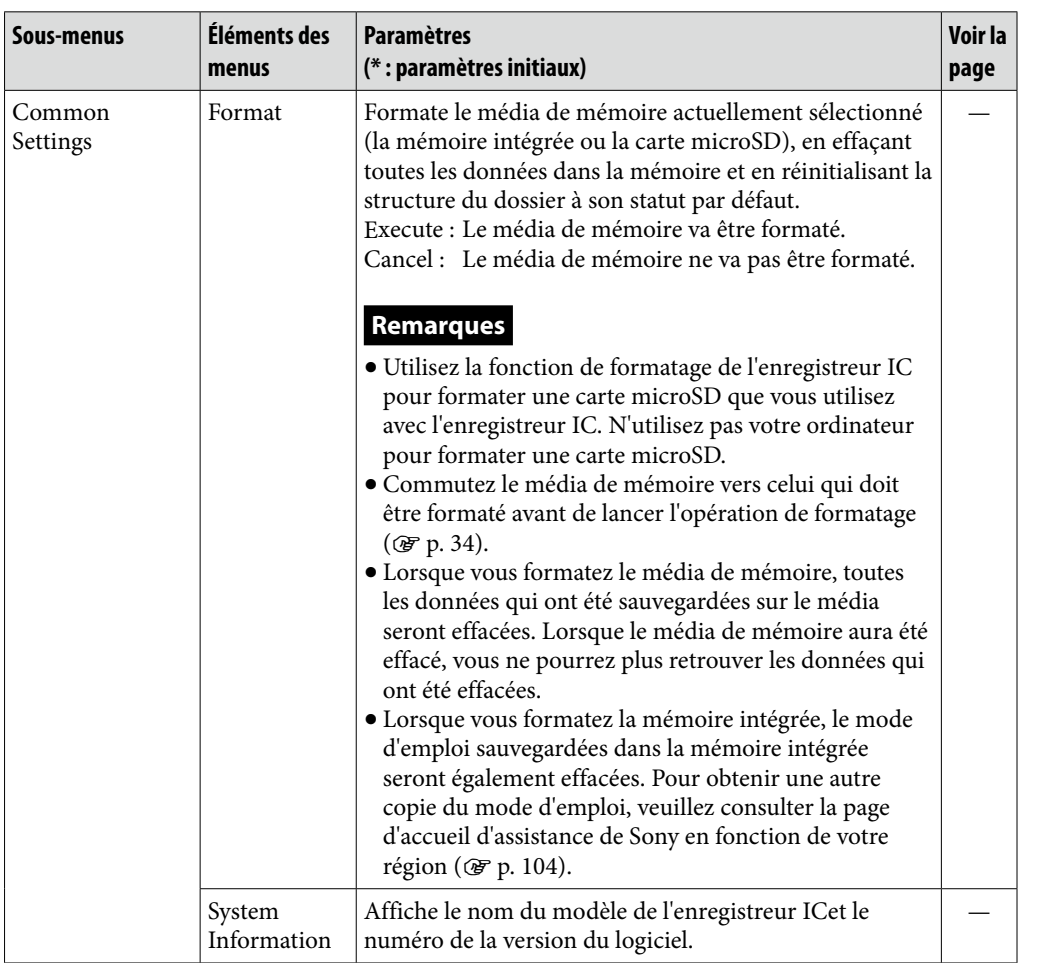

**Index** 

# Utilisation de l'enregistreur IC avec votre ordinateur

Lorsque l'enregistreur IC est connecté à votre ordinateur, vous pouvez transférer des données entre eux.

### Copie de fichiers de l'enregistreur IC vers votre ordinateur pour les sauvegarder  $(\mathscr{F}$  p. [85](#page-84-0))

### Copie de fichiers musicaux de votre ordinateur vers l'enregistreur IC pour les lire  $(\mathscr{F}$  p. [86](#page-85-0))

# Utilisation dans l'enregistreur IC comme mémoire USB ( $\mathscr{F}$  p. [88](#page-87-0))

Vous pouvez sauvegarder des images ou du texte sauvegardé sur l'ordinateur dans l'enregistreur IC.

# Gestion et édition de fichiers en utilisant le logiciel Sound Organizer ( $\mathscr{F}$  p. [89\)](#page-88-0)

Le logiciel fourni Sound Organizer vous permet de transférer les fichiers que vous avez enregistrés en utilisant l'enregistreur IC vers votre ordinateur pour les gérer et les éditer. Vous pouvez également transférer des fichiers musicaux et des fichiers podcast sauvegardés sur votre ordinateur vers l'enregistreur IC.

### Exigences système pour votre ordinateur

Pour des détails à propos des exigences système pour votre ordinateur, reportez-vous à la page [91,](#page-90-0) [99.](#page-98-0)

### <span id="page-79-0"></span>Raccordez l'enregistreur IC à votre ordinateur

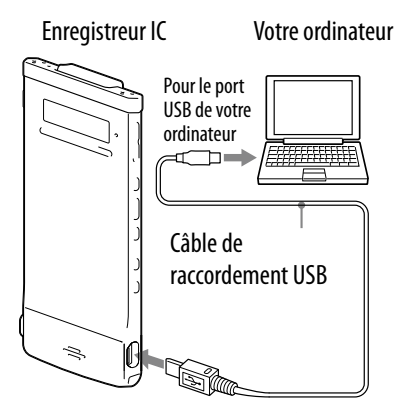

Pour le raccordement  $\Psi$  (USB)

Pour échanger des fichiers entre l'enregistreur IC est votre ordinateur, connectez l'enregistreur IC sur votre ordinateur.

- **Connectez le connecteur (USB) de l'enregistreur IC avec le port USB de votre ordinateur qui fonctionne avec le câble de raccordement USB fourni inséré dans les connecteurs de manière sécurisée jusqu'à ce que chaque prise s'arrête à la fin.**
- **Assurez-vous que l'enregistreur IC a été reconnu correctement.** Sur l'écran Windows ; ouvrez « Poste de travail » ou « Ordinateur », et assurez-vous que « IC RECORDER » ou « MEMORY CARD » a été reconnu.

Sur l'écran Macintosh ; assurez-vous qu'un lecteur d'« IC RECORDER » ou de « MEMORY CARD » est affiché dans la barre latérale Finder.

L'enregistreur IC est reconnu par l'ordinateur dès que la connexion est établie. Lorsque l'enregistreur IC est connecté avec l'ordinateur, « Connecting » est affiché dans la fenêtre d'affichage de l'enregistreur IC.

### Structure des dossiers et des fichiers

Les dossiers et les fichiers sont affichés sur l'écran de l'ordinateur de la manière présentée.

Sur un écran Windows utilisant Explorateur, et sur un écran Macintosh utilisant Finder, des dossiers et des fichiers peuvent être affichés en ouvrant « IC RECORDER » ou « MEMORY CARD ».

Lors de la connexion de l'enregistreur IC avec votre ordinateur après que le média de mémoire de destination ait été fixé sur « microSD Card » ( $\circledast$  p. [34](#page-33-0)), la structure des dossiers est différente de celle lorsque le média de mémoire de destination est fixé sur « Built-In Memory ».

Carte microSD

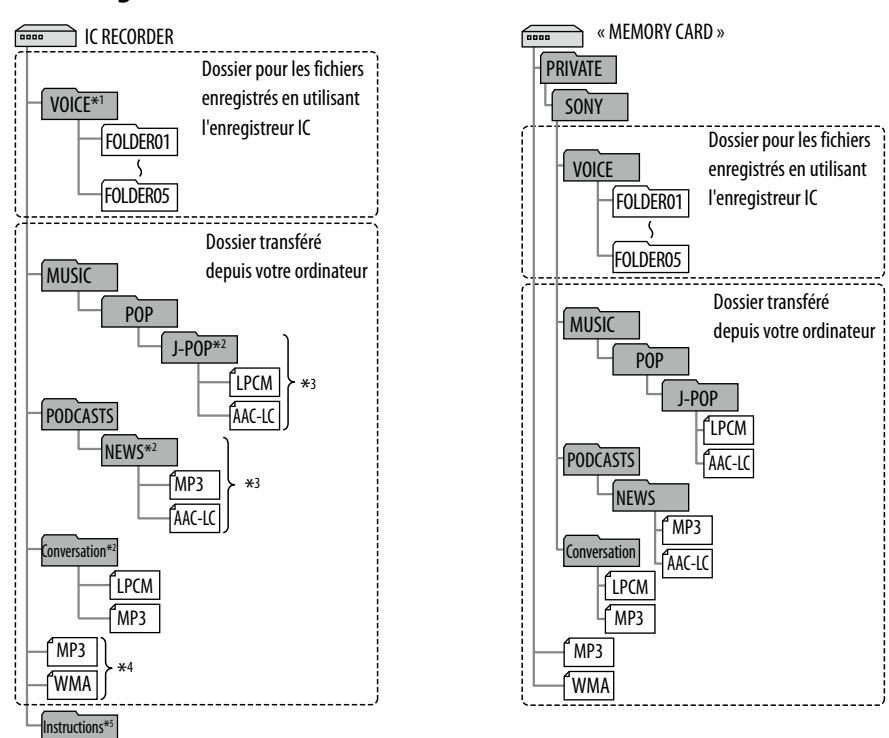

### Mémoire intégrée

- \*<sup>1</sup> Même si un fichier est transféré directement en dessous du dossier VOICE, il ne sera pas affiché sur la catégorie «  $\bigcirc$  Recording Files » de l'enregistreur IC. Lorsque vous transférez un fichier depuis votre ordinateur vers l'enregistreur IC, mettez le fichier dans les dossiers sous le dossier VOICE.
- \*<sup>2</sup> Le nom d'un dossier dans lequel des fichiers musicaux ou des fichiers podcast sont sauvegardés sera affiché sur l'enregistreur IC tel qu'il est, donc il convient de mettre un nom facile à se rappeler à l'avance sur le dossier.
- Les dossiers présentés dans l'illustration sont des exemples de noms de dossier. \*<sup>3</sup> L'enregistreur IC peut reconnaître jusqu'à 8 niveaux de dossiers transférés vers l'enregistreur IC.
- \*<sup>4</sup> Si vous transférez des fichiers musicaux séparément, ils sont classés comme étant dans « No Folder ».
- \*<sup>5</sup> Le mode d'emploi de l'enregistreur IC sont sauvegardées dans le dossier « Instructions » directement en dessous du dossier « IC RECORDER ».

# **[Index](#page-119-0) matières [Table des](#page-1-0)**

**Index** 

# *C* Astuces

- Le titre ou le nom de l'artiste, etc., enregistré dans les fichiers musicaux peut être affiché sur l'enregistreur IC. Il est utile d'entrer l'information d'onglet ID3 en utilisant le logiciel que vous utilisez pour mettre les fichiers musicaux sur votre ordinateur.
- S'il n'y a pas de titre, ou de nom d'artiste qui a été enregistré, « No Data » ne sera affiché dans la fenêtre d'affichage de l'enregistreur IC.

### Structure des dossiers affichés dans la fenêtre d'affichage de l'enregistreur IC

L'affichage de la structure des dossiers vu dans la fenêtre d'affichage de l'enregistreur IC est différent de celui vu sur l'affichage d'un ordinateur. Les indicateurs de dossiers dans la fenêtre d'affichage de l'enregistreur IC sont les suivants :

- : Dossier pour les fichiers enregistrés en utilisant l'enregistreur IC
- : Dossier transféré depuis un ordinateur (ils sont affichés lorsque des fichiers musicaux ont été transférés à partir d'un ordinateur.)
- : Dossier pour les fichiers podcast transférés depuis un ordinateur (ils sont affichés lorsque des fichiers podcast ont été transférés à partir d'un ordinateur.)

### **Remarque**

Si les dossiers n'ont pas de fichiers qui peuvent être lus en utilisant l'enregistreur IC, ces dossiers ne seront pas affichés dans la fenêtre d'affichage de l'enregistreur IC.

### **Dossiers affichés dans la catégorie « Recording Files» de l'enregistreur IC**

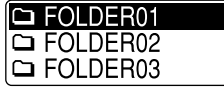

Les dossiers pour les fichiers enregistrés en utilisant l'enregistreur IC (dossiers en dessous du dossier VOICE) seront affichés.

### **Remarque**

Même si un fichier est transféré directement en dessous du dossier VOICE, il ne sera pas affiché dans la catégorie «  $\oplus$  Recording Files » de l'enregistreur IC.

### **Dossiers affichés dans la catégorie « Music» de l'enregistreur IC**

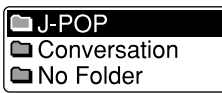

Les dossiers suivants vont être affichés parmi les dossiers transférés à partir d'un ordinateur.

- Les dossiers en dessous du dossier MUSIC qui contient un fichier (lorsque certains dossiers ont plusieurs niveaux, tous les dossiers seront affichés en parallèle.)
- Les dossiers transférés vers des lieux autres qu'en dessous du dossier MUSIC ou du dossier PODCASTS.
- Un dossier dénommé « No Folder » (si vous transférez des fichiers musicaux séparément, ces fichiers seront affichés dans ce dossier.)

### **Dossiers affichés dans la catégorie « Podcast» de l'enregistreur IC**

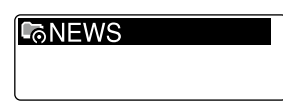

Les dossiers pour les fichiers podcast transférés à partir d'un ordinateur seront affichés.

Lorsque vous transférez des fichiers podcast à partir de votre ordinateur vers l'enregistreur IC, utiliser le logiciel fourni Sound Organizer.

# <span id="page-83-0"></span>Déconnexion de l'enregistreur IC de votre ordinateur

Suivez les procédures ci-dessous ; autrement, des données peuvent être endommagées.

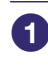

### **Assurez-vous que l'indicateur de fonctionnement de l'enregistreur IC ne s'allume pas.**

 **Réalisez l'opération suivante sur votre ordinateur. \*1**

Sur la barre des tâches Windows dans le coin inférieur droit du bureau, cliquez avec le bouton gauche de la souris sur l'icône suivante :

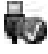

 Cliquez avec le bouton gauche de la souris sur « Éjecter IC RECORDER » (Windows 7), ou « Retirer Périphérique de stockage de masse USB en toute sécurité » (Windows XP, Windows Vista). L'icône et le menu affiché peuvent être différents sur différents systèmes d'exploitation. Il se peut que l'icône ne soit pas toujours affichée sur la barre des tâches, en fonction des paramètres de votre ordinateur.

Sur un écran Macintosh, cliquez sur l'icône d'éjection « IC RECORDER » ou « MEMORY CARD » sur la barre latérale du Finder.

### **Déconnectez le câble de raccordement USB de l'enregistreur IC et du port USB de l'ordinateur.**

\*<sup>1</sup> Pour des détails à propos de la déconnexion de l'enregistreur IC de votre ordinateur, reportezvous au mode d'emploi fournies avec votre ordinateur.

# <span id="page-84-0"></span>Copie de fichiers de l'enregistreur IC vers votre ordinateur

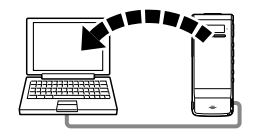

Vous pouvez copier les fichiers et les dossiers depuis l'enregistreur IC vers votre ordinateur pour les sauvegarder.

 **Raccordez l'enregistreur IC à votre ordinateur ( p. [80\)](#page-79-0).**

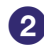

### **Copiez les fichiers ou les dossiers que vous désirez transférer vers votre ordinateur.**

Glissez et collez les fichiers ou les dossiers que vous désirez copier à partir de « IC RECORDER » ou « MEMORY CARD » vers le disque local de votre ordinateur.

### Pour copier un fichier ou un dossier (déplacer et coller)

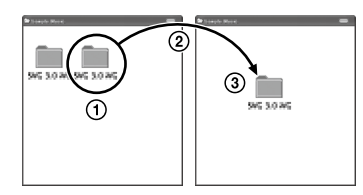

Enregistreur IC ou Votre ordinateur une carte microSD

### **Cliquez et maintenez,**

**déplacez,**

**et ensuite collez.**

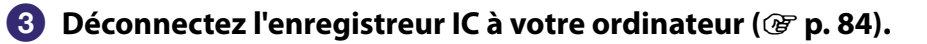

# <span id="page-85-0"></span>Copie de fichiers musicaux depuis votre ordinateur vers l'enregistreur IC pour les lire

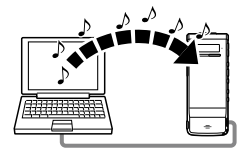

Vous pouvez copier des fichiers musicaux ou d'autres fichiers audio (LPCM (.wav)/MP3(.mp3)/WMA(.wma)/AAC-LC(.m4a)\*) depuis votre ordinateur vers l'enregistreur IC en les déplaçant et les collant, et vous pouvez les lire en utilisant l'enregistreur IC.

\* Pour les formats de fichiers qui peuvent être lus en utilisant l'enregistreur IC, voir « [Design et](#page-100-0)  [spécifications](#page-100-0) » (@ p. [101\)](#page-100-0).

### Copier un fichier musical depuis votre ordinateur vers l'enregistreur IC (déplacer et coller)

*l* **Raccordez** l'enregistreur IC à votre ordinateur ( $\mathcal{F}$  p. [80\)](#page-79-0).

### **Copiez le dossier dans lequel les fichiers musicaux sont sauvegardés vers l'enregistreur IC.**

Sur un écran Windows utilisant Explorateur, ou sur un écran Macintosh utilisant Finder, glissez et déplacez le dossier contenant les fichiers musicaux sur « IC RECORDER » ou « MEMORY CARD ». L'enregistreur IC peut reconnaître jusqu'à 400 dossiers. Vous pouvez copier jusqu'à 199 fichiers dans un dossier. De plus, l'enregistreur IC peut reconnaître jusqu'à un total de 4 095 dossiers et fichiers pour un média de mémoire.

### **Déconnectez l'enregistreur IC à votre ordinateur ( p. [84](#page-83-0)).**

# Lecture des fichiers musicaux copiés depuis votre ordinateur en utilisant l'enregistreur IC

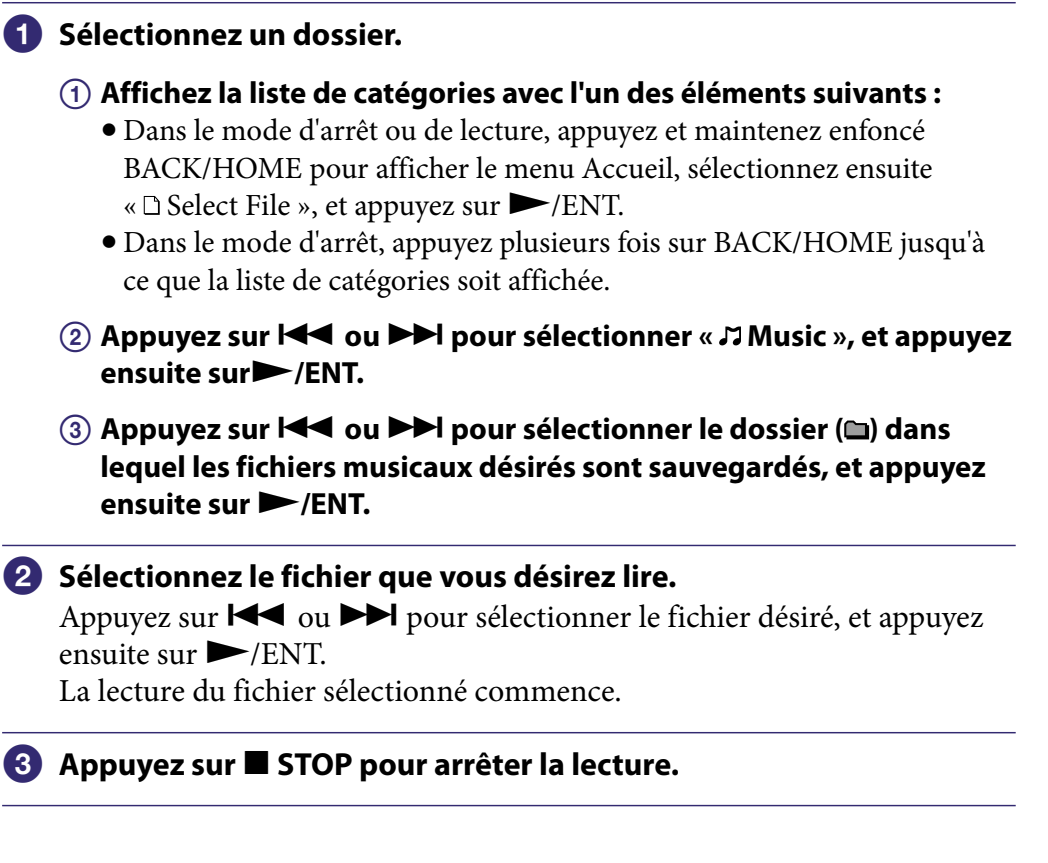

### **Pour lire un autre fichier**

Dans le mode d'arrêt, appuyez sur  $\blacktriangleleft$  ou  $\blacktriangleright$ l pour afficher le fichier désiré, et appuyez ensuite sur  $\blacktriangleright$ /ENT pour lancer la lecture.

# <span id="page-87-0"></span>Utilisation dans l'enregistreur IC comme mémoire USB

Lorsque l'enregistreur IC est connecté à votre ordinateur, des images ou du texte sur l'ordinateur, ainsi que des fichiers enregistrés en utilisant l'enregistreur IC, peuvent être sauvegardés sur l'enregistreur IC.

Votre ordinateur doit satisfaire aux exigences système spécifiées pour utiliser l'enregistreur IC comme mémoire USB.

Pour des détails à propos des exigences système, reportez-vous à la page [99](#page-98-1).

# <span id="page-88-0"></span>Utilisation du logiciel Sound Organizer fourni

# Ce que vous pouvez faire en utilisant Sound Organizer

Sound Organizer vous permet d'échanger des fichiers avec un enregistreur IC ou une carte mémoire. Les chansons importées de CD musicaux ou d'autres médias, les fichiers MP3 et d'autres fichiers audio importés à partir d'un ordinateur, et les podcasts peuvent également être lus et transférés vers un enregistreur IC. Plusieurs opérations peuvent être réalisées pour les fichiers importés, y compris la lecture, l'édition et la conversion vers le format MP3 et d'autres formats. Vous pouvez également graver des CD de la musique vous aimez, et envoyer des fichiers audio par courriel.

### Importation de fichiers enregistrés avec un enregistreur IC

Vous pouvez importer des fichiers d'enregistrements qui ont été enregistrés avec un enregistreur IC dans Sound Organizer. Les fichiers importés sont sauvegardés sur l'ordinateur.

# Importation de chansons à partir d'un CD musical

Vous pouvez importer les chansons d'un CD musical dans Sound Organizer. Les chansons importées sont sauvegardées sur l'ordinateur.

### Importation de chansons sur l'ordinateur

Vous pouvez importer des fichiers musicaux et autres sauvegardés sur l'ordinateur dans Sound Organizer.

# Souscription et mise à jour de podcasts

Vous pouvez souscrire à des podcasts dans Sound Organizer. La souscription et la mise à jour de podcast vous permettent de télécharger (souscription) et de profiter des dernières données de l'Internet.

# Lecture de fichiers

Vous pouvez lire les fichiers importés dans Sound Organizer.

# Modification des informations des fichiers

Vous pouvez changer le nom du titre, le nom de l'artiste et d'autres informations du fichier affichées dans la liste de fichiers.

### Division de fichiers

Vous pouvez diviser un fichier en plusieurs fichiers.

# Combinaison de fichiers

Vous pouvez combiner plusieurs fichiers en un fichier.

# Édition de modèles pour un nom de dossier ou de fichiers

Vous pouvez éditer les modèles utilisés comme options du menu « Change File Name » et « Change Folder Name ».

# Suppression de fichiers à partir d'un enregistreur IC

Vous pouvez supprimer un fichier sauvegardé sur un enregistreur IC. Utilisez cette opération pour supprimer des fichiers dans l'enregistreur IC lorsque vous désirez augmenter la quantité d'espace libre dans l'enregistreur IC ou lorsqu'il y a des fichiers qui ne sont pas nécessaires.

# Transfert de fichiers à partir d'un enregistreur IC

Vous pouvez transférer un fichier à partir de Sound Organizer vers un enregistreur IC ou une carte mémoire.

Vous pouvez profiter de la musique, des podcasts et d'un autre contenu transféré sur votre enregistreur IC.

# Graver un CD de musique

Vous pouvez sélectionner vos chansons favorites à partir des chansons importées dans Sound Organizer et ensuite graver votre CD de musique original.

# Autres utilisations commodes

- Vous pouvez lancer votre logiciel de courrier et envoyer un fichier d'enregistrement joint à un courriel.
- Vous pouvez utiliser le logiciel de reconnaissance vocale Dragon NaturallySpeaking (non fourni) qui est compatible avec Sound Organizer pour réaliser la reconnaissance vocale pour un fichier et convertir le fichier vocal en texte.

# <span id="page-90-0"></span>Exigences système pour votre ordinateur

Ce qui suit indique les exigences système pour l'utilisation de Sound Organizer.

# Systèmes d'exploitation

- Windows 7 Ultimate
- Windows 7 Professional
- Windows 7 Home Premium
- Windows 7 Home Basic
- Windows 7 Starter (32 bit version)
- Windows Vista Ultimate Service Pack 2 ou supérieur
- Windows Vista Business Service Pack 2 ou supérieur
- Windows Vista Home Premium Service Pack 2 ou supérieur
- Windows Vista Home Basic Service Pack 2 ou supérieur
- Windows XP Media Center Edition 2005 Service Pack 3 ou supérieur
- Windows XP Media Center Edition 2004 Service Pack 3 ou supérieur\*
- Windows XP Media Center Edition Service Pack 3 ou supérieur\*
- Windows XP Professional Service Pack 3 ou supérieur
- Windows XP Home Edition Service Pack 3 ou supérieur Préinstallé.
- \* À l'exception de la Chine

# **Remarques**

- L'un des systèmes d'exploitation mentionnés ci-dessus doit être préinstallé par défaut. Les systèmes d'exploitation mis à niveau ou les environnements multi-lancement ne sont pas pris en charge.
- Les versions 64 bits de Windows XP ne sont pas prises en charge.

# Compatible IBM PC/AT

Unité centrale

Windows XP : Processeur Pentium III de 500 MHz ou plus rapide Windows Vista : Processeur Pentium III de 800 MHz ou plus rapide Windows 7 : Processeur Pentium III de 1 GHz ou plus rapide

Mémoire

Windows XP : Au moins 256 Mo

Windows Vista : Au moins 512 Mo (Dans le cas de Windows Vista Ultimate/ Business/Home Premium, au moins 1 Go est recommandé).

Windows 7 : Au moins 1 Go (version 32 bits)/Au moins 2 Go (version 64 bits) Espace disponible sur le disque dur

Au moins 400 Mo sont requis. En fonction de la version de Windows, plus de 400 Mo peuvent être utilisés. De même, de l'espace disponible pour le traitement de la musique est requis.

 Paramètres d'affichage Résolution de l'écran : 800 × 600 pixels ou supérieur (1 024 × 768 pixels sont recommandés.)

Couleurs de l'écran : High Color (16 bits) ou supérieur

Carte son

Une carte compatible SoundBlaster est recommandée.

Port USB

Un port USB compatible est requis pour utiliser les périphériques et les médias.

Le fonctionnement par l'intermédiaire d'un hub USB n'est pas garanti, à l'exception des modèles pour lesquels le fonctionnement a été garanti d'une manière spécifique.

Lecteur de disque

Un lecteur CD‑ROM est requis. Pour créer un CD de musique, vous avez besoin d'un lecteur CD‑R/RW.

# Installation de Sound Organizer

Installez Sound Organizer sur votre ordinateur.

### **Remarques**

 Lorsque vous installez Sound Organizer, connectez-vous à un compte avec des privilèges d'administrateur.

De même, si vous utilisez Windows 7 et que l'écran [Contrôle de compte d'utilisateur] apparaît, confirmez le contenu de l'écran et cliquez ensuite sur [Oui] ([Continuer] dans le cas de Windows Vista).

- Sound Organizer ne peut pas être démarré par un utilisateur avec des privilèges limités dans Windows XP.
- Pour utiliser la fonction de mise à jour du logiciel dans Windows XP, vous devez vous connecter à un compte avec des privilèges d'administrateur d'ordinateur.
- Le module Windows Media Format Runtime est ajouté par l'installateur de Sound Organizer. Ce module n'est pas enlevé lorsque Sound Organizer est désinstallé. Cependant, il peut ne pas être installé s'il a été installé au préalable.
- Les données contenues dans les dossiers de stockage de contenu ne sont pas supprimées lorsque Sound Organizer est désinstallé.
- Dans un environnement d'installation dans lequel plusieurs systèmes d'exploitation sont installés sur un ordinateur, n'installez pas Sound Organizer dans chacun des systèmes d'exploitation. Si vous le faites, cela peut engendrer des incohérences au niveau des données.

### **Assurez-vous que l'enregistreur IC n'est pas connecté, ensuite allumez votre ordinateur et lancez Windows.**

### **Insérez le CD-ROM fourni dans le lecteur CD-ROM.**

Le menu [Sound Organizer - InstallShield Wizard] démarre automatiquement et la fenêtre [Welcome to Sound Organizer Installer] apparaît.

Si le menu [Welcome to Sound Organizer Installer]ne démarre pas, ouvrez l'Windows Explorateur, cliquez avec le bouton droit de la souris sur le lecteur de CD‑ROM, double-cliquez sur [SoundOrganizerInstaller.exe], et suivez ensuite les instructions à l'écran.

**[Next].**

Suivez les instructions à l'écran et fixez les paramètres d'installation lorsque vous sélectionnez [Custom].

### **Lorsque la fenêtre [Ready to Install the Program] apparaît, cliquez sur [Install].**

L'installation commence.

 **Lorsque la fenêtre [Sound Organizer has been installed successfully.] apparaît, vérifiez [Launch Sound Organizer Now], et ensuite cliquez sur [Finish].**

### **Remarque**

Vous pouvez devoir redémarrer votre ordinateur après l'installation de Sound Organizer.

# La fenêtre Sound Organizer

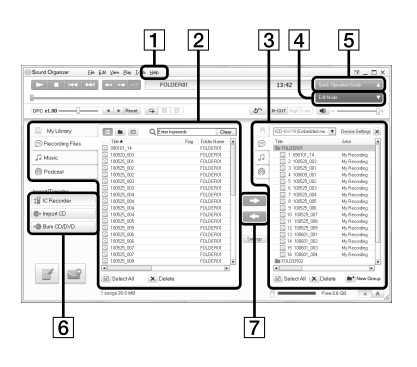

# |1| Aide

Affiche l'aide de Sound Organizer. Pour des détails à propos de chaque opération, reportez-vous à ces fichiers d'aide.

# La liste de fichiers de Sound Organizer (Ma bibliothèque)

Affiche une liste de fichiers compris dans Ma bibliothèque de Sound Organizer conformément au fonctionnement.

Voix : Affiche une liste de l'enregistrement de fichiers. Les fichiers qui ont été enregistrés avec un enregistreur IC apparaissent dans cette bibliothèque lorsqu'ils sont importés.

Musique : Affiche une liste de fichiers musicaux.

Les chansons importées d'un CD musical apparaissent dans cette bibliothèque.

Podcast : Affiche une liste de podcasts.

### La liste de fichiers de l'enregistreur IC

Affiche les fichiers sauvegardés sur l'enregistreur IC connecté ou la carte mémoire.

# Bouton Mode d'édition

Affiche la zone d'édition qui vous permet d'éditer un fichier.

# **Bouton Guide des fonctions**

Affiche le Guide des fonctions pour être assisté au niveau des caractéristiques de base de Sound Organizer.

### Barre latérale (Importer/ Transférer)

Enregistreur IC : Affiche écran de transfert. Une liste de fichiers sur un périphérique connecté apparaît. Importer à partir CD : Affiche l'écran pour l'importation de CD musicaux.

Créer le disque : Affiche l'écran pour graver des disques.

# |7| Bouton de transfert

 : Transfère les fichiers de Sound Organizer vers un enregistreur IC ou une carte mémoire.

 : Importent les fichiers d'un enregistreur IC ou d'une carte mémoire vers Ma bibliothèque de Sound Organizer.

# Utilisation d'un adaptateur USB AC

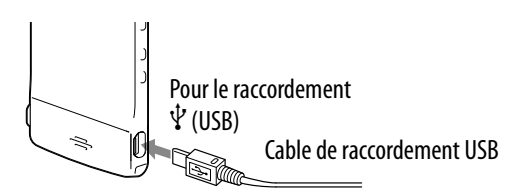

Vous pouvez recharger la batterie rechargeable intégrée en connectant l'enregistreur IC sur une sortie AC en utilisant un adaptateur USB AC (non fourni). Vous pouvez recharger la batterie lorsque vous utilisez l'enregistreur IC, ce qui fait que c'est utile lorsque vous voulez enregistrer pendant une longue période de temps.

Lorsque vous utilisez l'enregistreur IC pour la première fois, ou après ne plus avoir utilisé l'enregistreur IC pour une certaine période de temps, rechargez la batterie en continu jusqu'à ce que «  $\mathbf{m}$  » fasse son apparition.

Il faut à peu près 1 heure 30 minutes pour recharger entièrement une batterie déchargée.\*

\* C'est une approximation du temps qu'il faut pour recharger une batterie déchargée et qu'elle soit entièrement rechargée à température ambiante. Cela varie en fonction de la puissance restante et de l'état de la batterie.

### **Connectez un adaptateur USB AC (non fourni) sur une prise AC.**

- **Connectez l'adaptateur USB AC sur le câble de raccordement USB fourni.**
- **Connectez le câble de raccordement USB au connecteur (USB) de l'enregistreur IC.**

Pendant le chargement de la batterie, l'indicateur de la batterie est affiché dans une animation.

Maintenant, vous pouvez utiliser l'enregistreur IC tout en chargeant la batterie.

n 121021 001 OhOOmOOs  $01/05$ All **OF** Remain 5h59m **[774]** 

Indicateur de la batterie

### **Remarque**

Lorsque vous lisez des fichiers en utilisant le haut-parleur intégré, vous ne pouvez pas recharger la batterie.

### Déconnecter l'enregistreur IC de la prise AC

Suivez les procédures reprises ci-dessous ; autrement, lorsque l'enregistreur IC contient des fichiers de données, les fichiers peuvent être endommagés ou il peut devenir impossible de les lire.

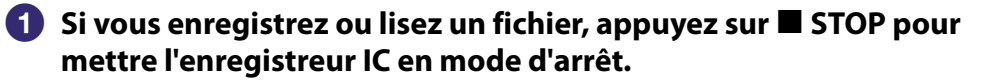

 **Assurez-vous que l'indicateur de fonctionnement de l'enregistreur IC ne s'allume pas.**

 **Déconnectez l'enregistreur X et de l'adaptateur USB AC et déconnectez ensuite l'adaptateur USB AC de la prise AC.**

# Précautions

### En fonctionnement

Faites fonctionnaient l'unité uniquement sur 3,7 V DC avec la batterie intégréelithium‑ion rechargeable.

### En sécurité

N'utilisez pas l'unité lorsque vous conduisez, faites du vélo ou conduisez un véhicule motorisé.

### En fonction

- Ne laissez pas l'unité dans un emplacement à proximité de sources de chaleur, ou dans un emplacement directement exposé à la lumière du soleil, à des poussières excessives ou à des chocs mécaniques.
- Si un objet solide ou si du liquide devait tomber sur l'unité, faites contrôler l'unité par du personnel qualifié avant de continuer à l'utiliser.
- Soyez prudents de ne pas éclabousser de l'eau sur l'unité. L'unité n'est pas imperméable à l'eau. En particulier, soyez prudents dans les situations suivantes.
	- Lorsque vous avez l'unité dans votre poche et lorsque vous passez dans la salle de bains, etc. Lorsque vous vous penchez, l'unité peut tomber dans l'eau et se mouiller.
	- Lorsque vous utilisez l'unité dans un environnement dans lequel l'unité est exposée à la pluie, la neige ou l'humidité.
	- Dans des circonstances dans lesquelles vous transpirez. Si vous touchez l'unité avec des mains mouillées ou si vous mettez l'unité dans la poche de vêtements humides, l'unité peut se mouiller.
- Vous pouvez ressentir une douleur dans vos oreilles si vous utilisez les écouteurs lorsque l'air ambiant est très sec. Ce n'est pas dû à un mauvais fonctionnement des écouteurs, mais à l'électricité statique qui s'est accumulée dans votre corps. Vous pouvez réduire l'électricité statique en portant des vêtements non synthétiques qui empêchent l'apparition de l'électricité statique.

### À propos du bruit

- Du bruit peut être entendu lorsque l'unité est placée à proximité d'une source de courant AC, d'une lampe fluorescente ou d'un téléphone mobile pendant l'enregistrement ou la lecture.
- Du bruit peut être enregistré lorsqu'un objet, tel que votre doigt, etc., frotte ou gratte l'unité pendant l'enregistrement.

# À propos de l'entretien

Pour nettoyer l'extérieur, utilisez un chiffon doux légèrement humide. Ensuite, utilisez un chiffon doux et sec pour frotter l'extérieur. N'utilisez pas d'alcool, d'essence ou de diluant.

Si vous avez des questions ou des problèmes à propos de votre unité, veuillez consulter votre revendeur Sony le plus proche.

# Recommandations de sauvegarde

Pour éviter un risque potentiel de perte de données causée par un fonctionnement accidentel ou un mauvais fonctionnement de l'enregistreur IC, nous vous recommandons de sauvegarder une copie de sauvegarde de vos fichiers enregistrés vers un ordinateur, etc.

# À propos de l'utilisation d'une carte microSD

- Lorsque vous formatez (initialisez) une carte microSD, assurez-vous d'utiliser l'enregistreur IC pour la formater. Les opérations des cartes microSD formatées avec Windows ou d'autres appareils ne sont pas garanties.
- Si vous formatez une carte microSD contenant des données enregistrées, les données enregistrées seront supprimées. Soyez prudents de ne pas supprimer des données importantes.
- Ne laissez pas une carte microSD à portée d'enfants en bas âge. Ils pourraient l'avaler par accident.
- N'insérez pas ou ne supprimez pas de carte microSD pendant l'enregistrement/la lecture/le formatage. Si vous le faites, cela peut entraîner un mauvais fonctionnement de l'enregistreur IC.
- N'enlevez pas un carte microSD lorsque l'indicateur de fonctionnement clignote en orange. Si vous le faites, vous pouvez endommager les données.
- Nous ne garantissons pas les fonctionnements de tous les types de cartes microSD compatibles avec l'enregistreur IC.
- Vous ne pouvez pas utiliser une carte microSD du type ROM (read-onlymemory) ou protégée contre l'écriture.
- Les données peuvent être corrompues dans les cas suivants :
	- Lorsqu'une carte microSD est enlevée ou lorsque l'enregistreur IC est éteint pendant une opération de lecture ou d'écriture.
	- Lorsqu'une carte microSD est utilisée dans des endroits soumis à l'électricité statique ou au bruit électrique.
- Nous n'assumons pas de responsabilité pour la perte ou la détérioration des données enregistrées.
- Nous vous recommandons de sauvegarder une copie de sauvegarde des données importantes.
- Ne touchez pas le terminal d'une carte microSD avec votre main ou un objet métallique.
- Ne jetez pas, ne pliez pas ou ne lancez pas une carte microSD.
- Ne désassemblez pas ou ne modifiez pas une carte microSD.
- N'exposez pas une carte microSD à l'eau.
- N'utilisez pas une carte microSD dans les conditions suivantes :
	- Les emplacements situés au-delà des conditions de fonctionnement requises, y compris des emplacements tels que l'intérieur surchauffé d'une voiture stationnée au soleil et/ou en été, l'extérieur exposé à la lumière directe du soleil, ou dans un lieu à proximité d'un chauffage.
	- Des emplacements humides ou des emplacements contenant des substances corrosives.
- Lorsque vous utilisez une carte microSD, assurez-vous de vérifier la direction d'insertion correcte dans la fente microSD.

# <span id="page-98-0"></span>Spécifications

# <span id="page-98-1"></span>Exigences système

### Pour utiliser votre ordinateur avec le logiciel Sound Organizer

Pour utiliser votre ordinateur avec le logiciel Sound Organizer, voir « [Exigences](#page-90-0)  [système pour votre ordinateur](#page-90-0) » ( $\circledast$  p. [91\)](#page-90-0).

### Pour utiliser votre ordinateur sans le logiciel Sound Organizer

Pour utiliser votre ordinateur avec l'enregistreur IC sans le logiciel Sound Organizer, ou pour utiliser l'enregistreur IC comme un périphérique de stockage de masse USB, votre ordinateur doit satisfaire aux exigences système de fonctionnement et à l'environnement de ports décrit ci-dessous.

### **Systèmes d'exploitation**

- Windows 7 Ultimate
- Windows 7 Professional
- Windows 7 Home Premium
- Windows 7 Home Basic
- Windows 7 Starter
- Windows Vista Ultimate Service Pack 2 ou supérieur
- Windows Vista Business Service Pack 2 ou supérieur
- Windows Vista Home Premium Service Pack 2 ou supérieur
- Windows Vista Home Basic Service Pack 2 ou supérieur
- Windows XP Media Center Edition 2005 Service Pack 3 ou supérieur
- Windows XP Media Center Edition 2004 Service Pack 3 ou supérieur\*
- Windows XP Media Center Edition Service Pack 3 ou supérieur\*
- Windows XP Professional Service Pack 3 ou supérieur
- Windows XP Home Edition Service Pack 3 ou supérieur
- Mac OS X (v10.3.9-v10.7)

Préinstallé.

\* À l'exception de la Chine

### **Remarques**

- L'un des systèmes d'exploitation mentionnés ci-dessus doit être préinstallé par défaut. Tout système d'exploitation autre que ceux indiqués ci-dessus (Windows 98, Windows 2000 ou Linux, etc.), les systèmes d'exploitation mis à jour ou les environnements multilancements ne sont pas pris en charge.
- Les versions 64 bits de Windows XP ne sont pas prises en charge.
- Pour les dernières informations de version et la compatibilité avec votre système d'exploitation, veuillez accéder à la page d'accueil d'assistance pour l'enregistreur IC  $(\circled{r}$  p. [104\)](#page-103-0).

**Плаех** 

### Environnement matériel :

- Carte son : Cartes son compatibles avec tous les systèmes d'exploitation pris en charge
- Port : Port USB
- Lecteur de disque

Un lecteur CD‑ROM est requis. Pour créer un CD de musique, vous avez besoin d'un lecteur CD-R/RW.

### **Remarques**

Les systèmes suivants ne sont pas pris en charge :

- Les systèmes d'exploitation autres que ceux indiqués à la page [99](#page-98-1)
- Les ordinateurs ou les systèmes d'exploitation qui ont été personnellement construits
- Les systèmes d'exploitation améliorés
- Un environnement multi-lancement
- Un environnement multi-moniteur

# <span id="page-100-0"></span>Design et spécifications

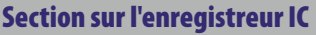

**Capacité (capacité disponible pour l'utilisateur)**

4 Go (environ 3,60 Go = 3 865 470 566 octets)

Une partie de la mémoire est utilisée comme zone de gestion des données.

#### **Nombre maximum de dossiers (pour un lecteur)**

400 dossiers

### **Nombre maximum de fichiers (pour un dossier)**

199 fichiers

#### **Nombre maximum de fichiers (pour un lecteur)**

4 074 fichiers (lorsque 21 dossiers sont contenus dans un lecteur).

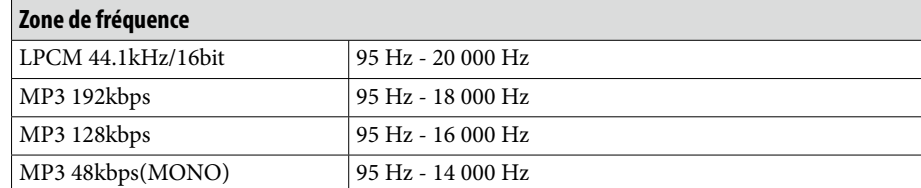

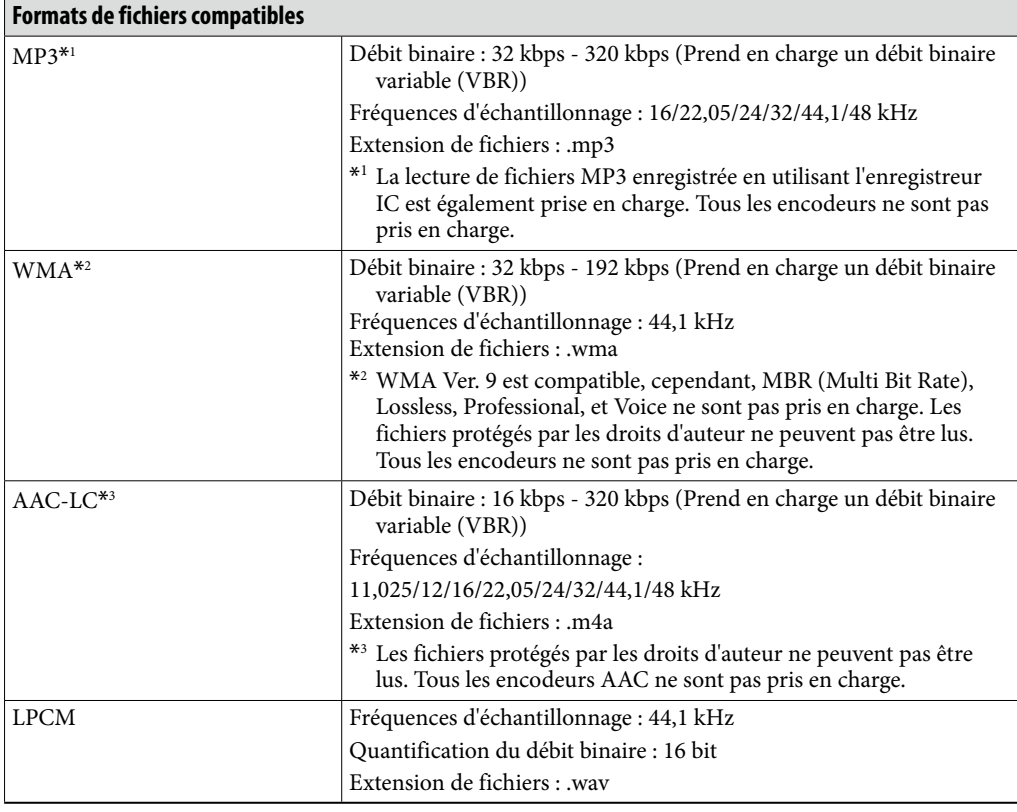

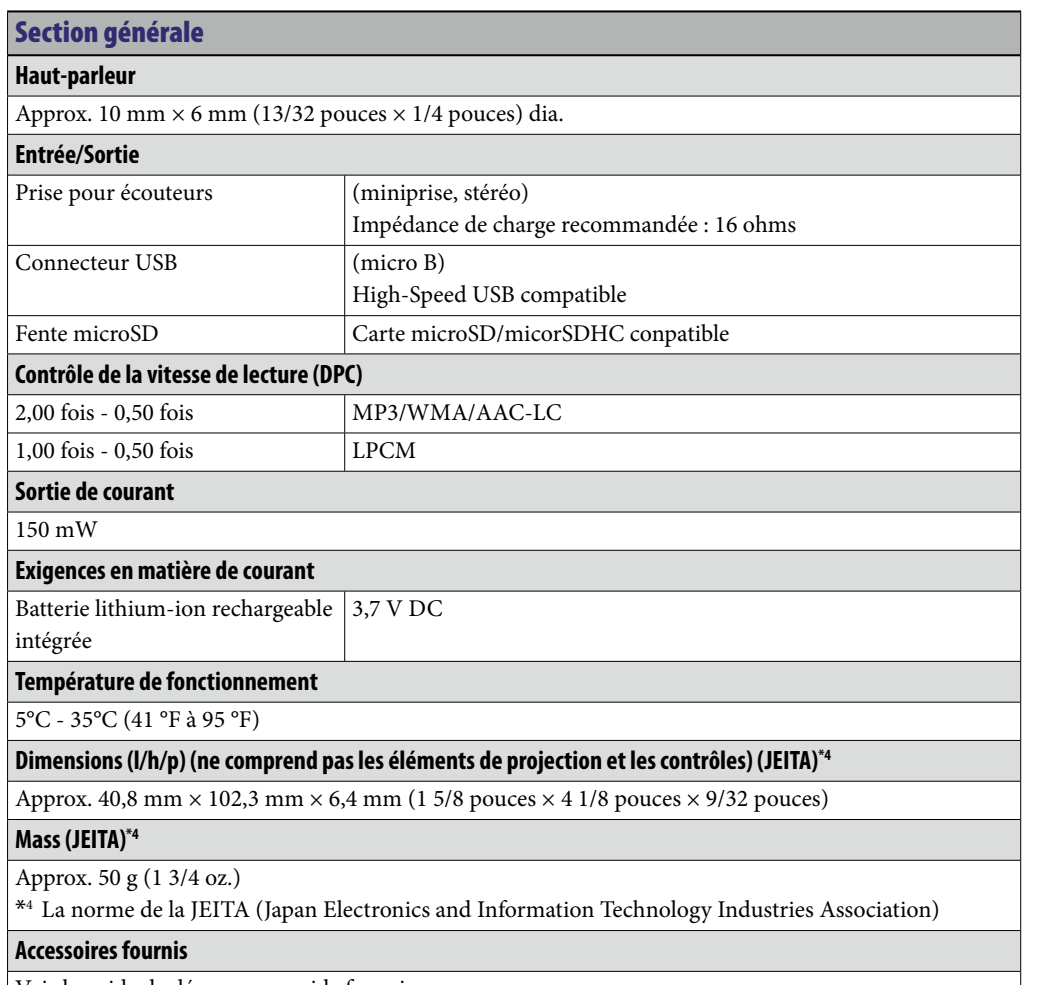

Voir le guide de démarrage rapide fourni

Le design et les spécifications ne sont pas soumis à des modifications sans avertissement préalable.

# Durée d'enregistrement maximal \*5\*6

La durée d'enregistrement maximal de tous les dossiers est la suivante.

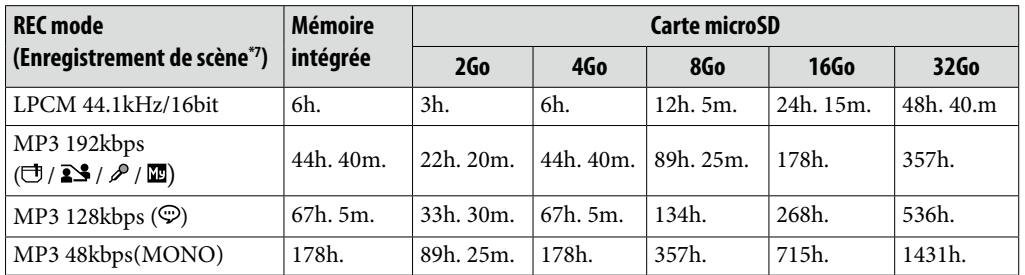

h. : heures/m. : minutes

\*<sup>5</sup> Lorsque vous allez enregistrer en continu pour une longue période de temps, vous pouvez devoir utiliser un adaptateur USB AC (non fourni). Pour des détails à propos de la durée de vie de la batterie, voir le tableau « Durée de vie de la batterie ».

\*<sup>6</sup> La durée d'enregistrement maximale dans le tableau ci-dessus sert uniquement de référence, et peut varier en fonction des spécifications de la carte.

\*<sup>7</sup> Paramètres par défaut

### La durée de lecture maximale de fichiers musicaux/de plusieurs fichiers\*8

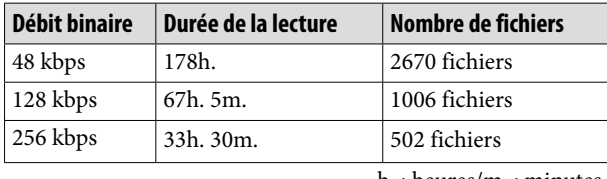

h. : heures/m. : minutes

\*<sup>8</sup> Dans le cas où des fichiers MP3 de 4 minutes chacun sont transférés vers l'enregistreur IC.

### <span id="page-102-0"></span>Durée de vie de la batterie

### **Avec une batterie lithium-ion rechargeable intégrée\*1**

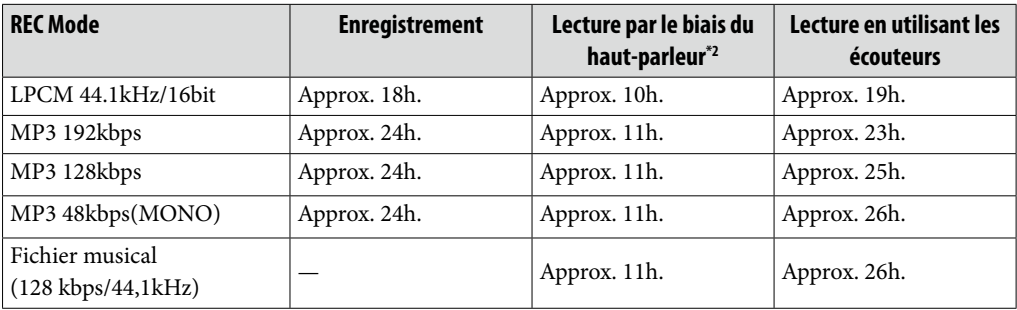

h. : heures

\*<sup>1</sup> Valeur mesurée par le norme de la JEITA (Japan Electronics and Information Technology Industries Association). La durée de vie de la batterie peut être plus petite en fonction de la manière dont vous utilisez l'enregistreur IC.

\*<sup>2</sup> Lorsque vous lisez de la musique par l'intermédiaire du haut-parleur interne avec le niveau de volume fixé sur 28.

# <span id="page-103-0"></span>Résolution des problèmes

Avant d'emmener l'enregistreur IC en réparation, vérifiez les sections suivantes. Si un problème devait persister après avoir fait ces vérifications, consultez votre revendeur Sony le plus proche.

Veuillez accéder à la page d'accueil d'assistance suivante pour obtenir les informations d'assistance à propos de votre enregistreur IC :

```
Pour les clients en Europe :
 http://support.sony-europe.com/DNA
Pour les clients en Amérique latine :
 http://www.sony-latin.com/index.crp
Pour les clients aux États-Unis : 
 http://www.sony.com/recordersupport
Pour les clients au Canada :
 http://www.sony.ca/ElectronicsSupport
 http://fr.sony.ca/ElectronicsSupport
Pour les clients dans d'autres pays/régions :
 http://www.sony-asia.com/support
```
Veuillez noter que les fichiers enregistrés peuvent être supprimés pendant l'entretien ou les réparations.

# **À propos de la réinitialisation de l'enregistreur IC**

Lorsqu'un problème persiste après avoir vérifié toutes les actions de correction énumérées dans les tableaux de résolution de problèmes suivants, vous pouvez résoudre le problème en réinitialisant l'enregistreur IC. Appuyez sur le bouton RESET avec une petite épingle, etc. Si vous appuyez sur le bouton RESET pendant que vous utilisez l'enregistreur IC, les données sauvegardées et les paramètres peuvent être effacées. Avant de réinitialiser, assurez-vous que l'indicateur de fonctionnement n'est pas allumé.

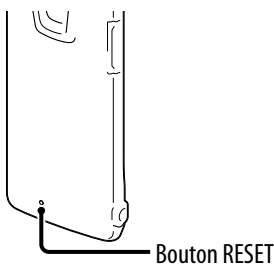

# À propos des opérations de l'enregistreur IC

### Bruit

### **Du bruit est entendu.**

- Un objet, comme votre doigt, etc., a accidentellement gratté ou éraflé l'enregistreur IC pendant l'enregistrement, ce qui fait que du bruit a été enregistré.
- L'enregistreur IC était placé à proximité d'une source de courant AC, d'une lampe fluorescente ou d'un téléphone mobile pendant l'enregistrement ou la lecture.
- La prise des écouteurs connectés est sale.
	- → Nettoyez la prise.

#### Source de courant

### **L'enregistreur IC ne peut pas être allumé. L'enregistreur IC ne fonctionne pas, même si vous appuyez sur un bouton.**

- La batterie rechargeable intégrée est faible.
- Le courant de l'enregistreur IC est éteint.
	- Glissez et maintenez enfoncé le commutateur POWER•HOLD dans la direction de « POWER » jusqu'à ce que la fenêtre apparaisse. Le courant est allumé (@ p. [20](#page-19-0)).
- La fonction HOLD est activée.
	- $\rightarrow$  Glissez le commutateur POWER•HOLD dans la direction du centre ( $\circledast$  p. [16](#page-15-0)).

#### **L'enregistreur IC ne peut pas être éteint.**

 Lorsque l'enregistreur IC est en mode d'arrêt, glissez et maintenez enfoncé le commutateur POWER•HOLD dans la direction de « POWER » jusqu'à ce que l'animation « Power Off » soit affichée. Le courant est éteint (@F p. [20\)](#page-19-0).

### **L'enregistreur IC est éteint automatiquement.**

 Lorsque l'enregistreur IC est en mode d'arrêt et lorsque vous quittez l'enregistreur IC sans tenter une opération pendant approximativement 10 minutes, la fonction d'extinction automatique prendra effet. Lorsque vous glissez le commutateur POWER•HOLD dans la direction de « HOLD » dans le mode d'arrêt, l'enregistreur IC entre en mode de pause. Dans le mode de pause, l'enregistreur IC s'éteint automatiquement s'il n'y a pas d'opération tentée pendant 24 heures. Jusqu'à ce moment, l'enregistreur IC ne s'éteint pas complètement sauf si vous l'éteignez manuellement.

### **La durée de vie de la batterie est courte.**

- La durée de vie de la batterie mentionnée à la page [103](#page-102-0) est basé sur une lecture avec le niveau de volume fixé à 28. La durée de vie de la batterie peut être plus petite en fonction de l'opération de l'enregistreur IC.
- Même si vous n'utilisez pas l'enregistreur IC, la batterie se consomme légèrement. Si vous n'avez pas l'intention d'utiliser l'enregistreur IC pour une longue période de temps, nous vous recommandons de l'éteindre (F p. [20\)](#page-19-0). « Power Saving Mode » est fixé sur « ON » dans le menu par défaut ( $\mathcal F$  p. [21,](#page-20-0) [76](#page-75-0)), ce qui vous permet de réduire la consommation de la batterie.
- L'indicateur de la batterie est affiché uniquement pour une courte période de temps. Cependant, la batterie rechargeable n'est pas chargée complètement. Il faut à peu près 1 heure 30 minutes pour recharger entièrement une batterie déchargée.
- Vous utilisez l'enregistreur IC dans un environnement avec une température inférieure à 5 °C (41 °F). La durée de vie de la batterie devient plus courte en conséquence des caractéristiques de la batterie. Il ne s'agit pas d'un mauvais fonctionnement.
- L'enregistreur IC n'a pas été utilisé pendant plus d'un an.
	- La batterie rechargeable intégrée peut être détériorée. Consultez votre revendeur Sony le plus proche.
- Si la durée de vie de la batterie est limitée à approximativement la moitié de la durée de vie de la batterie originale, même après l'avoir chargée entièrement, la batterie est détériorée.
	- **→** Consultez votre revendeur Sony le plus proche.

### **Chargement**

### **Vous ne pouvez pas charger la batterie en connectant l'enregistreur IC à votre ordinateur.**

- Lorsque vous connectez l'enregistreur IC sur un ordinateur qui ne fonctionne pas, la batterie ne va pas charger. Même si l'ordinateur est allumé, et si l'ordinateur est dans un mode de fonctionnement réduit (pause ou veille), vous ne pouvez pas charger la batterie.
- Déconnectez l'enregistreur IC de votre ordinateur et reconnectez-le.

### **L'indicateur de chargement n'est pas affiché ou il disparaît au milieu du chargement.**

- Le connecteur USB de l'enregistreur IC n'est pas connecté correctement.
- Lorsque vous connectez l'enregistreur IC sur un adaptateur AC USB (non fourni) et que vous lisez des fichiers en utilisant le haut-parleur intégré, vous ne pouvez pas recharger la batterie.

### **« » ou « » clignote à la place de l'indicateur de la batterie.**

 La température environnementale est en dehors de la zone pour le chargement. Chargez la batterie dans un environnement avec une température de 5 °C - 35 °C  $(41 °F - 95 °F)$ .

### Fonctionnement

#### **L'enregistreur IC ne fonctionne pas correctement.**

- Vous pouvez avoir formaté la mémoire de l'enregistreur IC en utilisant l'ordinateur.
	- Utilisez la fonction de formatage de l'enregistreur IC pour formater la mémoire  $(\circled{r}$  p. [78\)](#page-77-0).

#### **L'indicateur d'enregistrement etl'indicateur de fonctionnement ne s'allument pas.**

- « LED » est fixé sur « OFF ».
	- $\rightarrow$  Afficher le menu et fixer « LED » sur « ON » ( $\circledast$  p. [76](#page-75-1)).

### Enregistrement

#### **Vous ne pouvez pas enregistrer un fichier.**

- La capacité de mémoire restante est insuffisante.
- Vous ne pouvez pas enregistrer un fichier lorsque vous sélectionnez un dossier dans la zone de lecture seule dans la catégorie « Music » ou « Podcast ».
- Les fichiers sont enregistrés dans le dossier spécifié sous « Save Destination » dans le menu.

### **L'enregistrement est interrompu.**

 La fonction VOR est activée. Lorsque vous n'utilisez pas la fonction VOR, fixez « VOR » sur « OFF » dans le menu ( $\circledast$  p. [43](#page-42-0)).

### Lecture

### **Le volume de lecture est faible.**

- Le haut-parleur intégré sert principalement pour le contrôle, et le volume de lecture est faible.
	- → Utilisez les écouteurs fournis.

#### **Aucun son ne provient du haut-parleur.**

• Les écouteurs sont connectés ( $\mathcal{F}$  p. [50](#page-49-0)).

#### **Du son provient du haut-parleur même lorsque les écouteurs sont connectés.**

- Si vous connectez les écouteurs d'une manière non sécurisée pendant la lecture, le son peut provenir du haut-parleur.
	- Déconnectez les écouteurs, et insérez-les d'une manière sécurisée.

#### **L'effet sonore ne change pas même lorsque le paramètre « Effect » est modifié.**

Lorsque vous utilisez le haut-parleur intégré, la fonction d'effet n'est pas valide.

### **La vitesse de lecture est trop rapide ou trop lente.**

- « DPC (Speed Control) » dans le menu est fixée sur « ON », et l'enregistreur IC lit un fichier à la vitesse spécifiée.
	- → Fixez « DPC (Speed Control) » sur « OFF » pour lire un fichier à la vitesse normale. Ou ajustez la vitesse de lecture avec « Set Speed » (@ p. [48](#page-47-0)).
- Vous ne pouvez pas lire un fichier LPCM à à une vitesse dépassant une fois la vitesse enregistrée. Si vous tentez d'ajuster une vitesse de lecture plus rapide que cette limite, « NO FAST » apparaît dans la fenêtre d'affichage.

### **Le son de lecture n'est pas bon lorsqu'un fichier musical est lu.**

- Dans « Effect » dans le menu, « Clear Voice 1 » ou « Clear Voice 2 » a été sélectionnée. Fixez « Effect » sur « OFF » ou sélectionnez une autre option d'effet avec la
	- description « Music : » pour lire un fichier musical.

### Édition

### **Vous ne pouvez pas diviser un fichier.**

- Vous avez besoin d'une certaine quantité d'espace libre dans la mémoire pour diviser un fichier.
- Vous ne pouvez pas diviser un fichier protégé.
- $\bullet$  199 fichiers ont été enregistrés dans le dossier sélectionné ( $\Box$ ).
	- $\rightarrow$  Supprimez certains des fichiers ( $\circledast$  p. [54](#page-53-0)) ou supprimez tous les fichiers après les avoir sauvegardés sur un autre média de mémoire ou sur votre ordinateur.
- Étant donné les limites du système, vous pouvez ne pas être en mesure de diviser un fichier au début ou à la fin du fichier.
- Vous ne pouvez pas diviser des fichiers autres que ceux enregistrés en utilisant l'enregistreur IC (par exemple : un fichier transféré à partir d'un ordinateur).

### **Vous ne pouvez pas déplacer un fichier.**

- Vous ne pouvez pas déplacer un fichier podcast.
- Vous ne pouvez pas déplacer un fichier protégé.
- Vous ne pouvez pas déplacer un fichier vers une carte microSD.

### **Vous ne pouvez pas copier un fichier vers une autre mémoire.**

Vous ne pouvez pas copier un fichier podcast vers une autre mémoire.

### Horloge

**« --:-- » est affiché.**

● Vous n'avez pas réglé l'horloge ( F p. [22\)](#page-21-0).

### **« ----y--m--d » ou « --:-- » est affiché comme date ou heure enregistrée.**

 La date et l'heure de l'enregistrement ne seront pas affichées si vous avez enregistré le fichier lorsque l'horloge n'était pas réglée.
### **Affichage**

### **Le temps restant affiché dans la fenêtre d'affichage est plus court que celui affiché dans le logiciel fourni Sound Organizer.**

 L'enregistreur IC nécessite une certaine quantité de mémoire pour le fonctionnement du système. Ce montant est soustrait du temps restant, ce qui explique la différence.

### Fichiers

### **Le message « Memory Full » est affiché et vous ne pouvez pas lancer l'enregistrement.**

- La mémoire est pleine.
	- $\rightarrow$  Supprimez certains des fichiers ( $\circledast$  p. [54](#page-53-0)) ou supprimez tous les fichiers après les avoir sauvegardés sur un autre média de mémoire ou sur votre ordinateur.

### **Le message « File Full » est affiché et vous ne pouvez pas faire fonctionner l'enregistreur IC.**

- 199 fichiers ont été enregistrés dans le dossier sélectionné ( $\Box$ ) ou 4 074 fichiers (lorsqu'il y a 21 dossiers) au total ont été enregistrés. Par conséquent, vous ne pouvez pas enregistrer d'autre fichier, ou déplacer un fichier.
	- $\rightarrow$  Supprimez certains des fichiers ( $\circledast$  p. [54](#page-53-0)) ou supprimez tous les fichiers après les avoir sauvegardés sur un autre média de mémoire ou sur votre ordinateur.

### **La carte microSD n'est pas reconnue.**

- Enlevez une carte microSD et vérifiez le côté de la carte microSD. Ensuite, insérezla du bon côté et dans la bonne direction ( $\circledast$  p. [32](#page-31-0)).
- Commutez le média de mémoire de l'enregistreur IC sur « microSD Card » ( $\times$  p. [34](#page-33-0)).

### **Ordinateurs**

### **Le menu ne reflète pas le changement au niveau des paramètres.**

 Si le paramètre du menu est modifié en utilisant « Paramètre de l'enregistreur IC » du logiciel Sound Organizer avec la batterie épuisée, le paramètre du menu peut ne pas fonctionner.

### **Un caractère dans un nom de dossier ou de fichier est affiché dans des caractères non lisibles.**

 L'enregistreur IC ne peut pas prendre en charge ou afficher certains caractères et symboles spéciaux qui sont introduits sur un ordinateur utilisant Windows Explorateur ou Macintosh Finder.

### **Il faut un long moment pour copier un fichier.**

 Si la taille du fichier est importante, il faut un moment considérable pour terminer la copie. Attendez que la copie soit terminée.

### **L'enregistreur IC n'est pas reconnu par votre ordinateur. Un dossier/fichier ne peut pas être transféré à partir de votre ordinateur.**

- Déconnectez l'enregistreur IC de votre ordinateur et reconnectez-le.
- N'utilisez pas un hub USB ou un câble d'extension USB. Utilisez le câble de raccordement USB fourni pour connecter l'enregistreur IC à votre ordinateur.
- L'opération n'est pas garantie si vous utilisez des exigences systèmes autres que celles décrites à la page [99.](#page-98-0)
- En fonction de la position du port USB, l'enregistreur IC peut ne pas être reconnu. Si ça arrive, essayez un autre port.

### **Le fichier transféré à partir de votre ordinateur ne peut pas être lu.**

- L'enregistreur IC peut reconnaître jusqu'à 8 niveaux de dossiers transférés vers l'enregistreur IC.
- Le format de fichier peut différer de ceux qui peuvent être lus en utilisant l'enregistreur IC (LPCM(.wav)/MP3(.mp3)/WMA(.wma)/AAC-LC(.m4a)). Vérifiez les formats de fichiers compatibles ( $\circledast$  p. [101\)](#page-100-0).

### **L'ordinateur ne peut pas démarrer.**

- Si vous redémarrez l'ordinateur avec l'enregistreur IC connecté à l'ordinateur, l'ordinateur peut geler ou démarrer d'une manière incorrecte.
	- Déconnectez l'enregistreur IC de l'ordinateur et redémarrez l'ordinateur.

## À propos du Sound Organizer

Reportez-vous également aux fichiers d'aide du logiciel Sound Organizer.

### **Le logiciel Sound Organizer ne peut pas être installé.**

- L'espace disque ou mémoire libre sur l'ordinateur est trop petit.
	- Vérifiez l'espace mémoire et sur le disque dur.
- Vous essayez d'installer le logiciel dans le système d'exploitation que le logiciel Sound Organizer ne prend pas en charge.
	- $\rightarrow$  Installez le logiciel dans le système d'exploitation pris en charge ( $\circledast$  p. [91\)](#page-90-0).
- Dans Windows XP, vous vous êtes connecté en utilisant un nom d'utilisateur appartenant à un compte d'utilisateur avec des restrictions. Ou dans Windows Vista ou Windows 7, vous vous êtes connecté en utilisant un compte hôte.
	- Assurez-vous de vous connecter en utilisant un nom d'utilisateur avec des privilèges d'administrateur de l'ordinateur.

### **L'enregistreur IC ne peut pas être connecté correctement.**

- Vérifiez que l'installation du logiciel a été réalisée avec succès. Vérifiez également la connexion de la manière suivante :
	- − Lorsque vous utilisez un hub USB externe, utilisez le câble de raccordement USB fourni pour connecter l'enregistreur IC à votre ordinateur.
	- − Déconnectez et connectez ensuite l'enregistreur IC.
	- − Raccordez l'enregistreur IC à un autre port USB.
- Votre ordinateur peuvent être dans le mode pause/hibernation du système.
	- → Ne laissez pas votre ordinateur entrer dans le mode pause/hibernation du système lorsqu'il est connecté à l'enregistreur IC.
- Sauvegardez une copie de sauvegarde de toutes les données enregistrées sur la mémoire intégrée ou sur la carte microSD, et formatez ensuite la mémoire intégrée ou la carte microSD en utilisant la fonction de formatage dans le menu ( $\mathcal{F}$  p. [78\)](#page-77-0).

### **Le son de lecture provenant de l'ordinateur est faible./Aucun son n'est émi à partir de l'ordinateur.**

- Aucune carte son n'est installée.
- Aucun haut-parleur n'est intégré ou connecté à l'ordinateur.
- Le volume du son est éteint.
- Allumez le volume de l'ordinateur. (Reportez-vous au manuel d'instruction de l'ordinateur.)
- Le volume des fichiers WAV peut être modifié et sauvegardé en utilisant la caractéristique « Increase Volume » de Microsoft Sound Recorder.

### **Les fichiers sauvegardés ne peuvent pas être lus ou édités.**

 Vous ne pouvez pas lire des fichiers dont le format de fichier n'est pas pris en charge par le logiciel Sound Organizer. En fonction du format de fichier, vous ne pouvez pas utiliser une partie des caractéristiques éditoriales du logiciel. Reportez-vous aux fichiers d'aide du logiciel Sound Organizer.

### **Le compteur ou le curseur se déplace d'une manière incorrecte, ou un bruit est entendu.**

- Cela arrive lorsque vous lisez des fichiers qui sont divisés.
	- → Sauvegardez d'abord un fichier sur votre ordinateur\*, et ajoutez-le ensuite à l'enregistreur IC. (\*Sélectionnez le format de fichier de sauvegarde qui convient à l'enregistreur IC que vous utilisez.)

### **Le fonctionnement est lent lorsqu'il y a de nombreux fichiers.**

 Lorsque le nombre total de fichiers augmente, le fonctionnement devient plus lent, indépendamment de la longueur du temps d'enregistrement.

### **L'affichage ne fonctionne pas pendant la sauvegarde, l'ajout ou la suppression de fichiers.**

- Il faut un plus long moment pour copier de longs fichiers.
	- Attendez que la copie soit terminée. Après avoir terminé les opérations, l'affichage fonctionne normalement.

### **Le logiciel « est suspendu » lorsque le logiciel Sound Organizer démarre.**

- Ne déconnectez pas le connecteur de l'enregistreur IC lorsque l'ordinateur communique avec l'enregistreur IC. Autrement, les opérations de l'ordinateur deviennent instables ou les données à l'intérieur de l'enregistreur IC peuvent être endommagées.
- Il peut y avoir un conflit entre le logiciel et d'autres lecteurs ou applications.

# <span id="page-111-0"></span>Liste de messages

Suivez les instructions ci-dessous si un message apparaît dans l'écran.

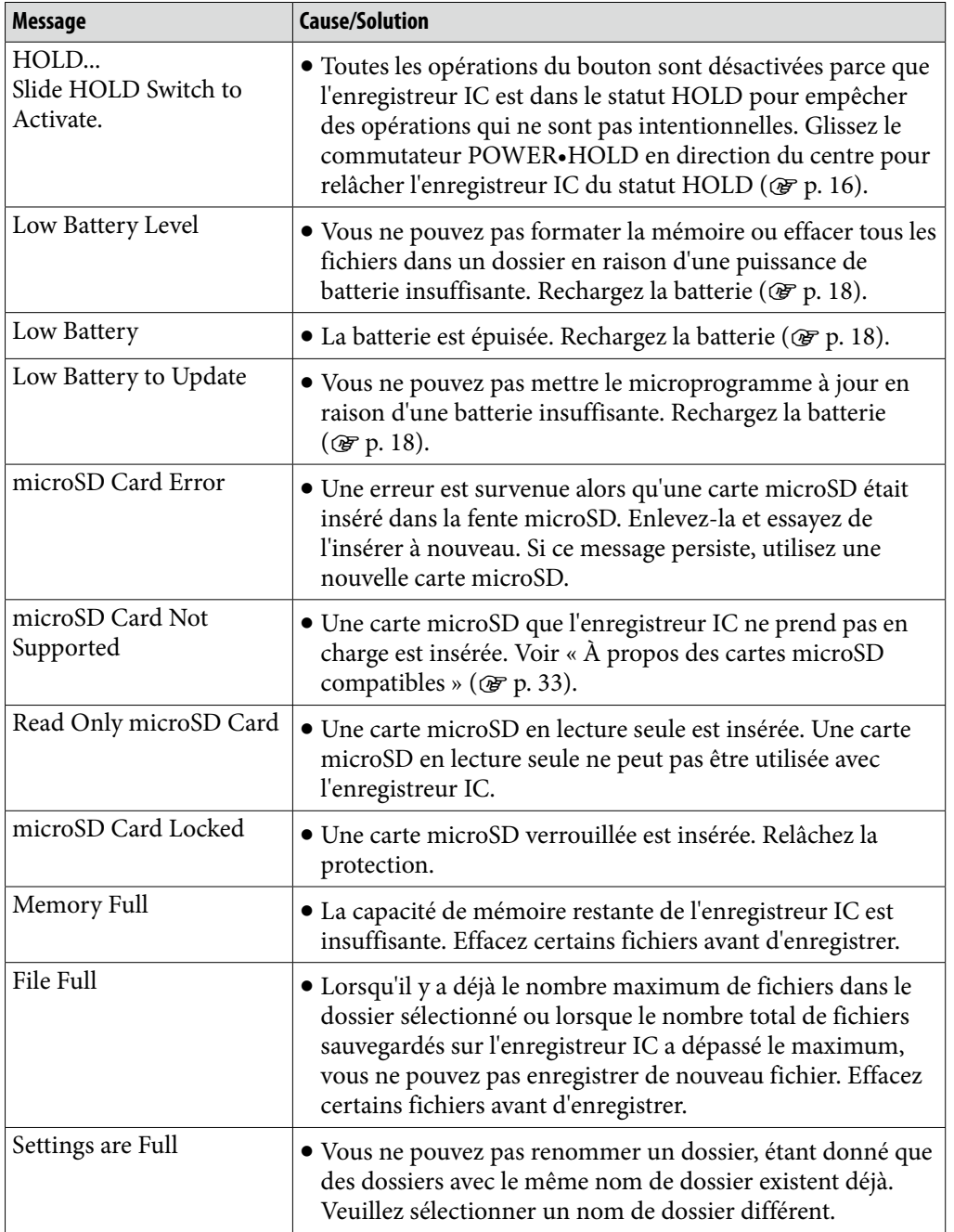

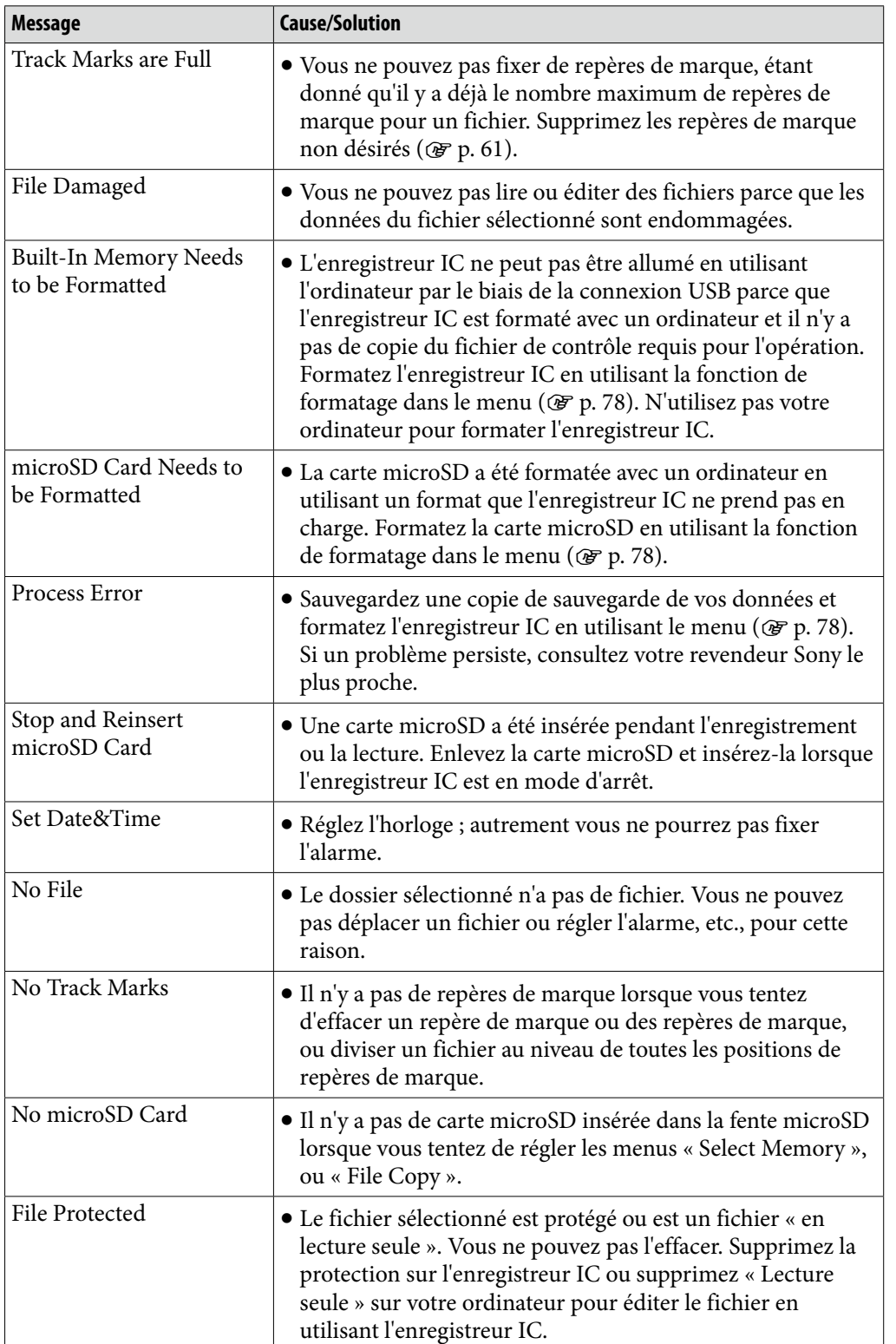

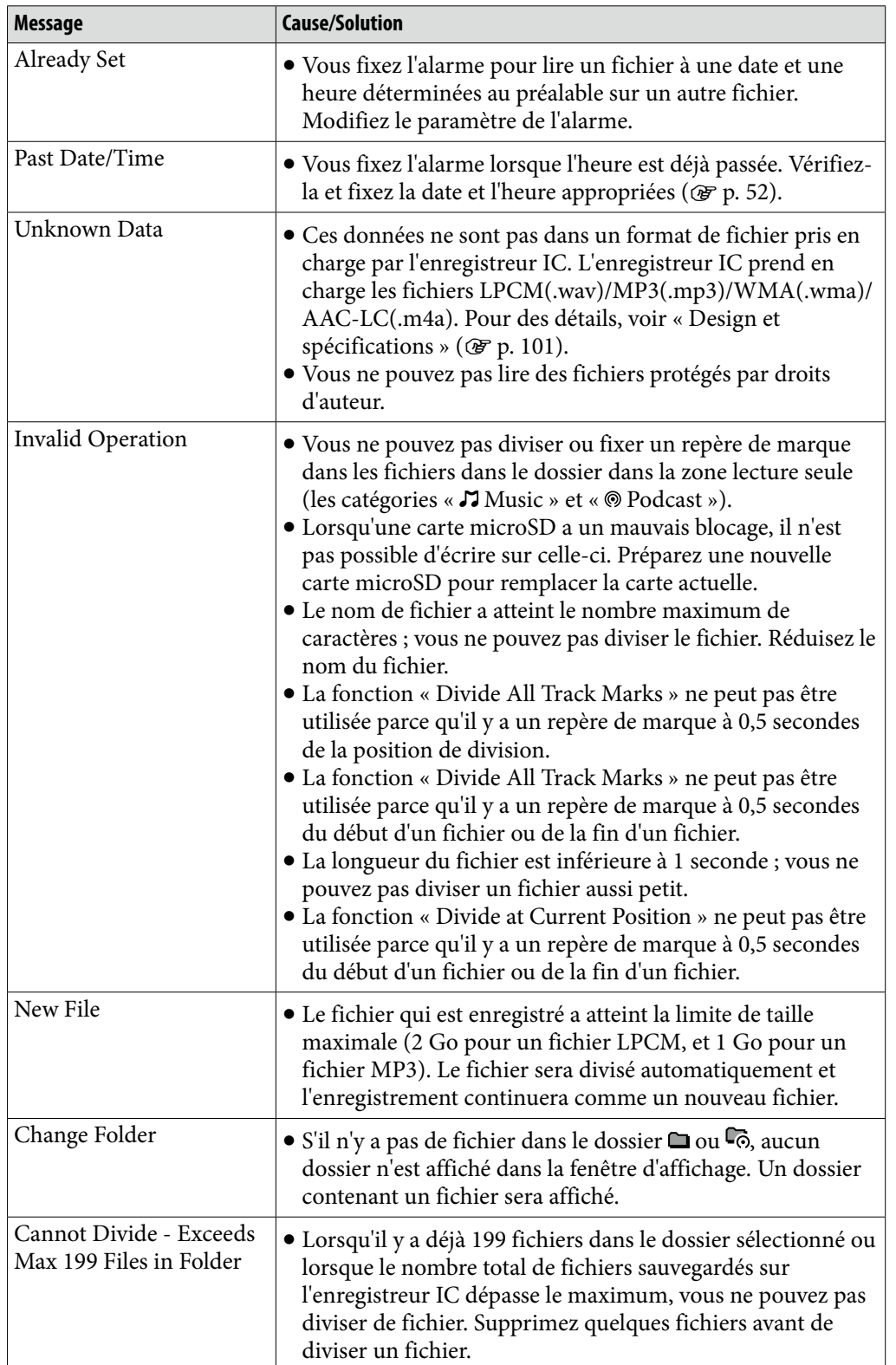

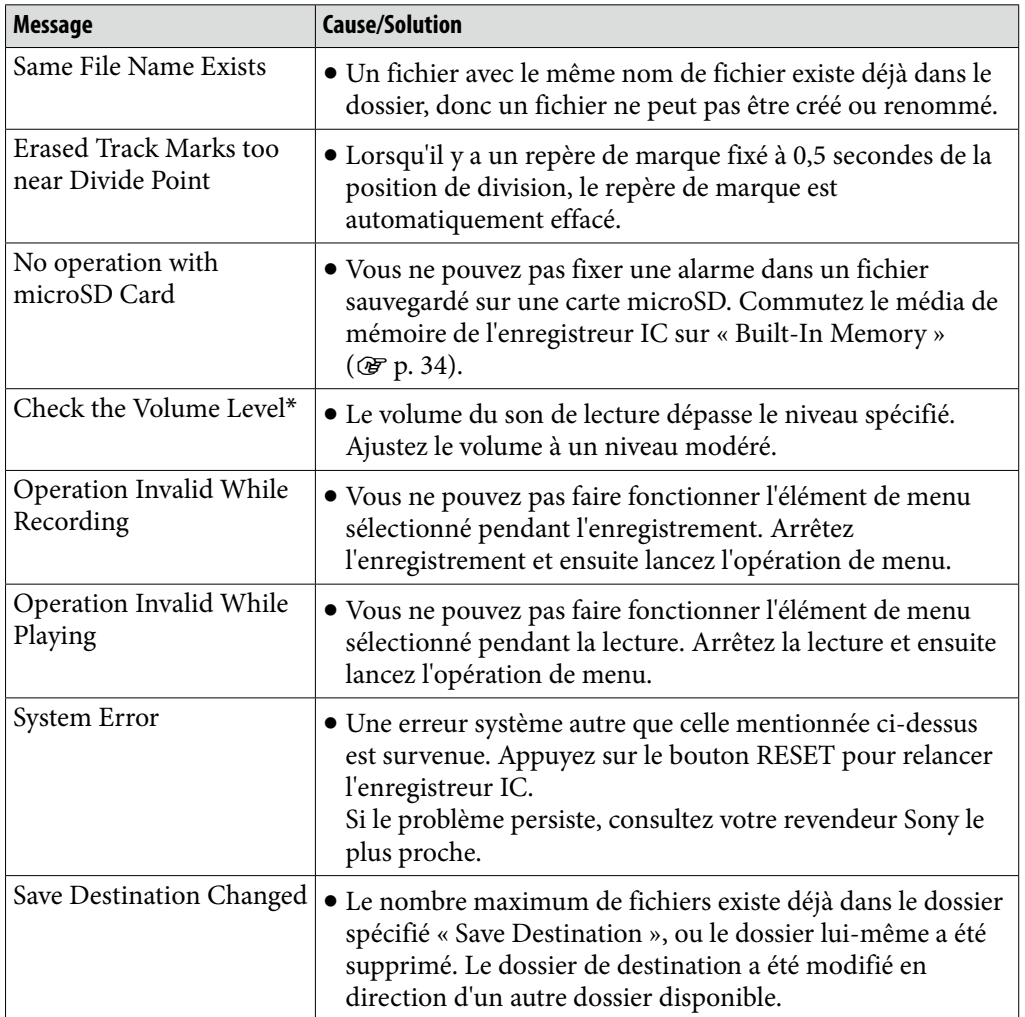

\* uniquement pour les modèles européens

# <span id="page-115-0"></span>Limites du système

Il y a certaines limites du système de l'enregistreur IC. Les problèmes tels que mentionnés ci-dessous ne sont pas des mauvais fonctionnements de l'enregistreur IC.

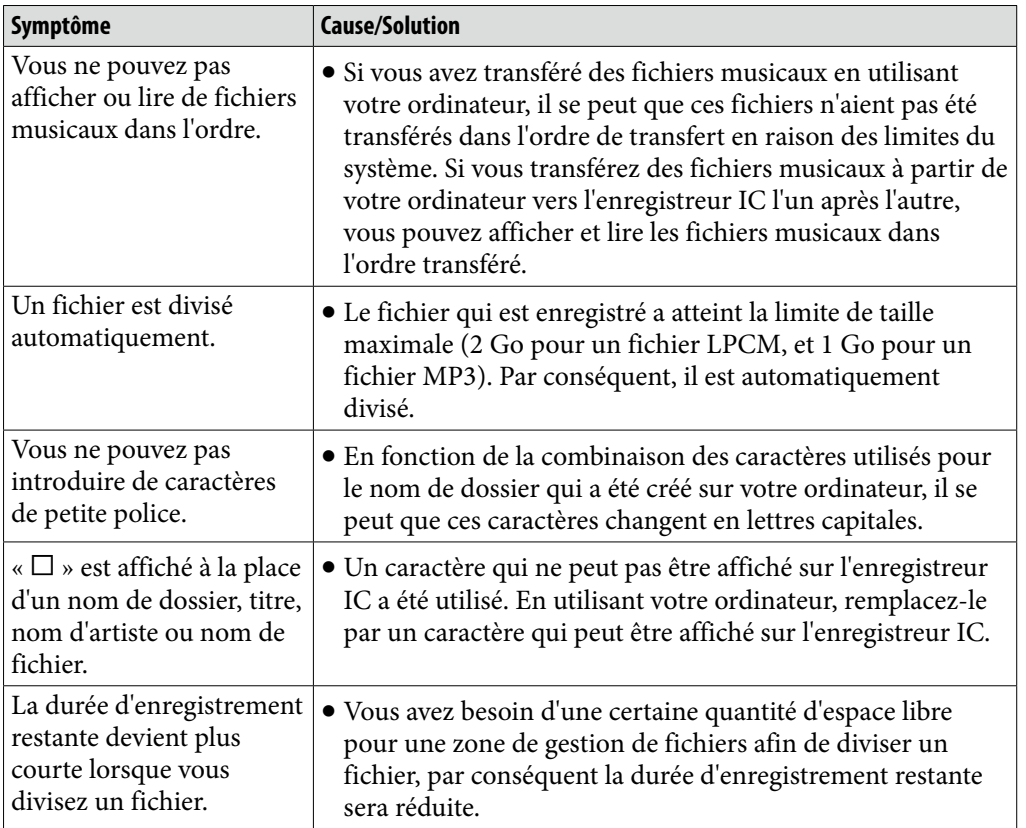

## Marques commerciales

- Microsoft, Windows, Windows Vista et Windows Media sont des marques commerciales enregistrées ou des marques commerciales de Microsoft Corporation aux États-Unis et/ou d'autres pays.
- Macintosh et Mac OS sont des marques commerciales d'Apple Inc., enregistrées aux États-Unis et dans d'autres pays.
- Pentium est une marque commerciale enregistrée d'Intel Corporation.
- Technologie d'encodage audio MPEG Layer-3 et brevets sous licence de Fraunhofer IIS et Thomson.
- Les logos microSD et microSDHC logos sont des marques commerciales de SD-3C, LLC.

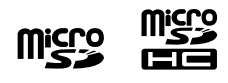

Nuance, le logo Nuance, Dragon, Dragon NaturallySpeaking, et RealSpeak sont des marques commerciales et/ou des marques commerciales enregistrées de Nuance Communications Inc., et/ou ses affiliés aux États-Unis et/ou d'autres pays.

Toutes les autres marques commerciales et marques commerciales enregistrées sont des marques commerciales ou marques commerciales enregistrées de leurs détenteurs respectifs De plus, « ™ » et « ® » ne sont pas mentionnés dans chaque cas dans ce manuel.

Le « Sound Organizer » utilise les modules logiciels comme indiqué ci-dessous : Windows Media Format Runtime

This product contains technology subject to certain intellectual property rights of Microsoft.

Use or distribution of this technology outside of this product is prohibited without the appropriate license(s) from Microsoft.

# Écouter pour la vie

La sélection d'équipement audio haute qualité comme l'unité que vous venez d'acheter n'est que le début de votre plaisir musical. Maintenant, il est temps de voir comment vous pouvez maximiser le plaisir offert par votre équipement. Le fabricant, la Consumer Electronics Association (CEA)MD et la American Speech-Language-Hearing Association (ASHA) veulent que vous profitiez pleinement de votre équipement en l'écoutant à un niveau sûr; un niveau qui permet au son d'être entendu clairement sans être fort et sans distorsion – et, plus important encore, sans endommager votre ouïe.

Le son peut être décevant. Avec le temps, le « niveau de confort » de votre ouïe s'adapte aux volumes de son plus élevés. Donc, ce qui semble un son « normal » peut en fait être un son fort qui peut endommager votre ouïe. Protégez-vous à cet effet en réglant votre équipement à un niveau sûr AVANT que votre ouïe s'adapte.

## POUR ÉTABLIR UN NIVEAU SÛR :

- Réglez la commande de volume au niveau le plus faible qui vous permette d'écouter la musique confortablement et avec netteté. Une exposition prolongée à tout son de plus de 85 décibels peut causer une perte auditive graduelle.
- Une fois que vous avez établi un nouveau de son où vous pouvez écouter l'audio confortablement, clairement et sans distorsion, réglez le cadran et laissez-le là.
- Voyez si votre lecteur de musique est doté d'un limiteur de volume qui vous permet de régler un niveau d'écoute sûr en établissant un niveau de volume maximum sur votre lecteur. C'est une excellente solution pour les parents afin d'assurer que leurs enfants écoutent à un niveau sûr.
- Limitez le temps d'écoute pour donner à votre ouïe des « pauses tranquilles ».

## ASSUREZ-VOUS D'OBSERVER LES DIRECTIVES SUIVANTES LORSQUE VOUS ÉCOUTEZ AVEC UN CASQUE D'ÉCOUTE :

- Ne montez pas le volume si haut que vous ne pouvez entendre les sons autour de vous.
- N'utilisez pas de casque d'écoute lors de l'opération d'un véhicule motorisé; cela peut créer un danger de circulation et est illégal dans plusieurs endroits.

Utilisé sagement, votre nouvel équipement sonore vous procurera des années de plaisir. Étant donné que le dommage causé à l'ouïe par les sons forts est souvent indétectable avant qu'il ne soit trop tard, le fabricant, la CEA et la ASHA recommandent que vous évitiez l'exposition prolongée au bruit excessif. La liste suivant de niveaux de sons est incluse pour votre information afin que vous puissiez mieux protéger votre ouïe.

## EXEMPLES DE NIVEAUX DE DÉCIBELS :

- **30 Murmure**
- **40 Pièce tranquille**
- **50 Pluie moyenne**
- **60 Conversation normale**
- **70 Circulation dense, aspirateur**
- **80 Réveil-matin**

## L'EXPOSITION CONSTANTE À CES BRUITS PEUT ÊTRE DANGEREUSE :

- **90 Tondeuse, motocyclette**
- **100 Scie à chaîne**
- **110 Concert rock**
- **120 Décollage d'un avion réacté**
- **130 Marteau pneumatique**
- **140 Pétards à mèche**

Cette information courtoisie de la American Speech-Language- Hearing Association (ASHA), l'association nationale professionnelle, scientifique et d'accréditation de plus de 135 000 audiologistes, d'orthophonistes et de scientistes de la parole, du langage et de l'ouïe.

Pour avoir plus d'informations sur la protection contre la perte auditive causée par le bruit, appelez le ASHA Action Center (800-638-8255), du lundi au vendredi, entre 8H30 et 17H00. Pour trouver un audiologiste dans votre secteur, visitez www.asha.org/findpro. Les parents peuvent trouver de l'information utile pour protéger l'ouïe de leurs enfants et pour leur apprendre au sujet de l'écoute sûre en visitant www.listentoyourbuds.org, une campagne primée d'éducation publique de la ASHA commanditée en partie par la CEA.

Un message de sécurité de la Consumer Electronics Association, 1919 South Eads Street, Arlington, VA 22202 et de la American Speech-Language-Hearing Association, 2200 Research Boulevard, Rockville, MD 20850.

## <span id="page-119-0"></span>**Index**

## A

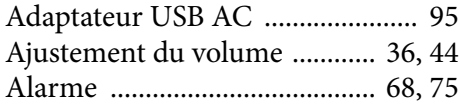

## B

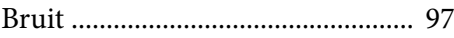

## C

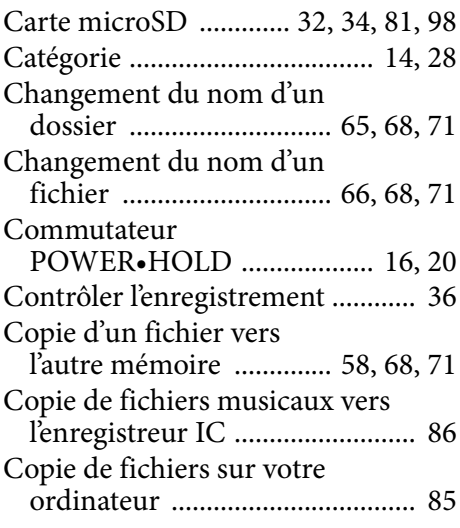

## D

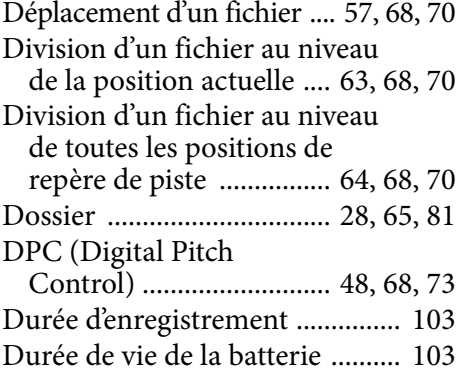

## **E** and the

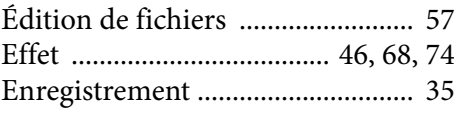

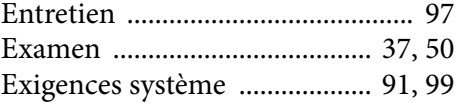

## F

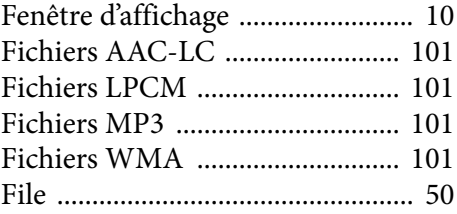

## H

HOLD ....................................... [13](#page-12-0), [16](#page-15-1)

## I

Indicateur de la batterie .......... [18](#page-17-1), [95](#page-94-0) Insertion d'une carte microSD ..... [32](#page-31-1)

## $\overline{\mathbf{L}}$

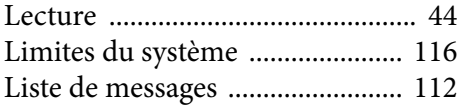

## M

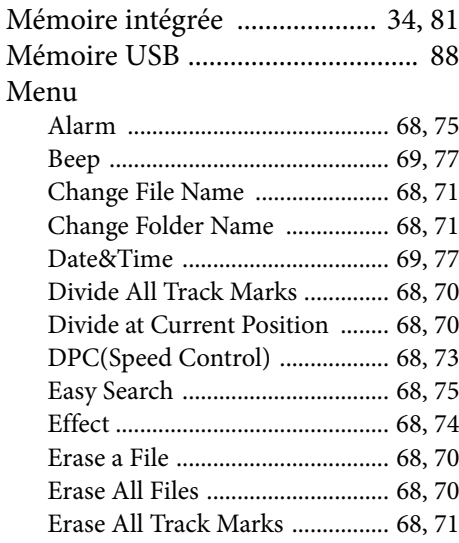

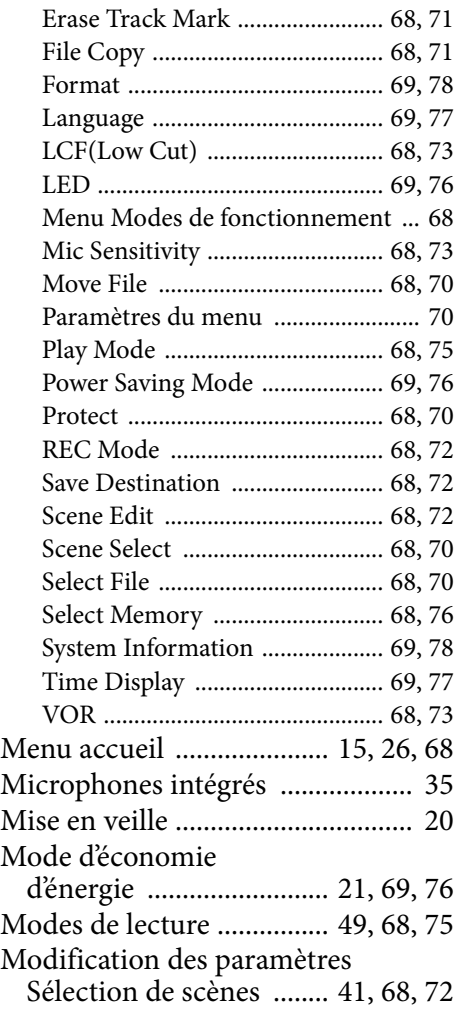

## P

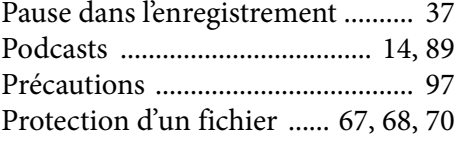

## R

Raccordez l'enregistreur IC à

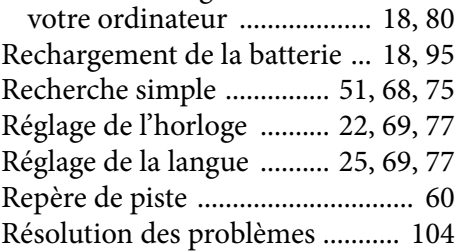

### S

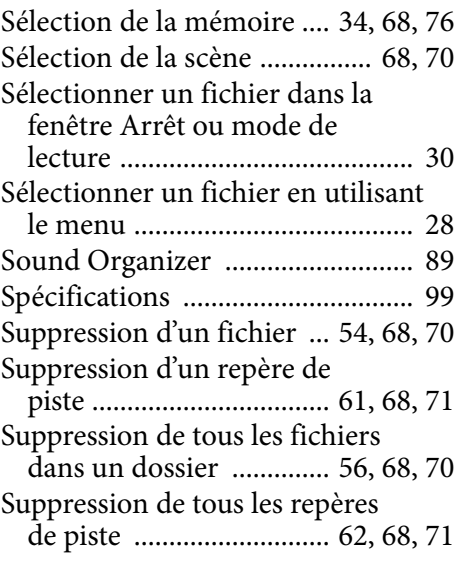

## T

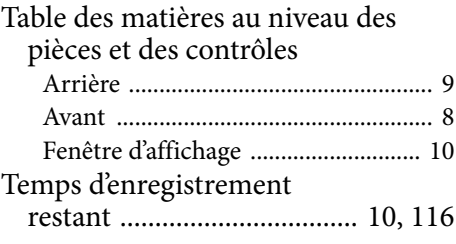

## U

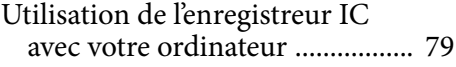

## V

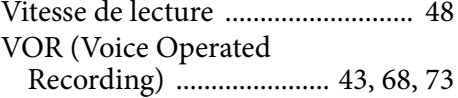